# **F2806x Firmware Development Package**

# **USER'S GUIDE**

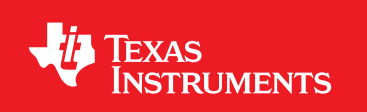

F2806x-FRM-DEV-PKG-UG-V136 Copyright © 2013 Texas Instruments Incorporated.

# <span id="page-1-0"></span>**Copyright**

Copyright © 2013 Texas Instruments Incorporated. All rights reserved. ControlSUITE is a registered trademark of Texas Instruments. Other names and brands may be claimed as the property of others.

 $\spadesuit$ Please be aware that an important notice concerning availability, standard warranty, and use in critical applications of Texas Instruments semiconductor products and disclaimers thereto appears at the end of this document.

Texas Instruments 12203 Southwest Freeway Houston, TX 77477 http://www.ti.com/c2000

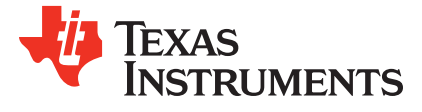

# <span id="page-1-1"></span>**Revision Information**

This is version V136 of this document, last updated on April 8, 2013.

# **Table of Contents**

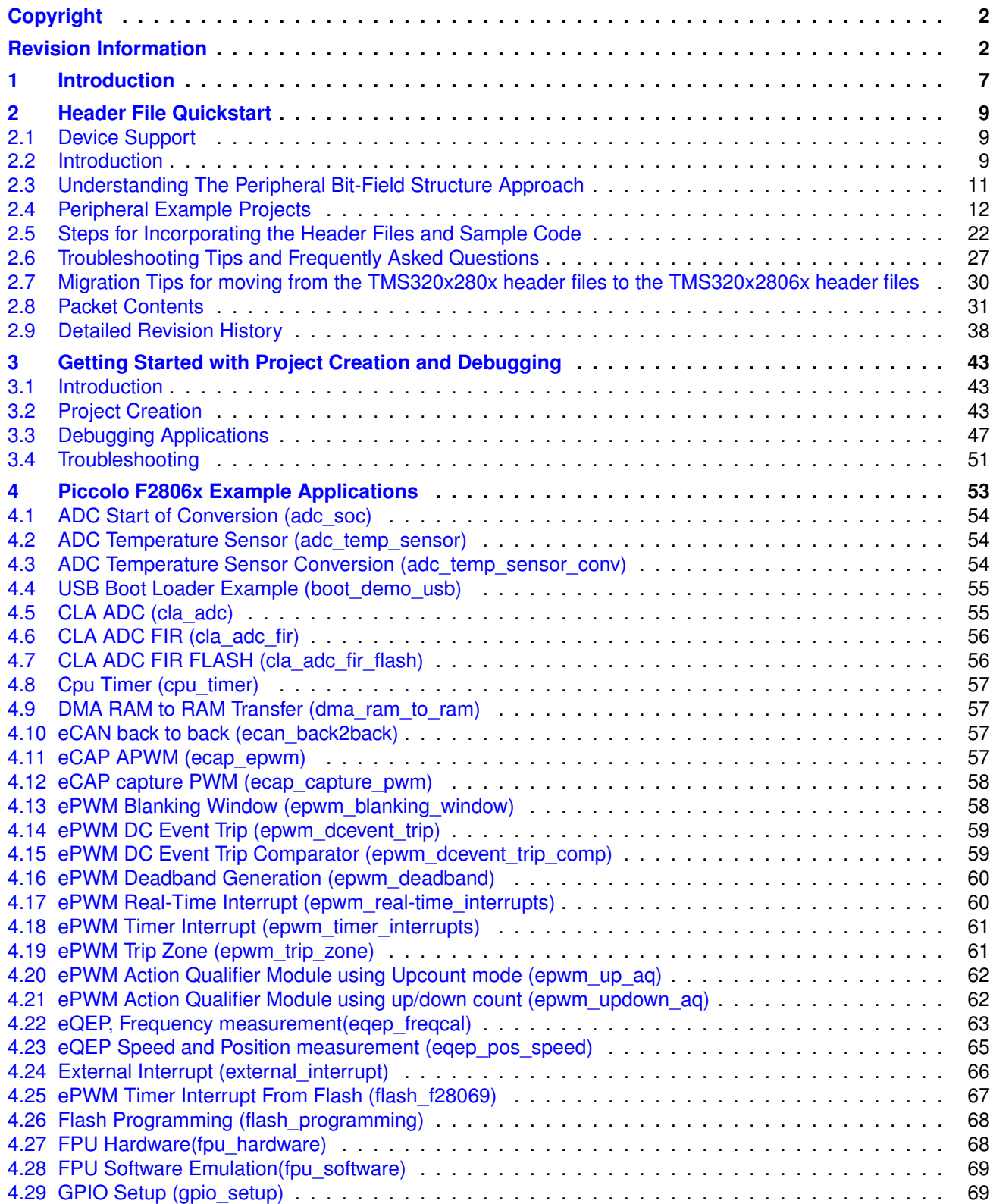

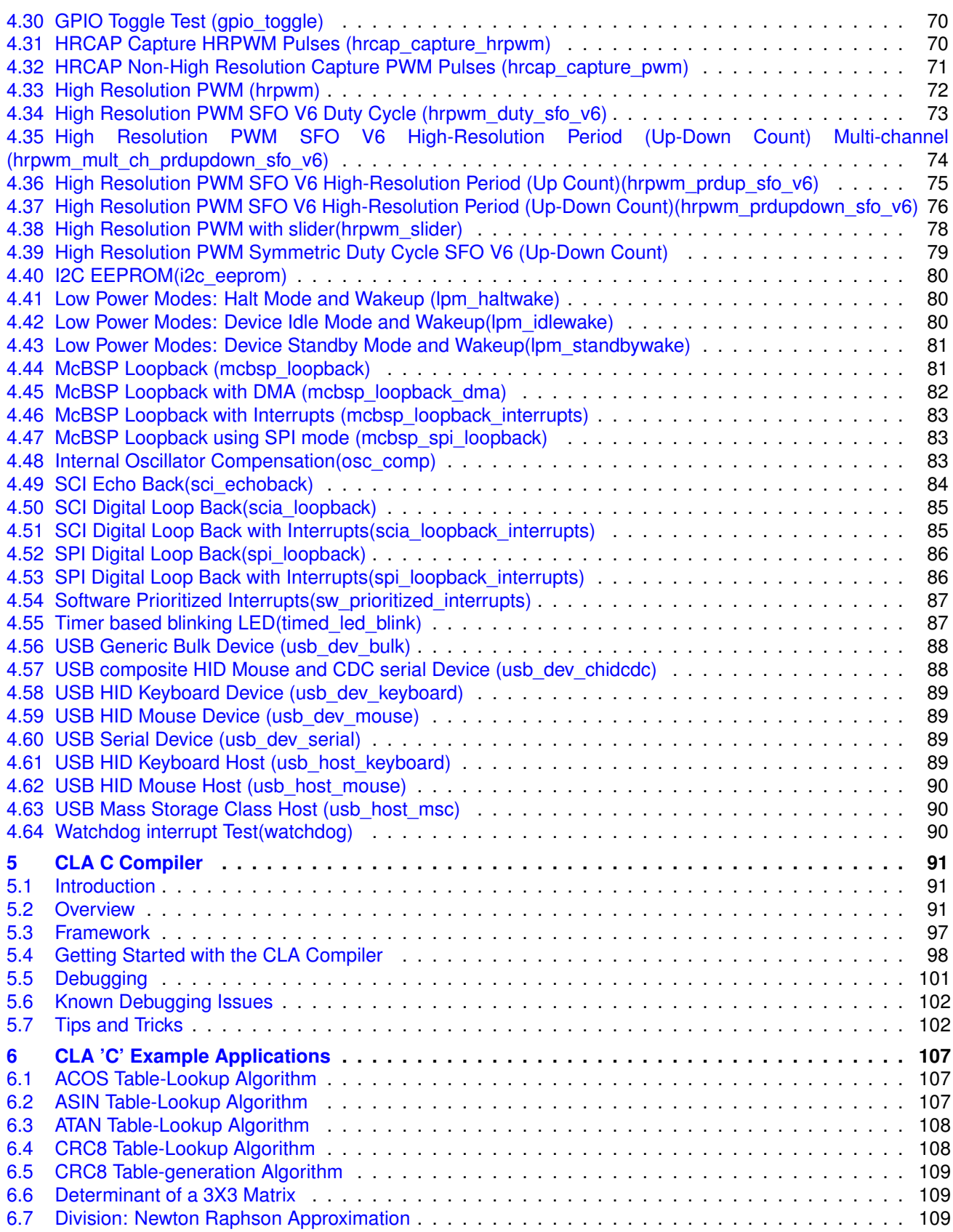

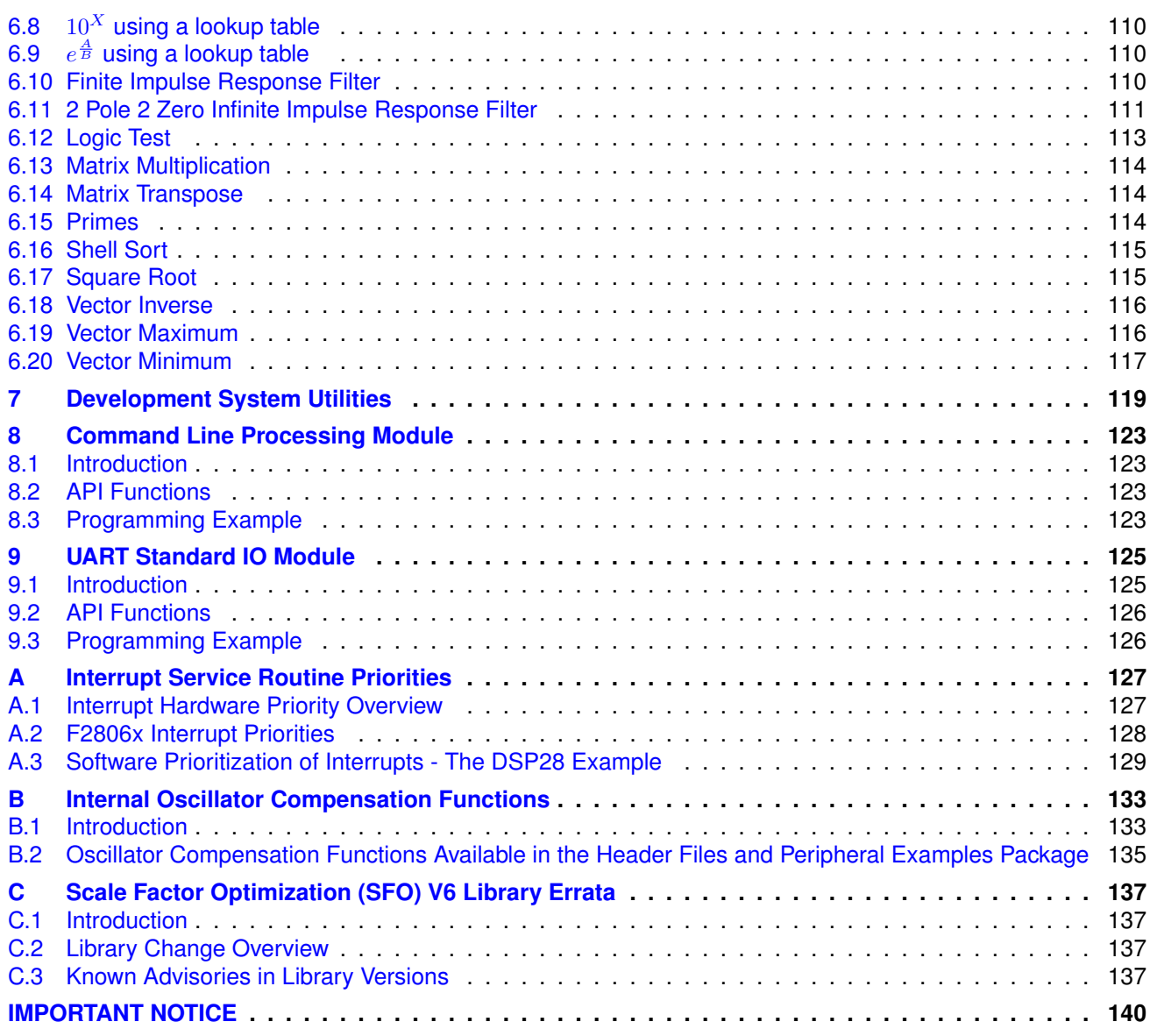

*Table of Contents*

# <span id="page-6-0"></span>**1 Introduction**

The Texas Instruments® F2806x Firmware Development Package is a collection of device header files, common source files, helper libraries and example applications for the 2806X line of devices in the Piccolo portfolio.

The package comes with a complete set of example projects that demonstrate the basics of getting started with a Piccolo device and working with its different peripheral modules.

**Chapter [2](#page-8-0)** talks about how the software package is structured, how the header files are organized and used in the example applications. The peripheral bit-field structure approach is presented in detail along with step-by-step instructions on how to use it in your code. A complete revision history of the header files is provided at the end of the chapter.

**Chapter [3](#page-42-0)** provides step-by-step instructions on how to create a project from scratch and then go about debugging it. Its a good place to start if this is your first interaction with a piccolo device.

**Chapter [4](#page-52-0)** covers all the examples provided in the development package; what each example does, its setup and observation procedures and, in a few cases, the mathematics involved in setting up control values for peripherals.

The examples for Piccolo(2806x) can be found in the *F2806x\_examples\_ccsv5* directory. As users move past evaluation, and get started developing their own application, TI recommends they maintain a similar project directory structure to that used in the example projects.

**Chapter [5](#page-90-0)** provides details on the prototype CLA compiler including implementation of the C language as well as restrictions.

**Chapter [6](#page-106-0)** covers the examples that demonstrate the use of the CLA compiler.

The Appendix covers the following topics

- 1. **Appendix [A](#page-126-0)** describes the default hardware prioritizing of Interrupt Software Routines and how it can be over-ridden in software.
- 2. **Appendix [B](#page-132-0)** Each factory programmed device from TI has compensation routines in OTP memory for oscillator drift due to temperature fluctuations. These routines are described here.
- 3. **Appendix [C](#page-136-0)** is the errata to version 6 of the Scale Factor Optimization Library. It describes updates to any of the SFO v6 library files

*Introduction*

# <span id="page-8-0"></span>**2 Header File Quickstart**

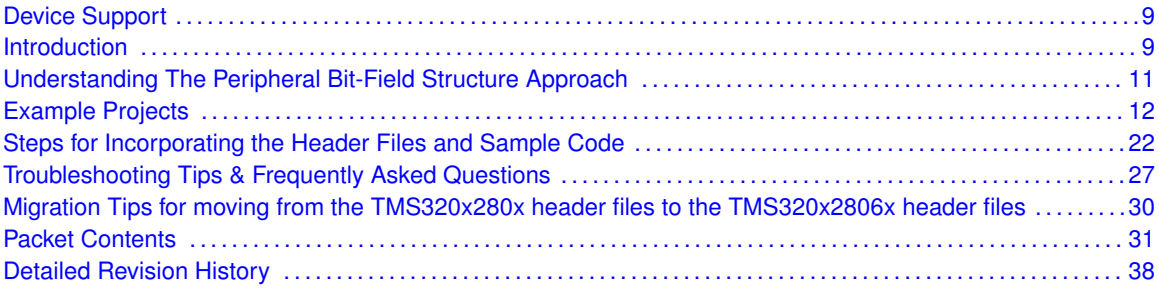

# <span id="page-8-3"></span><span id="page-8-1"></span>**2.1 Device Support**

This software package supports 2806x devices. This includes the following: TMS320F28062, TMS320F28063, TMS320F28064, TMS320F28065, TMS320F28066, TMS320F28067, TMS320F28068 and TMS320F28069 as well as the PLC and USB variants of these devices. Throughout this document, TMS320F28062, TMS320F28063, TMS320F28064, TMS320F28065, TMS320F28066, TMS320F28067, TMS320F28068 and TMS320F28069 are abbreviated as F28062, F28063, F28064, F28065, F28066, F28067, F28068 and F28069 respectively.

# <span id="page-8-2"></span>**2.2 Introduction**

The F2806x C/C++ peripheral header files and example projects facilitate writing in C/C++ Code for the Texas Instruments TMS320xF2806x devices. The code can be used as a learning tool or as the basis for a development platform depending on the current needs of the user.

### 1. **Learning Tool**

<span id="page-8-4"></span>This download includes several example Code Composer Studio<sup>TM</sup> v 5.0+<sup>[1](#page-8-5)</sup> projects for a F2806x development platform.

These examples demonstrate the steps required to initialize the device and utilize the on-chip peripherals. The provided examples can be copied and modified giving the user a platform to quickly experiment with different peripheral configurations.

These projects can also be migrated to other devices by simply changing the memory allocation in the linker command file.

### 2. **Development Platform**

The peripheral header files can easily be incorporated into a new or existing project to provide a platform for accessing the on-chip peripherals using C or C++ code. In addition, the user can pick and choose functions from the provided code samples as needed and discard the rest.

To get started this document provides the following information:

1. Overview of the bit-field structure approach used in the F2806x C/C++ peripheral header files.

<span id="page-8-5"></span><sup>1</sup>Code Composer Studio is a trademark of Texas Instruments (www.ti.com).

- 2. Overview of the included peripheral example projects.
- 3. Steps for integrating the peripheral header files into a new or existing project.
- 4. Troubleshooting tips and frequently asked questions.
- 5. Migration tips for users moving from the 280x header files to the F2806x header files.

Finally, this document does not provide a tutorial on writing C code, using Code Composer Studio, or the C28x Compiler and Assembler. It is assumed that the reader already has a F2806x hardware platform setup and connected to a host with Code Composer Studio installed. The user should have a basic understanding of how to use Code Composer Studio to download code through JTAG and perform basic debug operations.

## 2.2.1 Revision History(Summary)

#### 1. **Version 1.36**

■ Examples were portede to CCSv5. Bug fixes from previous version. A detailed revision history can be found in [2.9.](#page-37-0)

#### 2. **Version 1.35**

The source files were updated to support 90MHz operation. A detailed revision history can be found in [2.9.](#page-37-0)

#### 3. **Version 1.30**

Bug fixes to the source files. A detailed revision history can be found in  $2.9$ .

#### 4. **Version 1.20**

Release of the C compiler for the CLA - New examples demonstrating the programming model of the C compiler are available in this version with accompanying documentation. A detailed revision history can be found in [2.9.](#page-37-0)

#### 5. **Version 1.15**

This version includes a new USB bootloader. A detailed revision history can be found in [2.9.](#page-37-0)

#### 6. **Version 1.10**

■ This version includes code corrections and comment fixes to the header files and examples, and also adds new examples. A detailed revision history can be found in [2.9.](#page-37-0)

#### 7. **Version 1.00**

This version is the first release of the F2806x header files and examples. It is an internal release used for customer trainings and tools releases.

## 2.2.2 Directory Structure

As installed, the F2806x C/C++ Header Files and Peripheral Examples is partitioned into a welldefined directory structure(see figure [2.1\)](#page-10-3).

Table [2.1](#page-11-1) describes the contents of the main directories used by F2806x header files and peripheral examples:

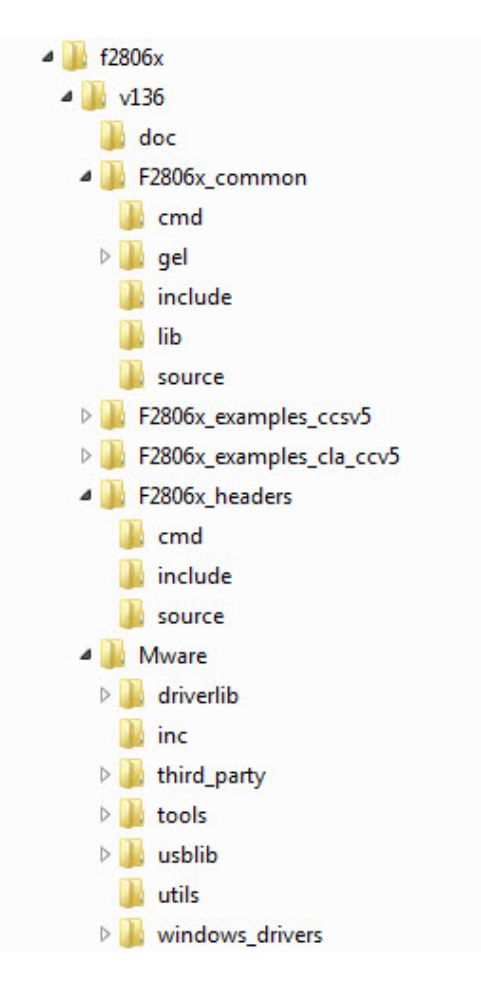

<span id="page-10-3"></span>Figure 2.1: F2806x Main Directory Structure

Under the F2806x headers and F2806x common directories the source files are further broken down into sub-directories each indicating the type of file. Table [2.2](#page-11-2) lists the sub-directories and describes the types of files found within each:

# <span id="page-10-1"></span><span id="page-10-0"></span>**2.3 Understanding The Peripheral Bit-Field Structure Approach**

The following application note includes useful information regarding the bit-field peripheral structure approach used by the header files and examples. This method is compared to traditional #define macros and topics of code efficiency and special case registers are also addressed. The information in this application note is important to understand the impact using bit fields can have on your application code.

<span id="page-10-2"></span>**Programming TMS320x28xx and 28xxx Peripherals in C/C++** (SPRAA85)

| <b>Directory</b>                   | <b>Description</b>                                                    |  |  |
|------------------------------------|-----------------------------------------------------------------------|--|--|
| <base/>                            | Base install directory                                                |  |  |
| <base/> \doc                       | Documentation including the revision history from the previous        |  |  |
|                                    | release.                                                              |  |  |
| <base/> \F2806x headers            | Files required to incorporate the peripheral header files into a      |  |  |
|                                    | project. The header files use the bit-field structure approach de-    |  |  |
|                                    | scribed in Section 2.3. Integrating the header files into a new or    |  |  |
|                                    | existing project is described in Section 2.5.                         |  |  |
| <base/> \F2806x examples ccsv5     | Example Code Composer Studio v5 projects. These example               |  |  |
|                                    | projects illustrate how to configure many of the on-chip peripher-    |  |  |
|                                    | als. An overview of the examples is given in Section 2.4.             |  |  |
| <base/> \F2806x examples cla ccsv5 | CLA examples (Built with CLA C compiler). These example               |  |  |
|                                    | projects illustrate the programming model of the CLA in C.            |  |  |
| <base/> \F2806x common             | Common source files shared across example projects to illustrate      |  |  |
|                                    | how to perform tasks using header file approach. Use of these         |  |  |
|                                    | files is optional, but may be useful in new projects. A list of these |  |  |
|                                    | files is in Section 2.8.                                              |  |  |
| <base/> \MWare                     | Specific peripheral(e.g. USB) libraries, code and header files.       |  |  |

<span id="page-11-1"></span>Table 2.1: F2806x Main Directory Structure

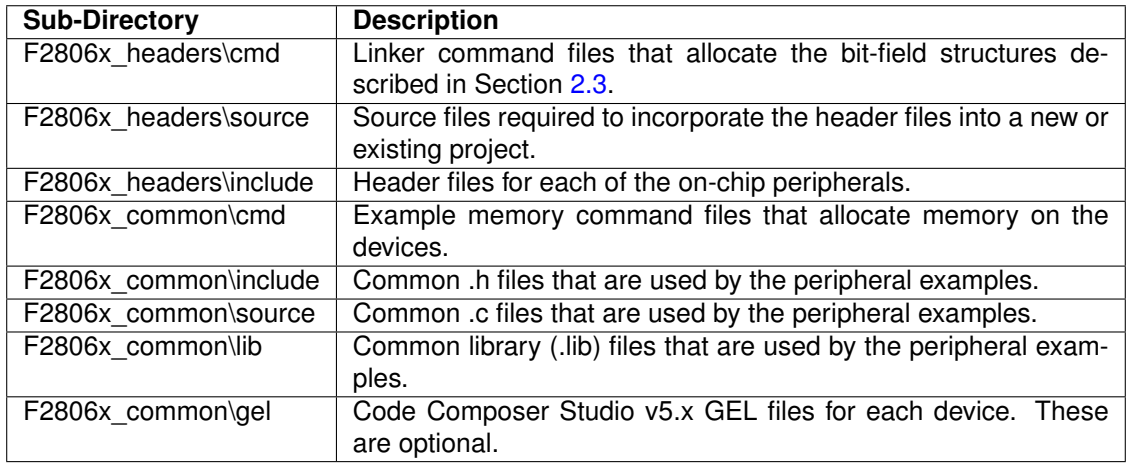

<span id="page-11-2"></span>Table 2.2: F2806x Sub-Directory Structure(without MWare)

# <span id="page-11-0"></span>**2.4 Peripheral Example Projects**

This section describes how to get started with and configure the peripheral examples included in the F2806x Header Files and Peripheral Examples software package.

# 2.4.1 Getting Started in Code Composer Studio v5.0+

To get started, follow these steps to load the 32-bit CPU-Timer example. Other examples are set-up in a similar manner.

- 1. Have a hardware platform connected to a host with Code Composer Studio installed NOTE: As supplied, the F2806x example projects are built for the F28069 device. If you are using another F2806x device, the memory definition in the linker command file (.cmd) will need to be changed and the project rebuilt.
- 2. Open the example project Each example has its own project directory which is "imported"/opened in Code Composer Studio v5. To open the F2806x CPU-Timer example project directory, follow the following steps:
	- In Code Composer Studio v 5.x: Project->Import Existing CCS/CCE Eclipse Project.
	- Next to "Select Root Directory", browse to the CPU Timer example directory: F2806x\_examples\_ccsv5\cpu\_timer. Select the Finish button. This will import/open the project in the CCStudio  $v5.x C/C++$  Perspective project window.
- 3. Edit F2806x\_Device.h Edit the F2806x\_Device.h file and make sure the appropriate device is selected. By default the F28069 is selected.

```
F2806x headers\include\F2806x Device.h
#define
     TARGET
           \overline{1}// User To Select Target Device:
#define DSP28_28062P
                 \bigcirc#define DSP28_28062UP
                 \cap\bigcap#define DSP28 28062PZ
#define DSP28 28062UPZ
                 \bigcap\ldots\ddots\ddots#define DSP28 28069P
                 \Omega#define DSP28_28069UP
                 \Omega#define DSP28 28069PZ
                 \bigcap
```
- #define DSP28 28069UPZ TARGET
- 4. Edit F2806x Examples.h Edit F2806x Examples.h and specify the clock rate, the PLL control register value (PLLCR and DIVSEL). These values will be used by the examples to initialize the PLLCR register and DIVSEL bits.

The default values will result in a 90MHz SYSCLKOUT frequency.

```
F2806x_common\include\F2806x_Examples.h
Specify the PLL control register (PLLCR) and divide
select (DIVSEL) value.
 //#define DSP28_DIVSEL 0 // Enable /4 for SYSCLKOUT (default at reset)
//#define DSP28_DIVSEL 1 // Disable /4 for SYSCKOUT
#define DSP28_DIVSEL 2 // Enable /2 for SYSCLKOUT
//#define DSP28 DIVSEL 3 // Enable /1 for SYSCLKOUT
#define DSP28_PLLCR 16 // Uncomment for 80 MHz devices
```

```
// [80 \text{ MHz} = (10 \text{ MHz} \times 16)/2]//#define DSP28_PLLCR 15
//#define DSP28_PLLCR 14
//#define DSP28_PLLCR 13
//#define DSP28_PLLCR 12
...
...
//#define DSP28_PLLCR 3
//#define DSP28_PLLCR 2
//#define DSP28_PLLCR 1
//#define DSP28_PLLCR 0 // PLL is bypassed in this mode
//-------------------------------------------------------------------
```
In F2806x Examples.h, also specify the SYSCLKOUT rate. This value is used to scale a delay loop used by the examples. The default value is for a 80 MHz SYSCLKOUT.

```
/********************************************************************
F2806x_common\include\F2806x_Examples.h
********************************************************************/
...
#define CPU_RATE 12.500L // for a 80MHz CPU clock speed (SYSCLKOUT)
//#define CPU_RATE 16.667L // for a 60MHz CPU clock speed (SYSCLKOUT)
//#define CPU_RATE 20.000L // for a 50MHz CPU clock speed (SYSCLKOUT)
//#define CPU_RATE 25.000L // for a 40MHz CPU clock speed (SYSCLKOUT)
...
```
- 5. **Review the comments at the top of the main source file: Example\_2806xCpuTimer.c** A brief description of the example and any assumptions that are made and any external hardware requirements are listed in the comments at the top of the main source file of each example. In some cases you may be required to make external connections for the example to work properly.
- 6. **Perform any hardware setup required by the example** Perform any hardware setup indicated by the comments in the main source. The CPU-Timer example only requires that the hardware be setup for "Boot to SARAM" mode. Other examples may require additional hardware configuration such as connecting pins together or pulling a pin high or low. Table [2.3](#page-13-0) shows a listing of the boot mode pin settings for your reference. Table [2.4](#page-14-0) and Table [2.5](#page-14-1) list the EMU boot modes (when emulator is connected) and the Get Mode boot mode options (mode is programmed into OTP) respectively. Refer to the documentation for your hardware platform for information on configuring the boot mode pins. For more information on the F2806x boot modes refer to the device specific *Boot ROM* chapter in the *Technical Reference Manual*.

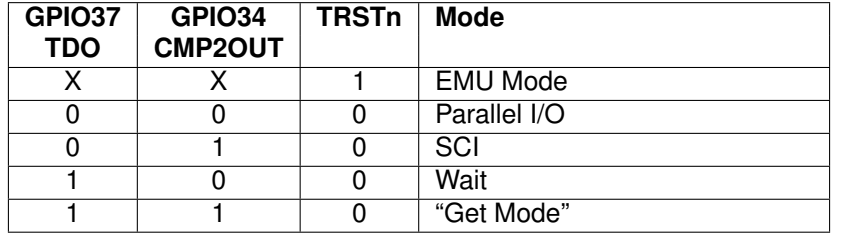

<span id="page-13-0"></span>Table 2.3: F2806x Boot Mode Settings

**When the emulator is connected for debugging:** TRSTn = 1, and therefore the device is in EMU boot mode. In this situation, the user must write the key value of 0x55AA to EMU\_KEY

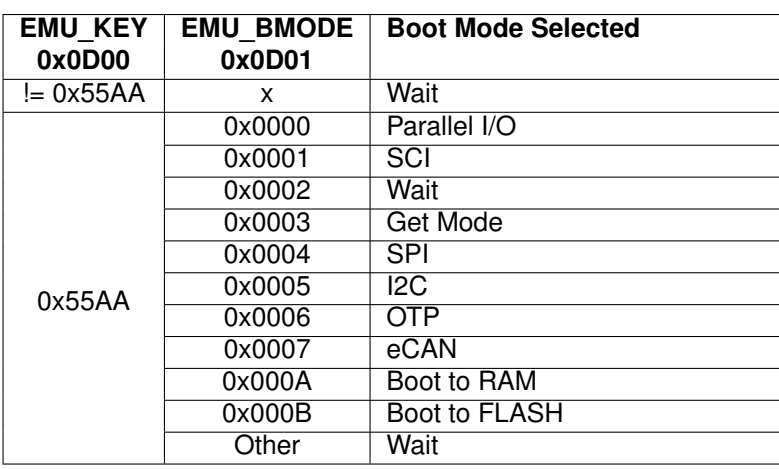

<span id="page-14-0"></span>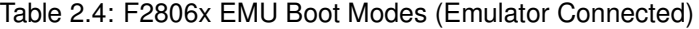

| <b>OTP KEY</b><br>0x3D7BFB | <b>OTP BMODE</b><br>0x3D7BFE | <b>Boot Mode Selected</b> |
|----------------------------|------------------------------|---------------------------|
| $!=$ 0x55AA                | x                            | Get Mode - Flash          |
| 0x55AA                     | 0x0001                       | Get Mode - SCI            |
|                            | 0x000B                       | Get Mode - Flash          |
|                            | 0x0004                       | Get Mode - SPI            |
|                            | 0x0005                       | Get Mode - I2C            |
|                            | 0x0006                       | Get Mode - OTP            |
|                            | 0x0007                       | Get Mode - eCAN           |
|                            | Other                        | Get Mode - Flash          |

<span id="page-14-1"></span>Table 2.5: F2806x GET Boot Modes (Emulator Disconnected)

at address 0x0D00 and desired EMU boot mode value to EMU\_BMODE at 0x0D01 via the debugger window according to Table [2.4.](#page-14-0) The F2806x gel files in the F2806x common/gel/ directory have a GEL function - EMU Boot Mode Select -> EMU\_BOOT\_SARAM() which performs the debugger write to boot to "SARAM" mode when called.

**When the emulator is not connected for debugging:** SCI or Parallel I/O boot mode can be selected directly via the GPIO pins, or OTP\_KEY at address 0x3D7BFB and OTP\_BMODE at address 0x3D7BFE can be programmed for the desired boot mode per Table [2.5.](#page-14-1)

7. **Build and Load the code**

Once any hardware configuration has been completed, in Code Composer Studio v5, go to *Run->Load->Load Program*. In the "Load Program" window,click "Browse Project" and browse to the directory that contains the executable file.Click "Ok"

- 8. **Run the example, add variables to the watch window or examine the memory contents** At the top of the code in the comments section, there should be a list of "Watch variables". To add these to the watch window, highlight them and right-click. Then select *Add Watch expression*. Now variables of interest are added to the watch window.
- 9. **Experiment, modify, re-build the example** If you wish to modify the examples it is suggested that you make a copy of the entire header file packet to modify or at least create a backup of the original files first. New examples provided by TI will assume that the base files are as supplied.

Sections [2.4.2](#page-15-0) and [2.4.2.3](#page-16-0) describe the structure and flow of the examples in more detail.

#### 10. When done, delete the project from the Code Composer Studio v5 workspace

Go to View- $\geq C/C++$  Projects to open up your project view. To remove/delete the project from the workspace, right click on the project's name and select delete. Make sure the Do not delete contents button is selected, then select Yes. This does not delete the project itself. It merely removes the project from the workspace until you wish to open/import it again.

The examples use the header files in the F2806x\_headers directory and shared source in the F2806x common directory. Only example files specific to a particular example are located within the example directory.

NOTE: Most of the example code included uses the ".bit" field structures to access registers. This is done to help the user learn how to use the peripheral and device. Using the bit fields has the advantage of yielding code that is easier to read and modify. This method will result in a slight code overhead when compared to using the ".all" method. In addition, the example projects have the compiler optimizer turned off. The user can change the compiler settings to turn on the optimizer if desired.

#### <span id="page-15-0"></span> $2.4.2$ Example Program Structure

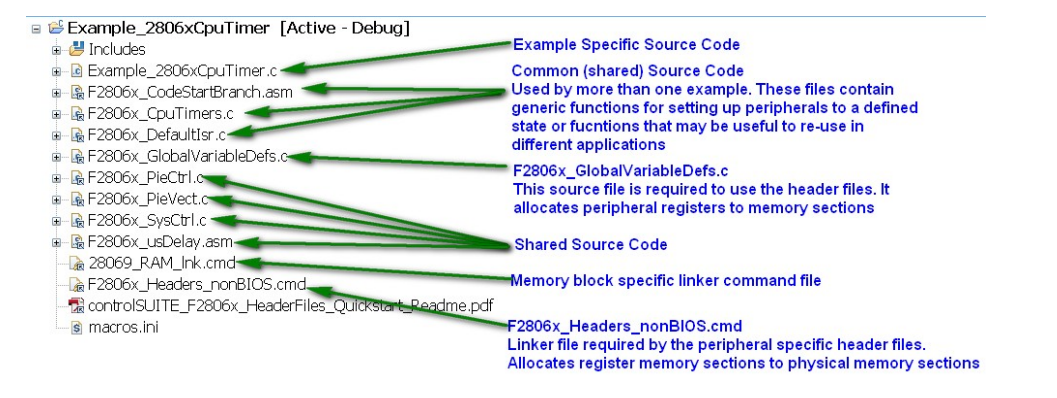

Figure 2.2: Example Program Structure

Each of the example programs has a very similar structure. This structure includes unique source code, shared source code, header files and linker command files.

```
F2806x_examples_ccsv5\cpu_timer\Example_2806xCpuTimer.c
```
#include "DSP28x\_Project.h" // Device Headerfile and Examples Include File

#### DSP28x\_Project.h

This header file includes F2806x Cla typedefs.h, F2806x Device.h and F2806x Examples.h. Because the name is device-generic, example/custom projects can be easily ported between different device header files. This file is found in the <base>\F2806x common\include directory.

#### F2806x Cla typedefs.h

This file redefines the ANSI C standard data types like int, short etc to fit the native bit-width of the CLA architecture. This file is found in the <base>\F2806x common\include directory.

#### **F2806x\_Device.h**

This header file is required to use the header files. This file includes all of the required peripheral specific header files and includes device specific macros and typedef statements. This file is found in the <base>\F2806x\_headers\include directory.

#### **F2806x\_Examples.h**

This header file defines parameters that are used by the example code. This file is not required to use just the F2806x peripheral header files but is required by some of the common source files. This file is found in the  **common\include directory.** 

### 2.4.2.1 Source Code

Each of the example projects consists of source code that is unique to the example as well as source code that is common or shared across examples.

#### **F2806x\_GlobalVariableDefs.c**

Any project that uses the F2806x peripheral header files must include this source file. In this file are the declarations for the peripheral register structure variables and data section assignments. This file is found in the <base>\F2806x\_headers\source directory.

#### **Example specific source code**

Files that are specific to a particular example have the prefix Example 2806x in their filename. For example Example\_2806xCpuTimer.c is specific to the CPU Timer example and not used for any other example. Example specific files are located in the <base>\F2806x\_examples\_ccsv5\<example> directory.

#### **Common source code**

The remaining source files are shared across the examples. These files contain common functions for peripherals or useful utility functions that may be re-used. Shared source files are located in the F2806x common\source directory. Users may choose to incorporate none, some, or the entire shared source into their own new or existing projects.

## 2.4.2.2 Linker Command Files

Each example uses two linker command files. These files specify the memory where the linker will place code and data sections. One linker file is used for assigning compiler generated sections to the memory blocks on the device while the other is used to assign the data sections of the peripheral register structures used by the F2806x peripheral header files.

#### **Memory block linker allocation**

The linker files shown in Table [2.6](#page-17-0) are used to assign sections to memory blocks on the device. These linker files are located in the <br/>base>\F2806x\_common\cmd directory. Each example will use one of the following files depending on the memory used by the example.

#### **Header file structure data section allocation**

Any project that uses the header file peripheral structures must include a linker command file that assigns the peripheral register structure data sections to the proper memory location. These files are described in Table [2.7.](#page-18-0)

## <span id="page-16-0"></span>2.4.2.3 Documentation

This document is linked into each project so it can easily be opened through the project view. To do this, right click on the document within CCS, select "open with" and "system editor".

| <b>Memory Linker Command</b> | Location      | <b>Description</b>                                                                                            |
|------------------------------|---------------|----------------------------------------------------------------------------------------------------|
| <b>File Examples</b>         |               |                                                                                                    |
| 28062_RAM_Ink.cmd            | F2806x common | 28062 SARAM memory linker com-<br>mand file.                                                                  |
| 28063_RAM_Ink.cmd            | F2806x common | 28063 SARAM memory linker com-<br>mand file.                                                                  |
| 28064 RAM Ink.cmd            | F2806x common | 28064 SARAM memory linker com-<br>mand file.                                                                  |
| 28065 RAM Ink.cmd            | F2806x common | 28065 SARAM memory linker com-<br>mand file.                                                                  |
| 28065 RAM CLA Ink.cmd        | F2806x common | 28065 SARAM CLA memory linker<br>command file.                                                                |
| 28065 RAM_CLA_C_Ink.cmd      | F2806x_common | 28065 SARAM CLA C compilermem-<br>ory linker command file.                                                    |
| 28066 RAM Ink.cmd            | F2806x common | 28066 SARAM memory linker com-<br>mand file.                                                                  |
| 28067 RAM Ink.cmd            | F2806x common | 28067 SARAM memory linker com-<br>mand file.                                                                  |
| 28068_RAM_Ink.cmd            | F2806x common | 28068 SARAM memory linker com-<br>mand file.                                                                  |
| 28069 RAM Ink.cmd            | F2806x common | 28069 SARAM memory linker com-<br>mand file.                                                                  |
| 28069 RAM CLA Ink.cmd        | F2806x common | 28069 SARAM CLA memory linker<br>command file. Includes CLA message<br>RAM.                                   |
| 28069 RAM CLA C Ink.cmd      | F2806x_common | 28069 SARAM CLA C compiler mem-<br>ory linker command file. Includes CLA<br>message RAM.                      |
| 28065 RAM CLA Ink.cmd        | F2806x common | 28065 SARAM CLA memory linker<br>command file.                                                                |
| F28062.cmd                   | F2806x common | F28062 memory linker command file.<br>Includes all Flash, OTP and CSM<br>password protected memory locations. |
| F28063.cmd                   | F2806x_common | F28063 memory linker command file.                                                                            |
| F28064.cmd                   | F2806x common | F28064 memory linker command file.                                                                            |
| F28065.cmd                   | F2806x common | F28065 memory linker command file.                                                                            |
| F28066.cmd                   | F2806x_common | F28066 memory linker command file.                                                                            |
| F28067.cmd                   | F2806x common | F28067 memory linker command file.                                                                            |
| F28068.cmd                   | F2806x common | F28068 memory linker command file.                                                                            |
| F28069.cmd                   | F2806x common | F28069 memory linker command file.                                                                            |

<span id="page-17-0"></span>Table 2.6: Included Memory Linker Command Files

# 2.4.3 Example Program Flow

All of the example programs follow a similar recommended flow for setting up a F2806x device.

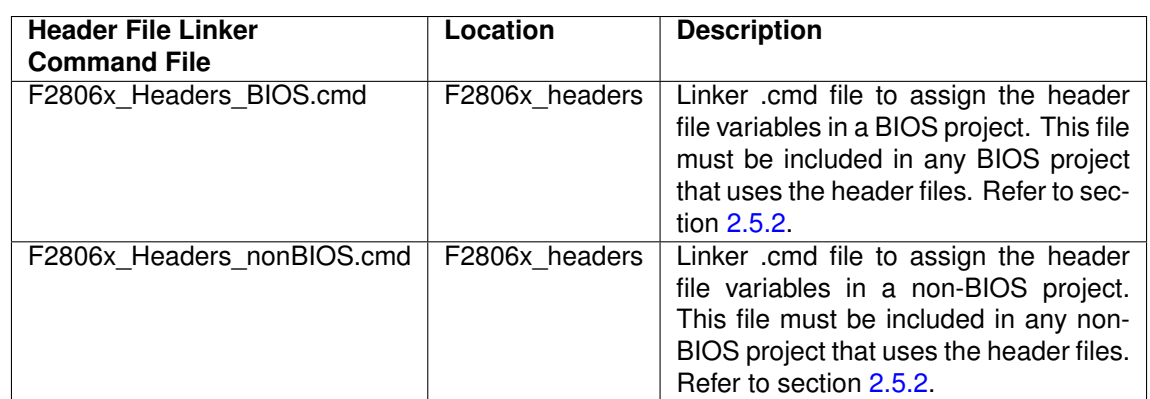

<span id="page-18-0"></span>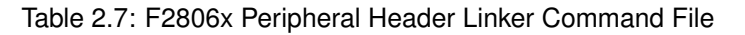

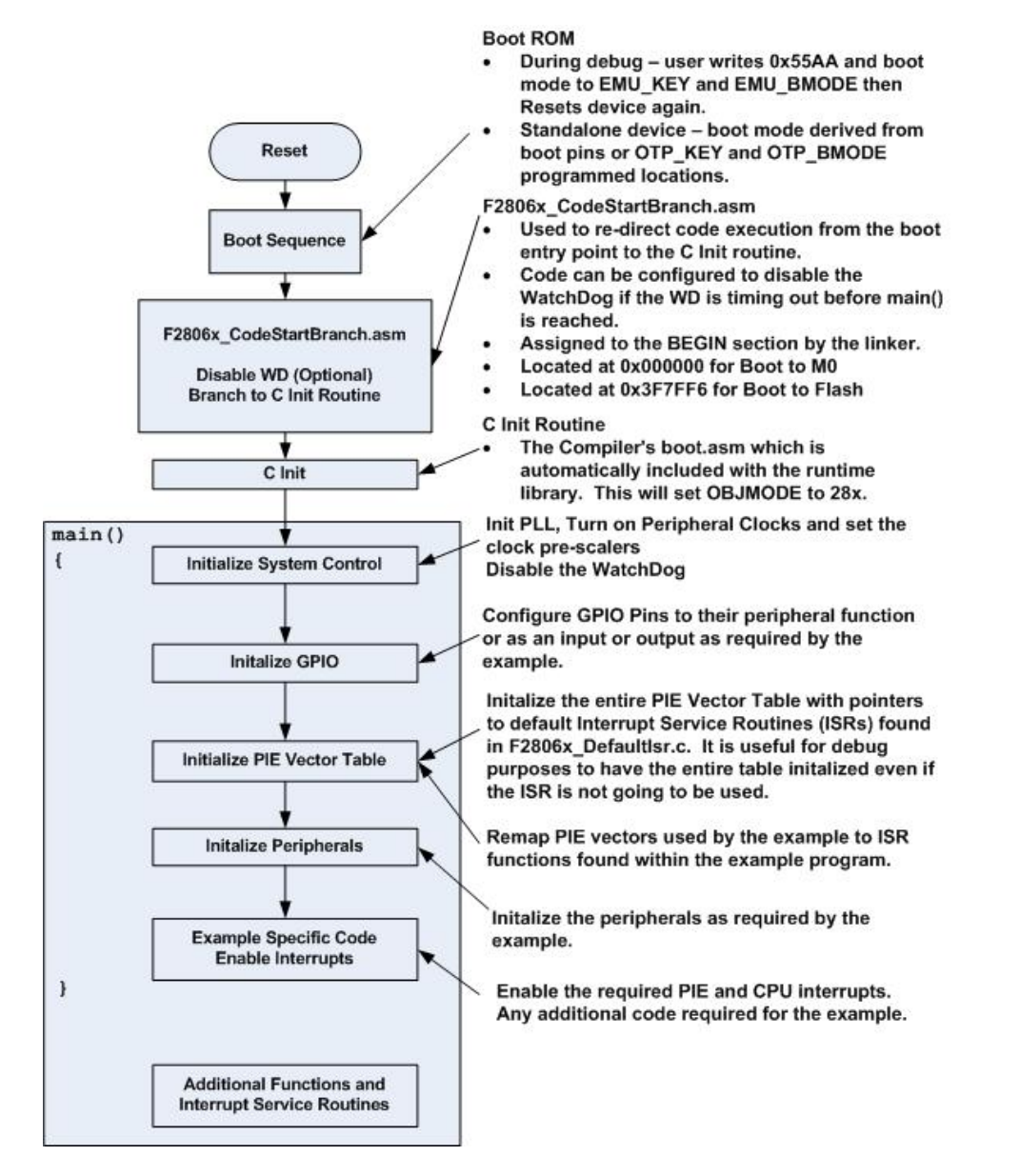

Figure 2.3: Flow for Example Programs

#### $2.4.4$ Included Examples

See Chapter 4 for a complete listing and description of available examples

#### Executing the Examples From Flash 2.4.5

Most of the F2806x examples execute from SARAM in "boot to SARAM" mode. One example, F2806x examples\flash f28069, executes from flash memory in "boot to flash" mode. This example is the PWM timer interrupt example with the following changes made to execute out of flash:

#### 1. Change the linker command file to link the code to flash

Remove 28069 RAM Ink.cmd from the project and link one of the flash based linker files (ex: F28069.cmd). These files are located in the <base>F2806x\_common\cmd directory.

- 2. Link the F2806x\_common\source\F2806x\_CSMPasswords.asm to the project This file contains the passwords that will be programmed into the Code Security Module (CSM) password locations. Leaving the passwords set to 0xFFFF during development is recommended as the device can easily be unlocked. For more information on the CSM refer to the appropriate System Control and Interrupts chapter of the Technical Reference Manual.
- 3. Modify the source code to copy all functions that must be executed out of SARAM from their load address in flash to their run address in SARAM

In particular, the flash wait state initialization routine must be executed out of SARAM. In the F2806x, functions that are to be executed from SARAM have been assigned to the ramfuncs section by compiler CODE SECTION #pragma statements as shown in the example below.

```
F2806x_common\source\F2806x_SysCtrl.c
```

```
#pragma CODE_SECTION(InitFlash, "ramfuncs");
```
The ramfuncs section is then assigned to a load address in flash and a run address in SARAM by the memory linker command file as shown below:

```
F2806x_common\include\F28069.cmd
```
**SECTIONS** 

 $\{$ 

```
: LOAD = FLASHA,ramfuncs
              RUN = RAMLO,LOAD START ( RamfuncsLoadStart),
              LOAD_END(_RamfuncsLoadEnd),
              RUN_START(_RamfuncsRunStart),
              LOAD_SIZE(_RamfuncsLoadSize),
              PAGE = 0
```
The linker will create symbols for the block "ramfuncs". These are described in the Table  $2.8.$ 

These symbols can then be used to copy the functions from the Flash to SARAM using the C library standard memcpy() function.

To perform this copy from flash to SARAM using the included example memcpy() function:

| <b>Address</b>     | Symbol                  |  |
|--------------------|-------------------------|--|
| Load start address | RamfuncsLoadStart       |  |
| Load end address   | RamfuncsLoadEnd         |  |
| Run start address  | <b>RamfuncsRunStart</b> |  |
| Load Size          | RamfuncsLoadSize        |  |

<span id="page-20-0"></span>Table 2.8: Linker Symbol assignment

- (a) Include string.h at the top of the file. NOTE: IF RUNNING FROM FLASH, PLEASE COPY OVER THE SECTION "ramfuncs" FROM FLASH TO RAM PRIOR TO CALLING InitSysCtrl() or InitAdc(). THIS PREVENTS THE MCU FROM THROWING AN EXCEPTION WHEN A CALL TO DELAY US() IS MADE.
- (b) Add the following variable declaration to your source code to tell the compiler that these variables exist. The linker command file will assign the address of each of these variables as specified in the linker command file as shown in step 3. For the F2806x example code this has is already done in F2806x GlobalPrototypes.h.

F2806x common\include\F2806x GlobalPrototypes.h 

```
extern Uint16 RamfuncsLoadStart;
extern Uint16 RamfuncsLoadEnd;
extern Uint16 RamfuncsRunStart;
extern Uint16 RamfuncsLoadSize;
```
(c) Modify the code to call the example memcpy function for each section that needs to be copied from flash to SARAM.

```
F2806x examples ccsv5\Flash source file
```
memcpy(&RamfuncsRunStart, &RamfuncsLoadStart, (Uint32)&RamfuncsLoadSize);

#### 4. Modify the code to call the flash initialization routine

This function will initialize the wait states for the flash and enable the Flash Pipeline mode.

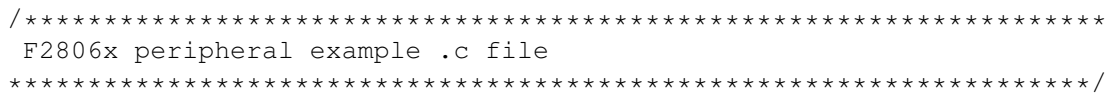

```
InitFlash();
```
5. Set the required jumpers for "boot to Flash" mode The required jumper settings for each boot mode are shown in Table 2.3, Table 2.4, and Table 2.5.

#### 6. Program the device with the built code

In Code Composer Studio v5, when code is loaded into the device during debug, it automatically programs to flash memory.

This can also be done using SDFIash available from Spectrum Digital's website (Spectrum Digital).

These tools will be updated to support new devices as they become available. Please check for updates.

7. **In Code Composer Studio v3, to debug, load the project in CCS, select File->Load Symbols->Load Symbols Only**

It is useful to load only symbol information when working in a debugging environment where the debugger cannot or need not load the object code, such as when the code is in ROM or flash. This operation loads the symbol information from the specified file.

# <span id="page-21-1"></span><span id="page-21-0"></span>**2.5 Steps for Incorporating the Header Files and Sample Code**

Follow these steps to incorporate the peripheral header files and sample code into your own projects. If you already have a project that uses the DSP280x or DSP281x header files then also refer to Section [2.7](#page-29-0) for migration tips.

# 2.5.1 Before you begin

Before you include the header files and any sample code into your own project, it is recommended that you perform the following:

1. **Load and step through an example project**

Load and step through an example project to get familiar with the header files and sample code. This is described in Section [2.4.](#page-11-0)

2. **Create a copy of the source files you want to use**

*F2806x\_headers*: code required to incorporate the header files into your project *F2806x\_common*: shared source code much of which is used in the example projects. *F2806x\_examples\_ccsv5*: F806x floating-point compiled example projects that use the header files and shared code.

# <span id="page-21-2"></span>2.5.2 Including the F2806x Peripheral Header Files

Including the F2806x header files in your project will allow you to use the bit-field structure approach in your code to access the peripherals on the DSP. To incorporate the header files in a new or existing project, perform the following steps:

1. **#include "F2806x\_Device.h" (or #include "DSP28x\_Project.h" ) in your source files** The F2806x\_Device.h include file will in-turn include all of the peripheral specific header files and required definitions to use the bit-field structure approach to access the peripherals.

/\*\*\*\*\*\*\*\*\*\*\*\*\*\*\*\*\*\*\*\*\*\*\*\*\*\*\*\*\*\*\*\*\*\*\*\*\*\*\*\*\*\*\*\*\*\*\*\*\*\*\*\*\*\*\*\*\*\*\*\*\*\*\*\*\*\*\*\* User's source file \*\*\*\*\*\*\*\*\*\*\*\*\*\*\*\*\*\*\*\*\*\*\*\*\*\*\*\*\*\*\*\*\*\*\*\*\*\*\*\*\*\*\*\*\*\*\*\*\*\*\*\*\*\*\*\*\*\*\*\*\*\*\*\*\*\*\*\*/

#include "F2806x\_Device.h"

Another option is to #include "DSP28x\_Project.h" in your source files, which in-turn includes "F2806x\_Cla\_typedefs.h","F2806x\_Device.h" and "F2806x\_Examples.h" (if it is not necessary to include common source files in the user project, the #include "F2806x\_Examples.h" line can be deleted). Due to the device-generic nature of the file name, user code is easily ported between different device header files.

```
/********************************************************************
User's source file
********************************************************************/
```
#include "DSP28x\_Project.h"

#### 2. **Edit F2806x\_Device.h and select the target you are building for**

In the below example, the file is configured to build for the 28069 device.

```
/********************************************************************
F2806x_headers\include\F2806x_Device.h
********************************************************************/
#define TARGET 1
//------------------------------------------------------------------
// User To Select Target Device:
#define DSP28_28062P 0
#define DSP28_28062UP 0
#define DSP28_28062PZ 0
#define DSP28_28062UPZ 0
...
...
...
#define DSP28_28069P 0
```
#define DSP28\_28069PZ 0 #define DSP28\_28069UPZ TARGET

#define DSP28\_28069UP 0

By default, the 28069 device is selected.

#### 3. **Add the source file F2806x\_GlobalVariableDefs.c to the project**

This file is found in the F2806x\_headers\source directory and includes:

- Declarations for the variables that are used to access the peripheral registers.
- Data section #pragma assignments that are used by the linker to place the variables in the proper locations in memory.
- 4. **Add the appropriate F2806x header linker command file to the project.** As described in Section [2.4,](#page-11-0) when using the F2806x header file approach, the data sections of the peripheral register structures are assigned to the memory locations of the peripheral registers by the linker.

To perform this memory allocation in your project, one of the following linker command files located in F2806x\_headers\cmd must be included in your project:

- For non-DSP/BIOS[2](#page-22-0) projects: *F2806x\_Headers\_nonBIOS.cmd*
- For DSP/BIOS projects: *F2806x\_Headers\_BIOS.cmd*

The method for adding the header linker file to the project depends on preference **Method #1:**

- Right-click on the project in the project window of the C/C++ Projects perspective.
- Select Link Files to Project...
- Navigate to the F2806x\_headers\cmd directory on your system and select the desired .cmd file.

Note: The limitation with Method #1 is that the path to <install direc**tory>\F2806x\_headers\cmd\<cmd file>.cmd is fixed on your PC. If you move**

<span id="page-22-0"></span><sup>2</sup>DSP/BIOS is a trademark of Texas Instruments

**the installation directory to another location on your PC, the project will "break" because it still expects the .cmd file to be in the original location. Use Method #2 if you are using "linked variables" in your project to ensure your project/installation directory is portable across computers and different locations on the same PC. For more information, see:** [C2000 Getting Started with Code Composer Studio v5](http://processors.wiki.ti.com/index.php/C2000_Getting_Started_with_Code_Composer_Studio_v5)

#### **Method #2:**

- Right-click on the project in the project window of the C/C++ Projects perspective.
- Select New->File.
- Click on the Advanced» button to expand the window.
- Check the Link to file in the file system check-box.
- Select the Variables... button. From the list, pick the linked variable (macro defined in your macros.ini file) associated with your installation directory. (e.g. IN-STALLROOT\_2806X\_V<version#>). For more information on linked variables and the macros.ini file, see: [C2000 Getting Started with Code Composer Studio v5](http://processors.wiki.ti.com/index.php/C2000_Getting_Started_with_Code_Composer_Studio_v5)
- Click on the Extend... button. Navigate to the desired .cmd file and select OK.
- 5. **Add the directory path to the F2806x header files to your project Code Composer Studio 5.x:**

To specify the directory where the header files are located:

- Open the menu: Project->Properties.
- In the menu on the left, select "C/C++ Build".
- In the "Tool Settings" tab, Select "C2000 Compiler -> Include Options:"
- In the "Add dir to #include search path (-include path, -I)" window, select the "Add" icon in the top right corner.
- Select the "File system..." button and navigate to the directory path of F2806x headers\include on your system.

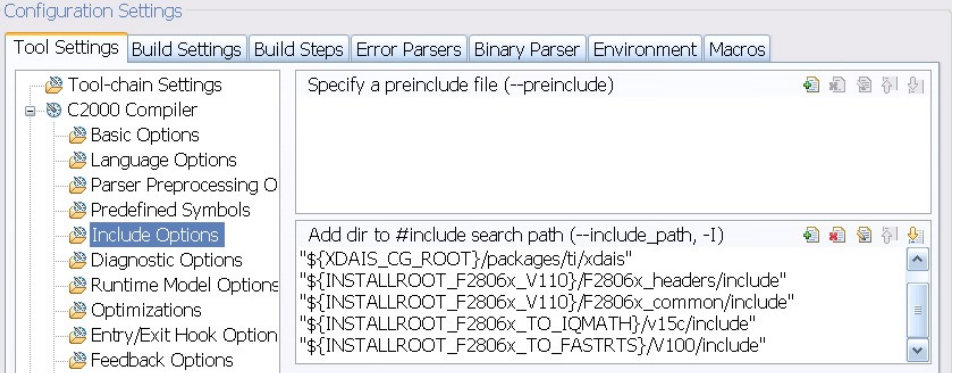

Figure 2.4: Adding device header file directories to the include search path

- 6. **Additional suggested build options** The following are additional compiler and linker options. The options can all be set via the Project-> Properties->Tool Settings sub-menus.
	- **C2000 Compiler**
		- \* **-ml Select Runtime Model Options and check -ml** Build for large memory model. This setting allows data sections to reside anywhere within the 4M-memory reach of the 28x devices.
- \* pdr Select Diagnostic Options and check pdr Issue non-serious warnings. The compiler uses a warning to indicate code that is valid but questionable. In many cases, these warnings issued by enabling -pdr can alert you to code that may cause problems later on.
- C2000 Linker
	- \* -w Select Diagnostics and check -w Warn about output sections. This option will alert you if any unassigned memory sections exist in your code. By default the linker will attempt to place any unassigned code or data section to an available memory location without alerting the user. This can cause problems, however, when the section is placed in an unexpected location.
	- \* -e Select Symbol Management and enter Program Entry Point -e Defines a global symbol that specifies the primary entry point for the output module. For the F2806x examples, this is the symbol "code\_start". This symbol is defined in the F2806x common\source\F2806x CodeStartBranch.asm file. When you load the code in Code Composer Studio, the debugger will set the PC to the address of this symbol. If you do not define an entry point using the -e option, then the linker will use c int00 by default.

#### <span id="page-24-0"></span>2.5.3 Including Common Example Code

Including the common source code in your project will allow you to leverage code that is already written for the device. To incorporate the shared source code into a new or existing project, perform the following steps:

1. #include "F2806x Examples.h" (or "DSP28x Project.h") in your source files. The "F2806x Examples.h" include file will include common definitions and declarations used by the example code.

```
User's source file
```
#include "F2806x\_Examples.h"

Another option is to #include "DSP28x Project.h" in your source files, which in-turn includes "F2806x Cla typedefs.h", "F2806x Device.h" and "F2806x Examples.h". Due to the device-agnostic nature of the file name, user code is easily ported between different device header files.

User's source file 

#include "DSP28x Project.h"

- 2. Add the directory path to the example include files to your project. To specify the directory where the header files are located:
	- Open the menu: Project->Properties.
	- In the menu on the left, select "C/C++ Build".
	- In the "Tool Settings" tab, Select "C2000 Compiler -> Include Options:"
	- In the "Add dir to #include search path (-include\_path, -I)" window, select the "Add" icon in the top right corner.
- **Configuration Settings** Tool Settings Build Settings Build Steps Error Parsers Binary Parser Environment Macros Tool-chain Settings Specify a preinclude file (--preinclude) ● 3 2 2 2 → © C2000 Compiler Basic Options Language Options Parser Preprocessing O Predefined Symbols Include Options Add dir to #include search path (--include\_path, -I) 14 14 14 1 "\${XDAIS\_CG\_ROOT}/packages/ti/xdais" Diagnostic Options  $\hat{\phantom{a}}$ "\${INSTALLROOT\_F2806x\_V110}/F2806x\_headers/include" Runtime Model Options "\${INSTALLROOT\_F2806x\_V110}/F2806x\_common/include" Optimizations "\${INSTALLROOT\_F2806x\_TO\_IQMATH}/v15c/include"<br>"\${INSTALLROOT\_F2806x\_TO\_IQMATH}/v15c/include"<br>"\${INSTALLROOT\_F2806x\_TO\_FASTRTS}/V100/include" Entry/Exit Hook Option Feedback Options Library Function Assum <sup>●</sup> Add directory path Assembler Options File Type Specifier Directory: Directory Specifier Default File Extensions Command Files □ S C2000 Linker Basic Options  $\alpha$ Cancel Workspace... File system.. Command File Preproce Diagnostics
- Select the "File system..." button and navigate to the directory path of F2806x\_headers\include on your system.

Figure 2.5: Adding Example header directories to the include search path

#### 3. **Link a linker command file to your project.**

The following memory linker .cmd files are provided as examples in the F2806x\_common\cmd directory. For getting started the basic 28069\_RAM\_lnk.cmd file is suggested and used by most of the examples.

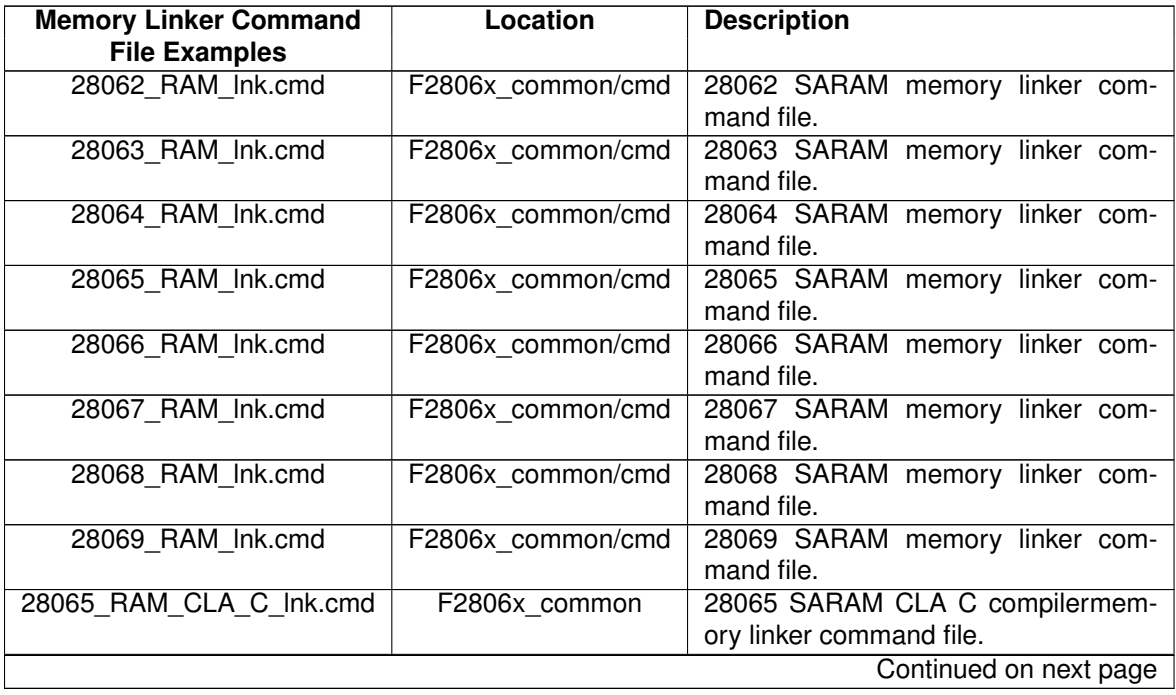

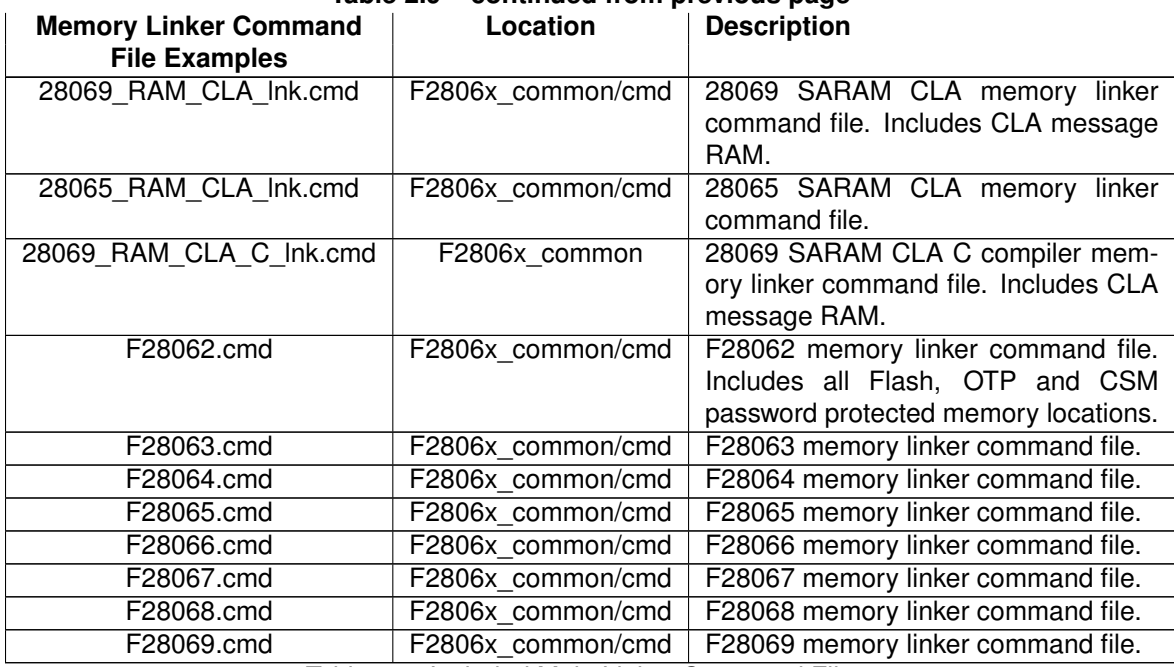

#### **Table 2.9 – continued from previous page**

Table 2.9: Included Main Linker Command Files

4. **Set the CPU Frequency** In the F2806x\_common\include\F2806x\_Examples.h file specify the proper CPU frequency. Some examples are included in the file.

/\*\*\*\*\*\*\*\*\*\*\*\*\*\*\*\*\*\*\*\*\*\*\*\*\*\*\*\*\*\*\*\*\*\*\*\*\*\*\*\*\*\*\*\*\*\*\*\*\*\*\*\*\*\*\*\*\*\*\*\*\*\*\*\*\*\*\*\* F2806x\_common\include\F2806x\_Examples.h \*\*\*\*\*\*\*\*\*\*\*\*\*\*\*\*\*\*\*\*\*\*\*\*\*\*\*\*\*\*\*\*\*\*\*\*\*\*\*\*\*\*\*\*\*\*\*\*\*\*\*\*\*\*\*\*\*\*\*\*\*\*\*\*\*\*\*\*/ ... #define CPU\_RATE 12.500L // for a 80MHz CPU clock speed (SYSCLKOUT) //#define CPU\_RATE 16.667L // for a 60MHz CPU clock speed (SYSCLKOUT) //#define CPU\_RATE 20.000L // for a 50MHz CPU clock speed (SYSCLKOUT) //#define CPU\_RATE 25.000L // for a 40MHz CPU clock speed (SYSCLKOUT)

- 5. **Link desired common source files to the project** The common source files are found in the F2806x\_common\source directory.
- 6. **Include .c files for the PIE** Since all catalog 2806x applications make use of the PIE interrupt block, you will want to include the PIE support .c files to help with initializing the PIE. The shell ISR functions can be used directly or you can re-map your own function into the PIE vector table provided. A list of these files can be found in section [2.8.2.1](#page-33-0)

# <span id="page-26-1"></span><span id="page-26-0"></span>**2.6 Troubleshooting Tips and Frequently Asked Questions**

• **In the examples, what do "EALLOW;" and "EDIS;" do?**

EALLOW; is a macro defined in F2806x\_Device.h for the assembly instruction EALLOW and likewise EDIS is a macro for the EDIS instruction. That is EALLOW; is the same as

...

embedding the assembly instruction asm(" EALLOW");

Several control registers on the 28x devices are protected from spurious CPU writes by the EALLOW protection mechanism. The EALLOW bit in status register 1 indicates if the protection is enabled or disabled. While protected, all CPU writes to the register are ignored and only CPU reads, JTAG reads and JTAG writes are allowed. If this bit has been set by execution of the EALLOW instruction, then the CPU is allowed to freely write to the protected registers. After modifying the registers, they can once again be protected by executing the EDIS assembly instruction to clear the EALLOW bit.

For a complete list of protected registers, refer to *System Control and Interrupts* chapter of the *Technical Reference Manual*

#### • **Peripheral registers read back 0x0000 and/or cannot be written to**

There are a few things to check:

- \* Peripheral registers cannot be modified or unless the clock to the specific peripheral is enabled. The function InitPeripheralClocks() in the F2806x common\source directory shows an example of enabling the peripheral clocks.
- \* Some peripherals are not present on all 2806x family derivatives. Refer to the device datasheet for information on which peripherals are available.
- \* The EALLOW bit protects some registers from spurious writes by the CPU. If your program seems unable to write to a register, then check to see if it is EALLOW protected. If it is, then enable access using the EALLOW assembly instruction. See *System Control and Interrupts* chapter in the *Technical Reference Manual* for a complete list of EALLOW protected registers.

#### • **Memory block L0, L1 read back all 0x0000**

In this case most likely the code security module is locked and thus the protected memory locations are reading back all 0x0000. Refer to the *System Control and Interrupts* chapter in the *Technical Reference Manual* for information on the code security module.

#### • **Code cannot write to L0 or L1 memory blocks**

In this case most likely the code security module is locked and thus the protected memory locations are reading back all 0x0000. Code that is executing from outside of the protected cannot read or write to protected memory while the CSM is locked. Refer to the *System Control and Interrupts* chapter in the *Technical Reference Manual* for information on the code security module

#### • **A peripheral register reads back ok, but cannot be written to**

The EALLOW bit protects some registers from spurious writes by the CPU. If your program seems unable to write to a register, then check to see if it is EALLOW protected. If it is, then enable access using the EALLOW assembly instruction. See *System Control and Interrupts* chapter in the *Technical Reference Manual* for a complete list of EALLOW protected registers.

• **I re-built one of the projects to run from Flash and now it doesn't work. What could be wrong?**

Make sure all initialized sections have been moved to flash such as .econst and .switch. If you are using SDFlash, make sure that all initialized sections, including .econst, are allocated to page 0 in the linker command file (.cmd). SDFlash will only program sections in the .out file that are allocated to page 0.

#### • **Why do the examples populate the PIE vector table and then re-assign some of the function pointers to other ISRs?**

The examples share a common default ISR file. This file is used to populate the PIE vector table with pointers to default interrupt service routines. Any ISR used within the example is then remapped to a function within the same source file. This is done for the following reasons:

\* The entire PIE vector table is enabled, even if the ISR is not used within the example. This can be very useful for debug purposes.

- \* The default ISR file is left unmodified for use with other examples or your own project as you see fit.
- \* It illustrates how the PIE table can be updated at a later time.
- **When I build the examples, the linker outputs the following: warning: entry point other than \_c\_int00 specified. What does this mean?**

This warning is given when a symbol other than c int00 is defined as the code entry point of the project. For these examples, the symbol code\_start is the first code that is executed after exiting the boot ROM code and thus is defined as the entry point via the -e linker option. This symbol is defined in the F2806x\_CodeStartBranch.asm file. The entry point symbol is used by the debugger and by the hex utility. When you load the code, CCS will set the PC to the entry point symbol. By default, this is the  $\overline{c}$  int00 symbol which marks the start of the C initialization routine. For the F2806x examples, the code\_start symbol is used instead. Refer to the source code for more information.

• **When I build many of the examples, the compiler outputs the following: remark: controlling expression is constant. What does this mean?** Some of the examples run forever until the user stops execution by using a while(1) loop.

The remark refers to the while loop using a constant and thus the loop will never be exited.

• **When I build some of the examples, the compiler outputs the following: warning: statement is unreachable. What does this mean?**

Some of the examples run forever until the user stops execution by using a while(1) loop. If there is code after this while(1) loop then it will never be reached.

- **I changed the build configuration of one of the projects from "Debug" to "Release" and now the project will not build. What could be wrong?** When you switch to a new build configuration (Project->Active Build Configuration) the compiler and linker options changed for the project. The user must enter other options such as include search path and the library search path. Open the build options menu (Project-> Options) and enter the following information:
	- \* C2000 Compiler, Include Options: Include search path
	- \* C2000 Linker, File Search Path: Library search path
	- \* C2000 Linker, File Search Path: Include libraries(i.e. rts2800 ml.lib)

Refer to section [2.5.3](#page-24-0) for more details.

• **In the flash example I loaded the symbols and ran to main. I then set a breakpoint but the breakpoint is never hit. What could be wrong?**

In the Flash example, the InitFlash function and several of the ISR functions are copied out of flash into SARAM. When you set a breakpoint in one of these functions, Code Composer will insert an ESTOP0 instruction into the SARAM location. When the ESTOP0 instruction is hit, program execution is halted. CCS will then remove the ESTOP0 and replace it with the original opcode. In the case of the flash program, when one of these functions is copied from Flash into SARAM, the ESTOP0 instruction is overwritten by code. This is why the breakpoint is never hit. To avoid this, set the breakpoint after the SARAM functions have been copied to SARAM.

• **The eCAN control registers require 32-bit write accesses**

The compiler will instead make a 16-bit write accesses if it can in order to improve code size and/or performance. This can result in unpredictable results.

One method to avoid this is to create a duplicate copy of the eCAN control registers in RAM. Use this copy as a shadow register. First copy the contents of the eCAN register you want to modify into the shadow register. Make the changes to the shadow register and then write the data back as a 32-bit value. This method is shown in the F2806x\_examples\_ccsv5\ecan\_back2back example project.

#### $2.6.1$ Effects of read-modify-write instructions

When writing any code, whether it be C or assembly, keep in mind the effects of read-modifywrite instructions.

The 28x DSP will write to registers or memory locations 16 or 32-bits at a time. Any instruction that seems to write to a single bit is actually reading the register, modifying the single bit, and then writing back the results. This is referred to as a read-modify-write instruction. For most registers this operation does not pose a problem. A notable exception is:

#### 1. Registers with multiple flag bits in which writing a 1 clears that flag

For example, consider the PIEACK register. Bits within this register are cleared when writing a 1 to that bit. If more then one bit is set, performing a read-modify-write on the register may clear more bits then intended.

The below solution is incorrect. It will write a 1 to any bit set and thus clear all of them:

```
User's source file
PicCtrl.PIEACK.bit.Ack1 = 1;
             // INCORRECT! May clear more bits.
```
The correct solution is to write a mask value to the register in which only the intended bit will have a 1 written to it:

```
User's source file
#define PIEACK_GROUP1 0x0001
```
PieCtrl.PIEACK.all = PIEACK\_GROUP1; // CORRECT!

#### 2. Registers with Volatile Bits

 $\cdots$ 

Some registers have volatile bits that can be set by external hardware.

Consider the PIEIFRx registers. An atomic read-modify-write instruction will read the 16bit register, modify the value and then write it back. During the modify portion of the operation a bit in the PIEIFRx register could change due to an external hardware event and thus the value may get corrupted during the write.

The rule for registers of this nature is to never modify them during runtime. Let the CPU take the interrupt and clear the IFR flag.

## <span id="page-29-1"></span><span id="page-29-0"></span>Migration Tips for moving from the TMS320x280x  $2.7$ header files to the TMS320x2806x header files

This section includes suggestions for moving a project from the 280x header files to the 2806x header files.

1. Create a copy of your project to work with or back-up your current project

#### 2. Open the project file(s) in a text editor In Code Composer Studio v5.x:

Open the .project, .cdtbuild, and macros.ini files in your example folder. Replace all instances of 280x with 2806x so that the appropriate source files and build options are used. Check the path names to make sure they point to the appropriate header file and source code directories. Also replace the header file version number for the paths and macro names as well where appropriate. For instance, if a macro name was IN-STALLROOT\_280X\_V170 for your 280x project using 280x header files V1.70, change this to INSTALLROOT 2806X V110 to migrate to the 2806x header files V1.10(or the latest version). If not using the default macro name for your header file version, be sure to change your macros according to your chosen macro name in the .project, .cdtbuild, and macros.ini files.

#### 3. **Load the project into Code Composer Studio**

Use the *Edit-> find in files* dialog to find instances of DSP280x\_Device.h and DSP280x Example.h for 280x header files. Replace these with F2806x Device.h and F2806x Example.h respectively (or instead with one DSP28x Project.h file).

4. **Make sure you are using the correct linker command files (.cmd) appropriate for your device and for the F2806x header files**

You will have one file for the memory definitions and one file for the header file structure definitions. Using a 280x memory file can cause issues since the H0 memory block has been split, renamed, and/or moved on the 2806x.

#### 5. **Build the project**

The compiler will highlight areas that have changed. If migrating from the TMS320x280x header files, code should be mostly compatible after all instances of DSP280x are replaced with F2806x in all relevant files, and the above steps are taken. Additionally, several bits have been removed and/or replaced. See Table [2.10.](#page-30-2)

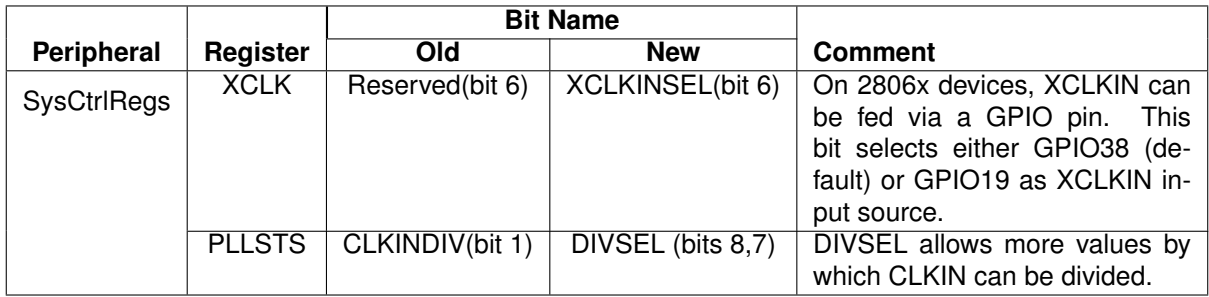

Table 2.10: Summary of Register and Bit-Name Changes from DSP280x V1.70 F2806x V1.10

<span id="page-30-2"></span>Additionally, unlike the DSP280x devices, the F2806x devices run off an internal oscillator (IN-TOSC1) by default. To switch between the 2 available internal clock sources and the traditional external oscillator clock source, a new register in the System Control register space - CLKCTL - is available.

# <span id="page-30-1"></span><span id="page-30-0"></span>**2.8 Packet Contents**

This section lists all of the files included in the release.

# 2.8.1 Header File Support - F2806x headers

The F2806x header files are located in the <br >>base>\F2806x \teaders directory.

## 2.8.1.1 F2806x Header Files - Main Files

The files listed in Table [2.11](#page-31-0) must be added to any project that uses the F2806x header files. Refer to section [2.5](#page-21-0) for information on incorporating the header files into a new or existing project.

| <b>File</b>                 | Location               | <b>Description</b>                                                                                                    |
|-----------------------------|------------------------|----------------------------------------------------------------------------------------------------|
| F2806x Device.h             | F2806x headers\include | Main include file. Include this<br>one file in any of your .c source<br>files. This file in-turn includes<br>all of the peripheral specific.h<br>files listed below. In addition the<br>file includes typedef statements<br>and commonly used mask val-<br>ues. Refer to section 2.5. |
| F2806x GlobalVariableDefs.c | F2806x headers\source  | Defines the variables that are<br>used to access the periph-<br>eral structures and data sec-<br>tion #pragma assignment state-<br>ments. This file must be in-<br>cluded in any project that uses<br>the header files. Refer to section<br>2.5.                                      |
| F2806x Headers nonBIOS.cmd  | F2806x headers\cmd     | Linker .cmd file to assign the<br>header file variables in a non-<br>BIOS project. This file must<br>be included in any non-BIOS<br>project that uses the header<br>files. Refer to section 2.5.                                                                                      |

<span id="page-31-0"></span>Table 2.11: F2806x Header Files - Main Files

### 2.8.1.2 F2806x Header Files - Peripheral Bit-Field and Register Structure Definition **Files**

The files listed in Table [2.12](#page-34-0) define the bit-fields and register structures for each of the peripherals on the 2806x devices. These files are automatically included in the project by including F2806x Device.h. Refer to section [2.4.2](#page-15-0) for more information on incorporating the header files into a new or existing project.

### 2.8.1.3 Variable Names and Data Sections

This section is a summary of the variable names and data sections allocated by the F2806x\_headers\source\F2806x\_GlobalVariableDefs.c file as shown in Table [2.13.](#page-31-1) Note that all peripherals may not be available on a particular 2806x device. Refer to the device datasheet for the peripheral mix available on each 2806x family derivative.

<span id="page-31-1"></span>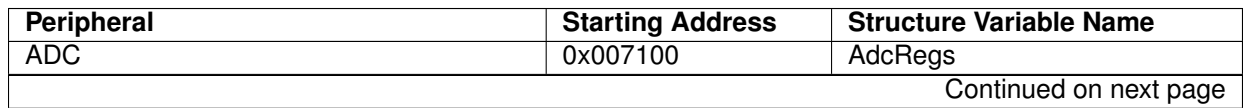

| Peripheral                                     | rable 2.13 $-$ continued from previous page.<br><b>Starting Address</b> | <b>Structure Variable Name</b> |
|------------------------------------------------|-------------------------------------------------------------------------|--------------------------------|
| <b>ADC Mirrored Result Registers</b>           | 0x000B00                                                                | <b>AdcMirror</b>               |
| CLA <sub>1</sub>                               | 0x001400                                                                | Cla1Regs                       |
| <b>Code Security Module</b>                    | 0x000AE0                                                                | CsmRegs                        |
| <b>Code Security Module Password Locations</b> | 0x3F7FF8-0x3F7FFF                                                       | CsmPwl                         |
| COMP1                                          | 0x006400                                                                | Comp1Regs                      |
| COMP <sub>2</sub>                              | 0x006420                                                                | Comp2Regs                      |
| COMP <sub>3</sub>                              | 0x006440                                                                | Comp3Regs                      |
| CPU Timer 0                                    | 0x000C00                                                                | CpuTimer0Regs                  |
| <b>CPU Timer 1</b>                             | 0x000C08                                                                | CpuTimer1Regs                  |
| <b>CPU Timer 2</b>                             | 0x000C10                                                                | CpuTimer2Regs                  |
| Device and Emulation Registers                 | 0x000880                                                                | <b>DevEmuRegs</b>              |
| <b>System Power Control Registers</b>          | 0x00985                                                                 | <b>SysPwrCtrlRegs</b>          |
| eCAN-A                                         | 0x006000                                                                | ECanaRegs                      |
| eCAN-A Mail Boxes                              | 0x006100                                                                | <b>ECanaMboxes</b>             |
| eCAN-A Local Acceptance Masks                  | 0x006040                                                                | <b>ECanaLAMRegs</b>            |
| eCAN-A Message Object Time Stamps              | 0x006080                                                                | <b>ECanaMOTSRegs</b>           |
|                                                |                                                                         |                                |
| eCAN-A Message Object Time-Out                 | 0x0060C0                                                                | <b>ECanaMOTORegs</b>           |
| ePWM1                                          | 0x006800                                                                | EPwm1Regs                      |
| ePWM2                                          | 0x006840                                                                | EPwm2Regs                      |
| ePWM3                                          | 0x006880                                                                | EPwm3Regs                      |
| ePWM4                                          | 0x0068C0                                                                | EPwm4Regs                      |
| ePWM5                                          | 0x006900                                                                | EPwm5Regs                      |
| ePWM6                                          | 0x006940                                                                | EPwm6Regs                      |
| ePWM7                                          | 0x006980                                                                | EPwm7Regs                      |
| ePWM8                                          | 0x0069C0                                                                | EPwm8Regs                      |
| eCAP1                                          | 0x006A00                                                                | ECap1Regs                      |
| eCAP2                                          | 0x006A20                                                                | ECap2Regs                      |
| eCAP3                                          | 0x006A40                                                                | ECap3Regs                      |
| eQEP1                                          | 0x006B00                                                                | EQep1Regs                      |
| eQEP2                                          | 0x006B40                                                                | EQep2Regs                      |
| <b>External Interrupt Registers</b>            | 0x007070                                                                | <b>XIntruptRegs</b>            |
| <b>Flash OTP Configuration Registers</b>       | 0x000A80                                                                | FlashRegs                      |
| General Purpose I/O Data Registers             | 0x006fC0                                                                | <b>GpioDataRegs</b>            |
| <b>General Purpose Control Registers</b>       | 0x006F80                                                                | <b>GpioCtrlRegs</b>            |
| <b>General Purpose Interrupt Registers</b>     | 0x006fE0                                                                | <b>GpioIntRegs</b>             |
| $\overline{12C}$                               | 0x007900                                                                | I2caRegs                       |
| <b>DMA</b>                                     | 0x001000                                                                | <b>DmaRegs</b>                 |
| <b>HRCAP1</b>                                  | 0x006AC0                                                                | <b>HRCap1Regs</b>              |
| HRCAP2                                         | 0x006AE0                                                                | <b>HRCap2Regs</b>              |
| HRCAP3                                         | 0x006C80                                                                | HRCap3Regs                     |
| HRCAP4                                         | 0x006CA0                                                                | <b>HRCap4Regs</b>              |
| <b>NMI</b> Interrupt                           | 0x7060                                                                  | <b>NmilntruptRegs</b>          |
| <b>PIE Control</b>                             | 0x000CE0                                                                | <b>PieCtrlRegs</b>             |
| SCI-A                                          | 0x007050                                                                | <b>SciaRegs</b>                |
| SCI-B                                          | 0x007750                                                                | <b>ScibRegs</b>                |
| SPI-A                                          | 0x007040                                                                | <b>SpiaRegs</b>                |
| $SPI-B$                                        | 0x007740                                                                | SpibRegs                       |
|                                                |                                                                         | Continued on next page         |

**Table 2.13 – continued from previous page**

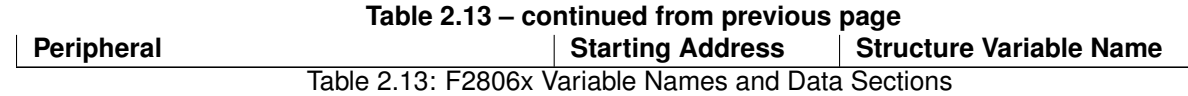

## 2.8.2 Common Example Code - F2806x\_common

### <span id="page-33-0"></span>2.8.2.1 Peripheral Interrupt Expansion (PIE) Block Support

In addition to the register definitions defined in F2806x PieCtrl.h, this packet provides the basic ISR structure for the PIE block. These files are shown in Table [2.14.](#page-33-1)

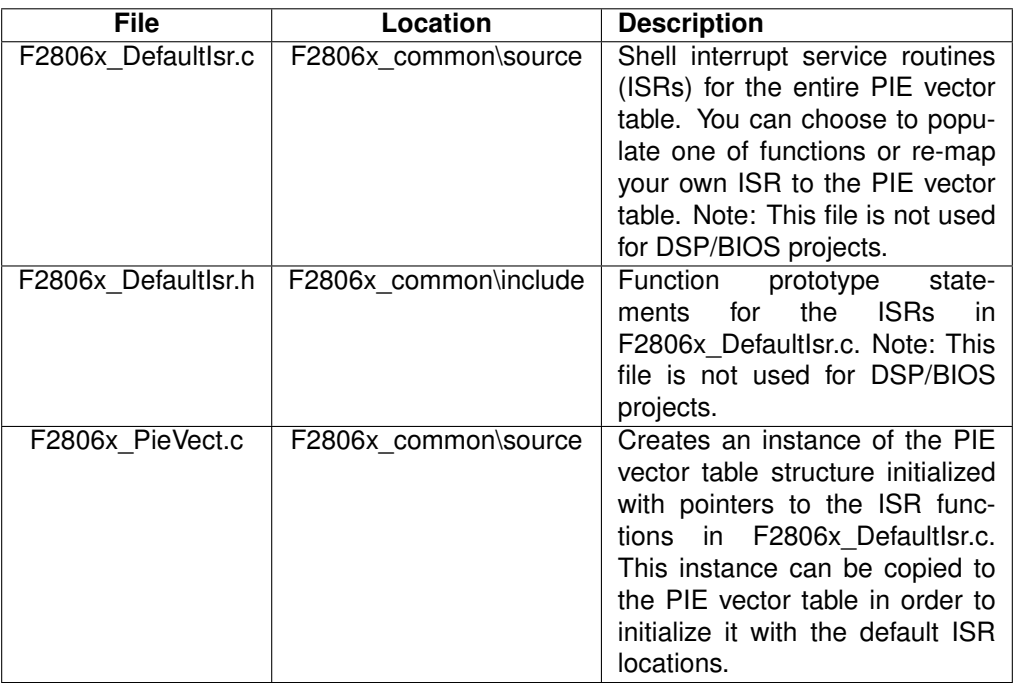

<span id="page-33-1"></span>Table 2.14: Basic PIE Block Specific Support Files

In addition, the files in Table [2.15](#page-34-1) are included for software prioritizing of interrupts. These files are used in place of those above when additional software prioritizing of the interrupts is required. Refer to the example and documentation in *F2806x\_examples\_ccsv5\sw\_prioritized\_interrupts* for more information.

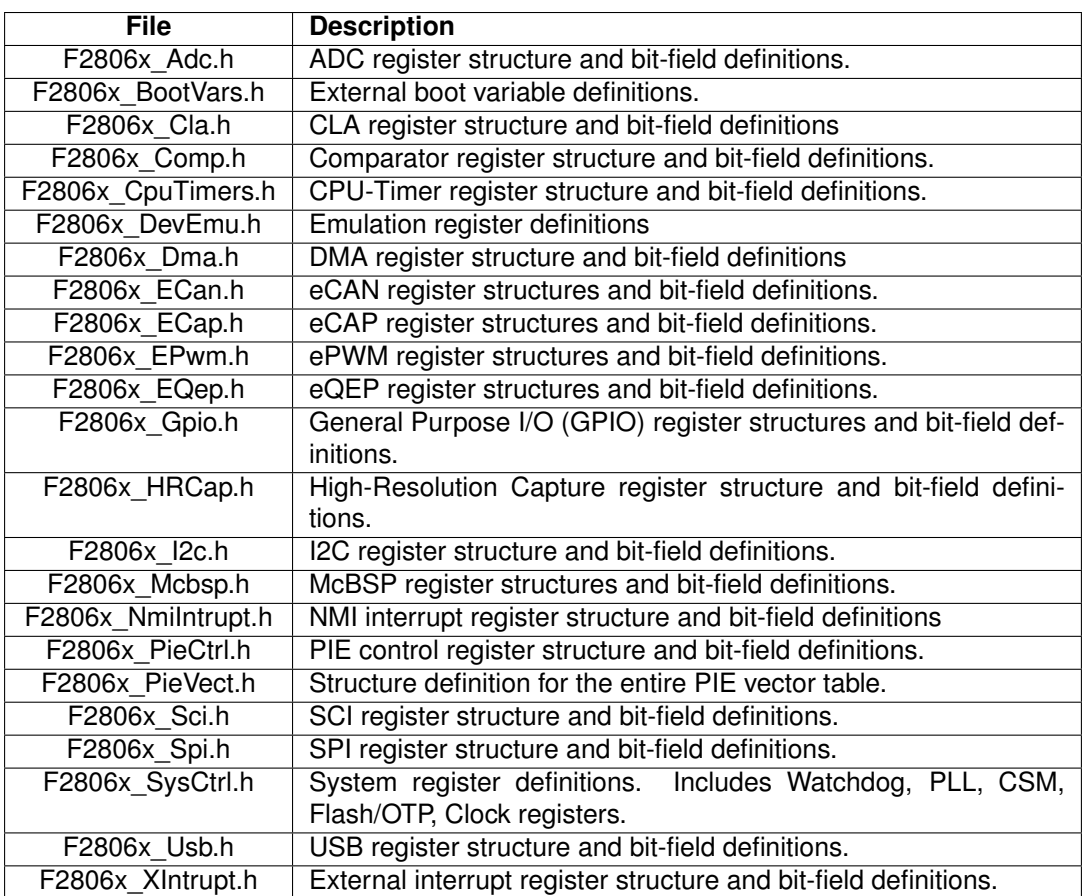

<span id="page-34-0"></span>Table 2.12: F2806x Header File Bit-Field Register Structure Definition Files(F2806x\_headers\include)

<span id="page-34-1"></span>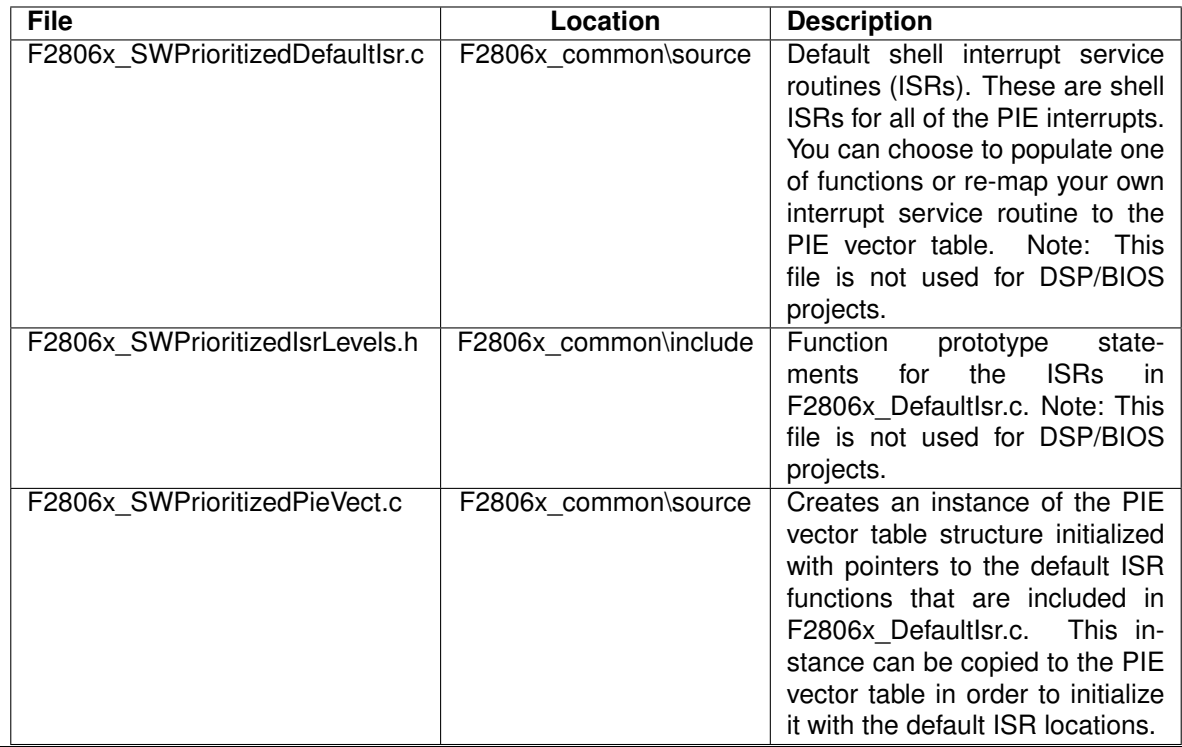

## 2.8.2.2 Peripheral Specific Files

Several peripheral specific initialization routines and support functions are included in the peripheral .c source files in the F2806x\_common\source directory. These files are shown in Table [2.16.](#page-35-0)

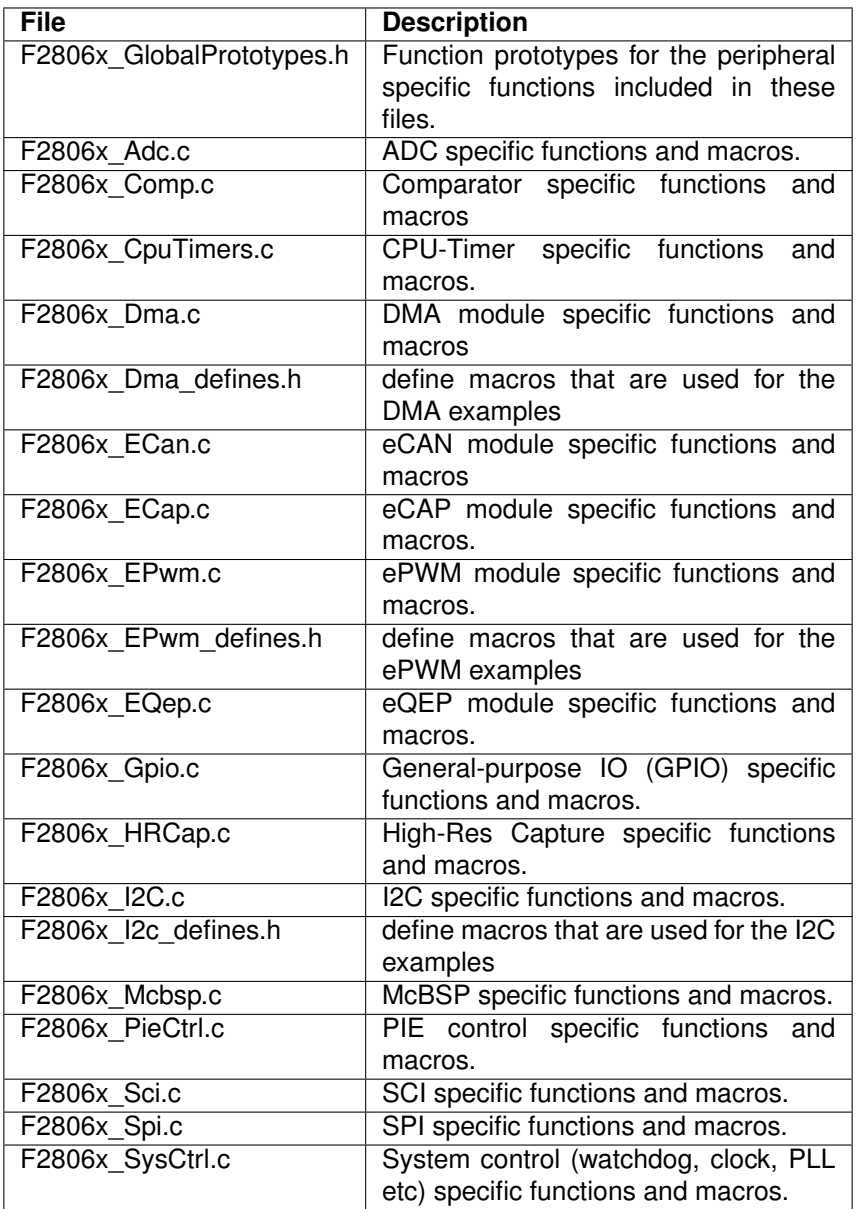

<span id="page-35-0"></span>Table 2.16: Included Peripheral Specific Files

**NOTE: The specific routines are under development and may not all be available as of this release. They will be added and distributed as more examples are developed.**
### 2.8.2.3 Utility Function Source Files

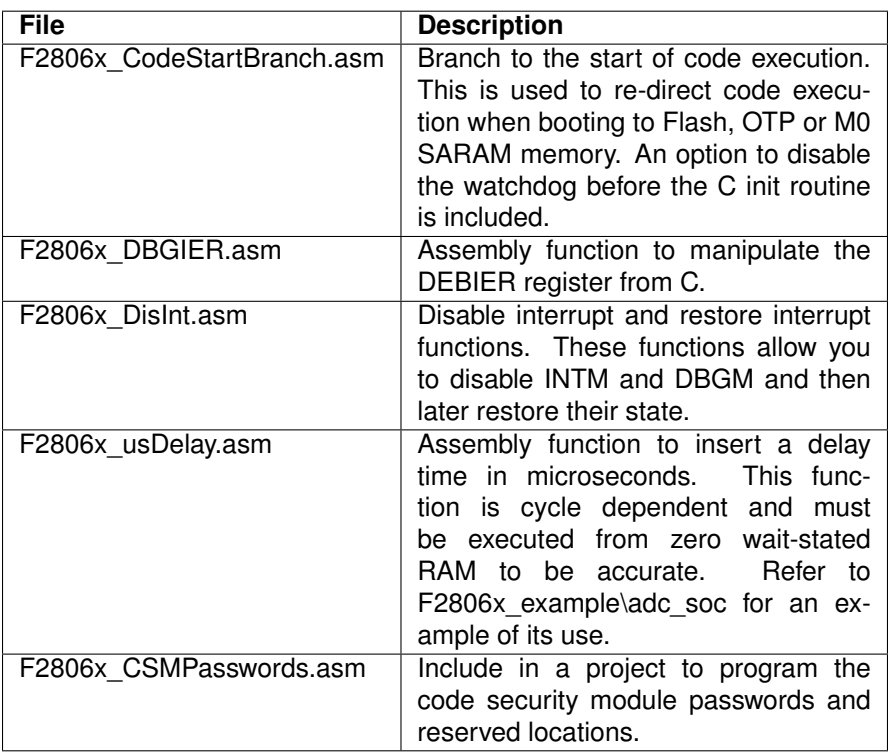

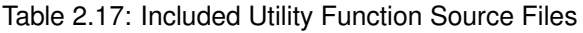

### 2.8.2.4 Example Linker .cmd files

Example memory linker command files are located in the F2806x\_common\cmd directory. For getting started the basic 28069\_RAM\_lnk.cmd file is suggested and used by many of the included examples.

The L0 SARAM block is mirrored on these devices. For simplicity these memory maps only include one instance of these memory blocks(Table [2.9\)](#page-25-0).

### 2.8.2.5 Example Library .lib Files

Example library files are located in the F2806x common\lib directory. For this release the IQ-Math library is included for use in the example projects. Please refer to the *C28x IQMath Library - A Virtual Floating Point Engine (SPRC087)* for more information on IQMath and the most recent IQMath library. The SFO libraries are also included for use in the example projects. Please refer to *TMS320x2802x, 2803x HRPWM Reference Guide (SPRUGE8)* for more information on SFO library usage and the HRPWM module(see Table [2.18\)](#page-37-0).

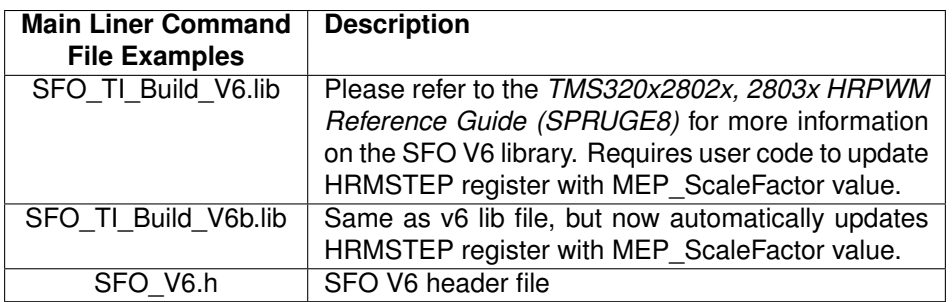

<span id="page-37-0"></span>Table 2.18: Included Library Files

## **2.9 Detailed Revision History**

### **V1.36**

- Changes to F2806x\_common Files
	- 1. **2806x\_RAM\_CLA\_C\_lnk.cmd -** Added .bss\_cla and .const\_cla
- Changes to Example Files
	- 1. Ported examples to CCSv5.
	- 2. **sci\_echoback -** Corrected the baud rate.
	- 3. **Added new Example -**
		- \* Example\_2806xHRPWM\_Symmetric\_Duty\_Cycle\_SFO\_V6.c

### **V1.35**

- Changes to F2806x\_headers Files
	- 1. **F2806x\_ECan.h -** Corrected byte ordering in comments of CANMDL, CANMDH
	- 2. **F2806x\_Cla\_typedefs.h -**fixed error in redefition of short, consistent macro usage
- Changes to F2806x\_common Files
	- 1. **2806x\_RAM\_CLA\_C\_lnk.cmd -** Modified sections Cla1Prog and CLA1mathTables
- Changes to Example Files
	- 1. **flash\_f28069 -** FPWR is protected, added the EALLOW, EDIS wrapper to the example
	- 2. **All CLA C examples -** Modified CLA linker files run start address symbol and generation of the MVECT tast offsets

### **V1.30**

- Changes to F2806x\_headers Files
	- 1. **F2806x\_Device.h -**
		- \* All device variants have SCIA and SCIB modules enabled
		- \* 80-pin packages have 1 HRCAP module (i.e. HRCAP2)
	- 2. **F2806x\_Comp.h -** Added slope compensation register defintions
- Changes to F2806x\_common Files
	- 1. **F2806x\_Sci.c -** InitSciGpio() calls InitScibGpio() when DSP28\_SCIB is 1
	- 2. **F2806x.c -** Correctly set the timer period register
- Changes to Example Files
	- 1. **Example\_2806xClaAdcFir.c -** Corrected ePWM1 frequency to match comment

### **V1.20**

• Changes to F2806x\_headers Files

- 1. **F2806x\_Cla\_typedefs.h -** New header file, re-defines data type for the CLA C compiler
- 2. **F2806x\_Adc.h -**Corrected ADCOFFTRIM\_BITS.OFFTRIM type from Uint16 to int16
- 3. **F2806x\_Gpio.h -**GPIOXINT\_BITS.GPIOSEL is 5 bits wide not 4
- 4. **F2806x\_I2c.h -**I2CFFTX.TXFFIENA, corrected typo
- 5. **F2806x\_Ecap.h -**CTR\_EQ\_PRD1 in ECEINT and ECFLG corrected CTR\_EQ\_PRD. Added #define CTR\_EQ\_PRD1 CTR\_EQ\_PRD for legacy compatibility
- 6. **F2806x\_Mcbsp.h -**Fixed comment about clock rate
- 7. **F2806x\_SysCtrl.h -**
	- \* Added JTAGDEBUG[JTAGDIS] register and bit; (offset 0x1A) to SysCtrlRegs \* Altered comment for INTOSC2TRIM
- Changes to F2806x common Files
	- 1. **Removed F2806x\_MemCopy.c -** The function memcpy from string.h will be used instead in all places
	- 2. **F2806x\_Adc.c -**added EALLOW and EDIS around AdcRegs.ADCCTL2.bit.CLKDIV2EN
	- 3. **IQmath.lib -**Removed local copy of IQmath.lib and IQMathLib.h
	- 4. **F2806x\_SysCtrl.c -**
		- \* IntOsc2Sel()/XtalOscSel()/ ExtOscSel() functions Set WDCLKSRCEL = 0 and IN- $TOSC1OFF = 0$
		- \* XCLKOUT will no longer be brought out to the GPIO pin
- Changes to Example Files
	- 1. **Example\_2806xSpi\_FFDLB.c -** delay\_loop function deleted, not used in this example
	- 2. **Example\_2806xSpi\_FFDLB\_int.c -** Replaced sdata[i]++ with sdata[i] = sdata[i] + 1;
	- 3. **All HRPWM examples -**Argument to HRPWMx\_Config() changed from int to Uint16
	- 4. **All EQEP examples -**Fixed relative path to FastRTS library in macros.ini
	- 5. **CLA Examples -**Added new examples to demo the CLA C compiler

### **V1.15**

- Changes to F2806x\_headers Files No Changes
- Changes to F2806x\_common Files No Changes
- Changes to Example Files
	- 1. Updated all examples to latest code generation tools version (v6.0.1)
	- 2. **bl\_app -** Added Bootloader sample application
- Changes to MWare Files
	- 1. **bootloader -** Added USB DFU flash bootloader
	- 2. **rts2800\_bl -** Added minimal runtime support library with support for 2 flash entry points
	- 3. **tools\tiusbdll -** Renamed lmusbdll to tiusbdll
	- 4. **tools\tidfu -** Added tidfu DFU DLL wrapper
	- 5. **tools\dfuprog -** Added dfuprog DFU programming application
	- 6. **windows\_drivers -** Added DFU driver files

**V1.10**

- Changes to F2806x headers Files
	- 1. **F2806x\_Headers\_BIOS/nonBIOS.cmd -** added entries for HRCAP1,2,3,4 and USB0.
	- 2. **F2806x\_DevEmu.h -** added SYSCLK2DIV2DIS bit in DEVICECNF register for PLL2 output divide by 2.
	- 3. **F2806x\_Device.h -** added new part numbers for USB, added #include for HRCAP and USB header files, added #defines for HRCAP1,2,3,4 and USB0, included new part numbers in #if statements.
	- 4. **F2806x\_Gpio.h -** added GPACTRL2 register with USB I/O enable bit.
	- 5. **F2806x\_HRCap.h -** added new header file.
	- 6. **F2806x\_PieVect.h -** added interrupts for HRCAP1,2,3,4 and USB0.
	- 7. **F2806x\_SysCtrl.h -** added PCLKCR2 register with HRCAP1,2,3,4 clock enable bits, added USB0 clock enable bit to PCLKCR3, added all registers for PLL2 (PLL2CTRL, PLL2MULT, PLL2STS, and SYSCLK2CNTR), added JTAGDEBUG register with JTAGDIS bit.
	- 8. **F2806x\_Usb.h -** added new header file.
	- 9. **F2806x\_GlobalVariableDefs.c -** added entries for HRCAP1,2,3,4 and USB0.
- Changes to F2806x common Files
	- 1. **2806x\_RAM\_lnk.cmd/2806x\_RAM\_CLA\_lnk.cmd -** USB RAM added to memory map.
	- 2. **F2806x.cmd -** USB RAM added to memory map.
	- 3. **F2806x.gel -** added USB RAM to GEL\_MapAdd section, device cal changed for RevA, added PLL2 functions.
	- 4. **F2806x\_DefaultISR.h -** added interrupts for HRCAP1,2,3,4 and USB0.
	- 5. **F2806x\_Dma\_defines.h -** added #defines for USB0.
	- 6. **F2806x\_Examples.h -** added #defines for PLL2, added new part numbers for USB devices.
	- 7. **F2806x\_SWPrioritizedIsrLevels.h -** added interrupts for HRCAP1,2,3,4 and USB0, corrected code for Case1 and Case5.
	- 8. **IQmath.lib -** removed library, library is located in \..\controlSUITE\libs.
	- 9. **F2806x\_SWPrioritizedPieVect.c -** added interrupts for HRCAP1,2,3,4 and USB0.
	- 10. **F2806x\_SWPrioritizedDefaultIsr.c -** added interrupts for HRCAP1,2,3,4 and USB0.
	- 11. **F2806x\_SysCtrl.c -** added code to enable HRCAP1,2,3,4 and USB0 clocks.
- Changes to Example Files
	- 1. **Example\_2806xAdcTempSensor.c -** added code to set the ADC nonoverlap bit.
	- 2. **Example\_2806xAdc\_TempSensorConv.c -** added code to set the ADC nonoverlap bit.
	- 3. **Example\_2806xClaAdc.c -** added code to set the ADC nonoverlap bit.
	- 4. **Example\_2806xClaAdcFir.c -** changed code to use ADCINA2, added code to set the ADC nonoverlap bit.
	- 5. **Example\_2806xClaAdcFirFlash.c -** same changes as Example\_F2806xClaAdcFir.c.
	- 6. **Example\_2806xDMA\_ram\_to\_ram.c -** updated comments.
	- 7. **Example\_2806xECanBack2Back.c -** updated comments.
	- 8. **Example\_2806xECap\_apwm.c -** updated to vary frequency on the PWM output, updated comments.
	- 9. **Example 2806xEPwmDCEventTrip.c -** updated comments.
	- 10. **Example\_2806xEPwmDCEventTripComp.c -** updated comments.
	- 11. **Example\_2806xEPwmDeadBand.c -** updated comments.
	- 12. **Example\_2806xEPwmTripZone.c -** updated comments.
- 13. **Example\_2806xExternalInterrupt.c -** changed GPIOŠs to ones accessible on the 2806x controlSTICK.
- 14. **Example\_2806xGpioSetup.c -** updated comments, fixed code mistakes in GPIO10 and GPIO34 setup.
- 15. **Example\_2806xGpioToggle.c -** changed code so GPIO28 and GPIO29 do not toggle, this was causing emulation failure.
- 16. **Example\_2806xHRPWM\_Duty\_SFO\_V6.c -** updated comments for 80 MHz, updated comments for number of HRPWM channels.
- 17. **Example\_2806xHRPWM\_MultiCh\_PrdUpDown\_SFO\_V6.c -** updated comments for 80 MHz.
- 18. **Example\_2806xHRPWM\_PrdUp\_SFO\_V6.c -** updated comments for 80 MHz.
- 19. **Example\_2806xHRPWM\_PrdUpDown\_SFO\_V6.c -** updated comments for 80 MHz.
- 20. **Example\_2806xI2C\_eeprom.c -** updated comment that referred to wrong ISR.
- 21. **Example\_2806xMcBSP\_DLB\_DMA.c -** updated comment to match code on which DMA accessible RAM section is used.
- 22. **Example\_2806xMcBSP\_DLB\_int.c -** updated comments.
- 23. **Example\_2806xMcBSP\_SPI\_DLB.c -** updated comments, removed unused variable.
- 24. **Example\_2806xOscComp.c -** changed comment to match code setting xclkout, added ADC nonoverlap bit, changed sampling window of ADC, removed code to sample ADC twice.
- 25. **Example\_2806xSci\_Echoback.c -** fixed code error with SCIHBAUD and SCILBAUD registers, eliminated repetitive line of code.
- 26. **Example\_2806xScia\_FFDLB.c -** updated comments.
- 27. **Example\_2806xSci\_FFDLB\_int.c -** updated comments.
- 28. **Example 2806xSpi FFDLB.c -** updated comments, deleted unused variable.
- 29. **Example\_2806xSpi\_FFDLB\_int.c -** updated comments, deleted unused variable.
- 30. **Example\_2806xSWPrioritizedInterrupts.c -** updated comments, added missing semicolon and missing OR that caused Case9 failure, fixed code mistake in CASE4.
- 31. **Example\_2806xHRCap\_Capture\_HRPwm.c -** new HRCAP example.
- 32. **Example\_2806xHRCap\_Capture\_Pwm.c -** new HRCAP example.

### **V1.00**

This version is the first release (packaged with development tools and customer trainings) of the F2806x header files and examples.

*Header File Quickstart*

# **3 Getting Started with Project Creation and Debugging**

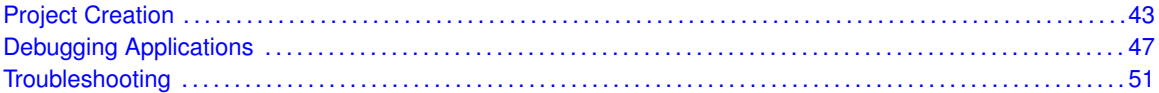

# **3.1 Introduction**

<span id="page-42-0"></span>This chapter aims to give you, the user, a step by step guide on how to create and debug projects from scratch. This guide will focus on the user of a Piccolo controlCARD, but these same ideas should apply to other boards with minimal translation.

## <span id="page-42-1"></span>**3.2 Project Creation**

A typical Piccolo application consists of a single CCS project with multiple source files: C and ASM files for the C28 and C or ASM files for the CLA.

### **Project Creation**

1. From the main CCS window select File -> New -> CCS Project. Name your project , select the output type (Executable), set the location of the project. Device Family should be selected to C2000. Ensure that your window matches the settings below except for perhaps the device variant. After you are satisfied with these settings select Finish and your project will be created. *Getting Started with Project Creation and Debugging*

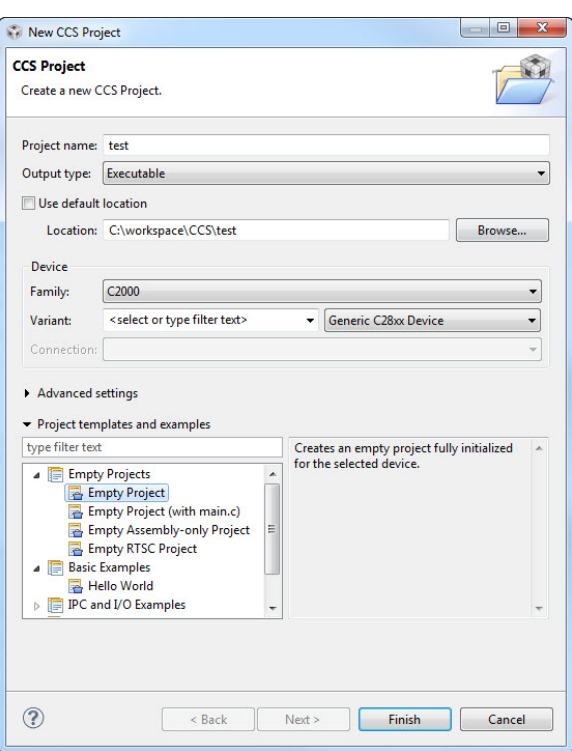

Figure 3.1: Creating a new project

2. Click on Advanced settings to expand it and alter the desired Compiler Version and Runtime Support library.

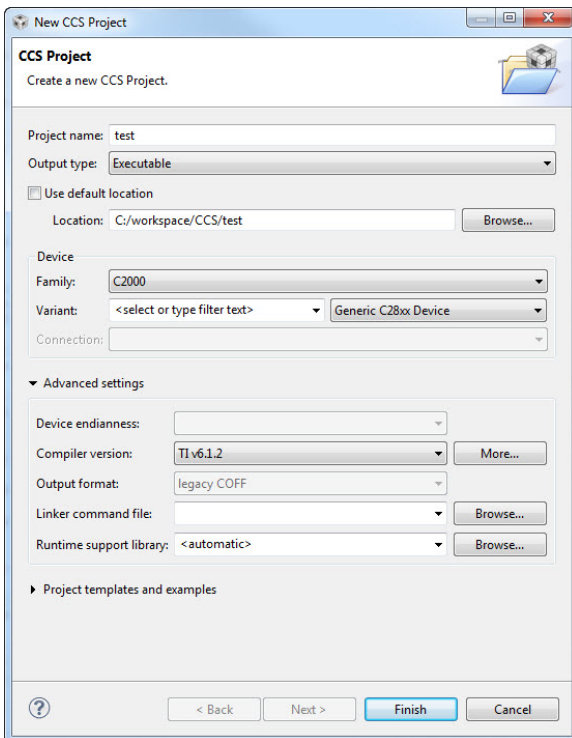

Figure 3.2: Setting advanced project properties

3. Before we can successfully build a project we need to setup some build specific settings. Right click on your project and select Build Properties. In the Tool Settings tab look for and select the Include Options. Click on the add directory icon to add a directory to the search path. Click the File System button to browse to the F2806x\_common\include folder of your controlSUITE installation (typically C:\TI\controlSUITE\device\_support\f2806x\VERSION\F2806x\_common\include). Click ok to add this path, and repeat this same process to add the F2806x\_headers\include directory.

While you have this window open select the Symbol Management options under C2000 Linker. Specify the program entry point to be code\_start. Select ok to close out of the Build Properties.

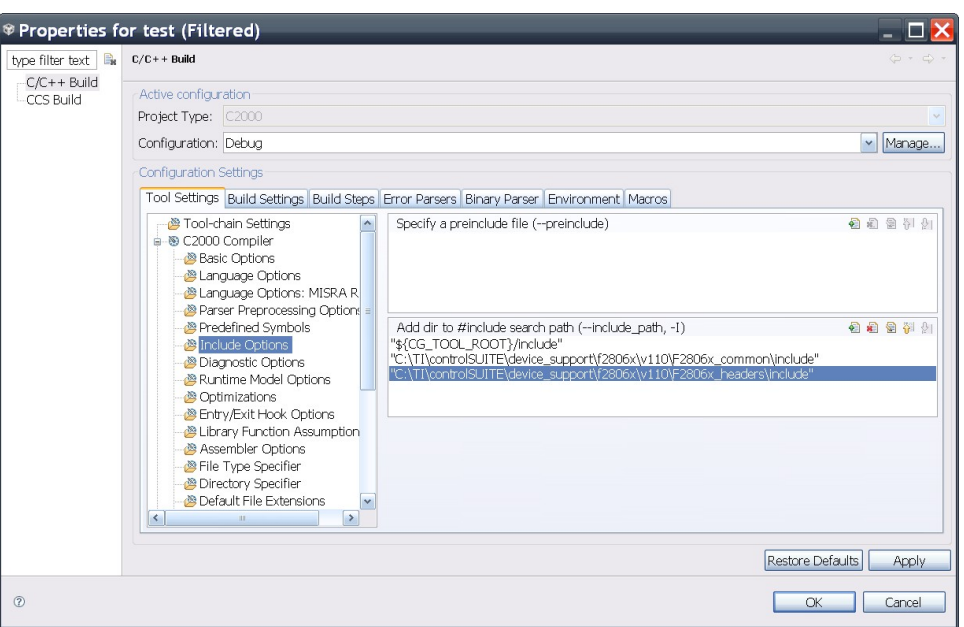

Figure 3.3: Include path setup

- 4. Next we need to link in a few files which are used by the header files. To do this right click on your project in the workspace and select Link Files... Navigate to the F2806x headers\source directory, and select F2806x GlobalVariableDefs.c. Link in the following files as well:
	- F2806x\_headers\cmd\F2806x\_Header\_nonBIOS.cmd
	- F2806x\_common\source\F2806x\_CodeStartBranch.asm
	- F2806x common\source\F2806x usDelay.asm
	- F2806x\_common\cmd\28069\_RAM\_CLA\_lnk.cmd or another appropriate linker command file

At this point your project workspace should look like the following:

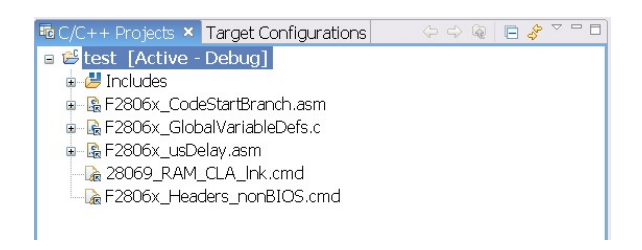

Figure 3.4: Linking files to project

In this step we linked a file to the project which only created a symbolic link in the project to the actual file in the hard drive. This means that if you modify a linked file in CCS you are modifying the original file in controlSUITE. We won't be modifying the linker command file or header files, so this is ok.

5. Create a new file by right clicking on the project and selecting New -> File. Name this file main.c and copy the following code into it:

```
#include "DSP28x_Project.h"
void main(void)
{
    //
    // Disable Protection
    //
   EALLOW;
    //
    // Make Port B GPIOs outputs
    //
   GpioCtrlRegs.GPADIR.all = 0x0000FF00;
   while(1)
    {
        //
        // Toggle GPIOs 8-15
        //
        GpioDataRegs.GPADAT.all = 0x0000FF00;
        DELAY_US(100);
        GpioDataRegs.GPADAT.all = 0x00000000;
        DELAY US(100);
    }
}
```
6. Save main.c and then build the project by right clicking on it and selecting Build Project. You have just built your first Piccolo project from scratch.

## <span id="page-46-1"></span><span id="page-46-0"></span>**3.3 Debugging Applications**

- 1. Ensure CCS version 5.x is installed and up to date. You should have C2000 Code Generation Tools verion 6.0.1 or later.
- 2. Connect a USB cable from the computer to the USB port on the base board. Windows will enumerate and try to install drivers. As long as CCS is installed, Windows should automatically find and install drivers for the emulator.
- 3. Apply power either via USB or the 5V DC jack on the docking station. If you wish to use the onboard XDS100v2 emulator you will need to connect the USB cable. Alternatively you could connect an external JTAG emulator using the available header pins on the base board.
- 4. Create a new target configuration. Click File -> New -> Target Configuration File and name the file appropriately (i.e. XDS100v2 Piccolo F28069 ControlCARD.ccxml). Select the emulator you intend to use (XDS100v1) from the drop down list, and then select the device variant present on your board (Piccolo controlCARDs have an Experimenters Kit - Piccolo F28069). Save the target configuration and close the window.

| General Setup |                                                                                                    | <b>Advanced Setup</b>      |
|---------------|----------------------------------------------------------------------------------------------------|----------------------------|
|               | This section describes the general configuration about the target.                                                                                                    |                            |
|               | Connection Texas Instruments XDS100v2 USB Emulator<br>v                                                                                                    | Target Configuration: list |
| Device        | type filter text                                                                                                    | Save Configuration         |
|               | EZDSPF28335<br>Experimenter's Kit - Delfino F28335<br>Experimenter's Kit - F2808<br>Experimenter's Kit - Piccolo F28027<br>Experimenter's Kit - Piccolo F28035<br>Experimenter's Kit - Piccolo F28069<br>$\blacktriangledown$<br>TMDSEVM6457L<br>TMDSEVM6474L<br>USBSTK5505<br>USBSTK5505_VC5505<br>v<br>$\rightarrow$<br>III | Save                       |
|               | Piccolo F28069 Experimenter's Kit<br>Note: Support for more devices may be available from the update manager.                                                                                                    |                            |

Figure 3.5: Piccolo Card Target Configuration Setup

5. Import the desired example projects (or skip this step if you are using projects you created in the Project Creation section). Click File -> Import, and in the CCS folder select Existing CCS Eclipse Projects before clicking Next. With the "Select search-directory" radio button checked, browse to the root of your controlSUITE installation. Device specific software as well as examples are stored in the device\_support/device\_variant folders. Navigate to the f2806x directory, and then to the F2806x\_examples\_ccsv5 directory. Click OK and CCS will parse all of the projects in this directory. Import any projects you wish to run into the workspace. **Do not select "Copy projects into workspace".** These projects use relative paths to link to external resouces, so taking them out of controlSUITE will break the project.

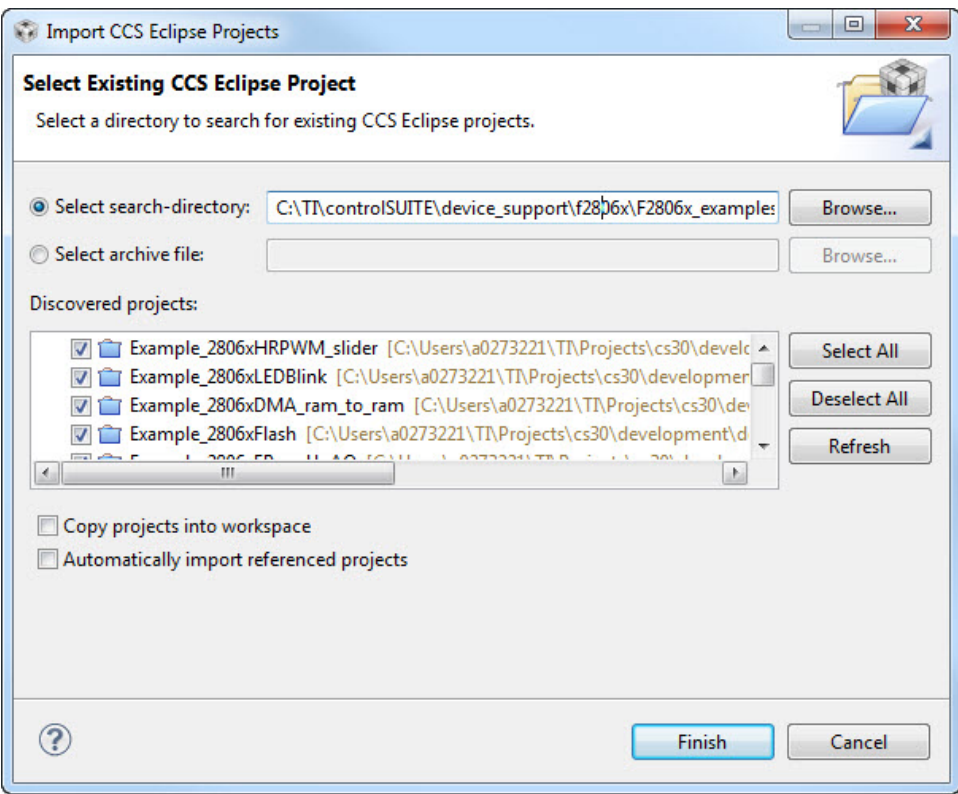

Figure 3.6: Importing Piccolo Projects

6. Build each of the example projects. Right click on each project title and select build project.

| E Example_2806xAdcSoc [Active - Debug]<br>ä.<br>New<br>e <sup>2</sup> Indudes<br>iii - R Example 2806xAddSoc.c<br>Go Into<br>B B F2806x Adc.c<br>Open in New Window<br>B-B F2806x CodeStartBranch.asm<br>iii - B F2806x DefaultIsr.c<br>til Set as Active Project<br>is R F2806x GlobalVariableDefs.c<br>Rebuild Index<br>图 扁 F2806x PieCtrl.c<br>Active Build Configuration<br>B-B F2806x_PieVect.c<br>Convert To<br>B B F2806x SysCtrl.c<br>Clean Profect<br>iii B F2806x usDelav.asm<br><b>Build Project</b><br>28069 RAM Ink.cmd<br>Rebuild Project<br>F2806x Headers nonBIOS.cmd<br>ControlSUITE_F2806x_HeaderFiles_Quicksta | <b>AC/C++ Projects × Target Configurations</b> | $-1$           |  |  |  |  |  |
|----------------------------------------------------------------------------------------------------|------------------------------------------------|----------------|--|--|--|--|--|
|                                                                                                    |                                                |                |  |  |  |  |  |
|                                                                                                    |                                                |                |  |  |  |  |  |
| s macros.ini<br>曲 Paste                                                                                                    |                                                | <b>In Copy</b> |  |  |  |  |  |

Figure 3.7: Building Piccolo Projects

7. Launch the previously created target configuration. Click View -> Target Configurations. In the window that opens, find the desired target configuration, right click on it and select "Launch Target Configuration".

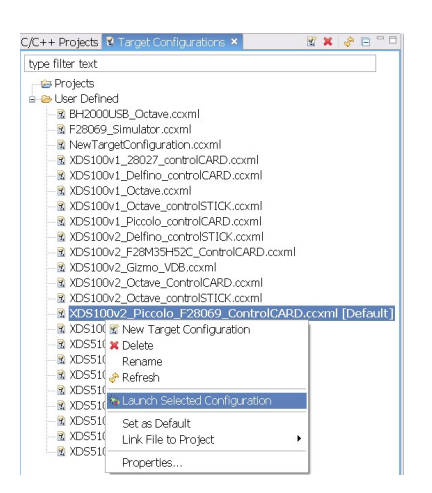

Figure 3.8: Launching a CCS Target Configuration

8. Connect to the device. Right click on each core in the debug window and select "Connect Target. This will connect CCS to the device and will allow you to load code and debug applications.

| <b>X</b> Debug x                                                                                                    |                                                                                                  |                               |
|----------------------------------------------------------------------------------------------------|--------------------------------------------------------------------------------------------------|-------------------------------|
| a-* Texas Instruments XDS100v2 USB Emulator_0/C28xx [Non-Project Debug Session]<br>in So Disconnected Device<br>i Disconnected(Unknown)) → Thread [main] (Disconnected(Unknown))<br>→ 0 <symbol available="" is="" not=""> 0x000000<br/>Texas Instruments XDS100v2 USB Emulator<br/>Texas Instruments XDS100v2 USB Emulator<br/>E Texas Instruments XDS100v2 USB Emulator 0<br/>in <b>®</b> Disconnected Device<br/>i i Disconnected(Unknown)) Disconnected(Unknown)</symbol> | Copy Stack<br>Find<br>Edit Texas Instruments XDS100v2 USB Emulator 0/C28xx<br>Edit Source Lookup | $Ctrl + C$<br>$Ctr$ $H$ + $F$ |
| - □ <symbol available="" is="" not=""> 0x00000</symbol>                                                                                                    | Properties                                                                                       |                               |
| Texas Instruments XDS100v2 USB Emulator                                                                                                    | Open GEL Files View                                                                              |                               |
| Texas Instruments XDS100v2 USB Emulator                                                                                                    | Connect Target                                                                                   | $Alt + C$                     |
|                                                                                                    | Disconnect Target<br>Enable OS Debugging<br>v<br>Enable Global Breakpoints                       | $Alt + D$                     |
|                                                                                                    | Set Debug Scope<br>Debug in New Window                                                           |                               |

Figure 3.9: Connecting to a Target

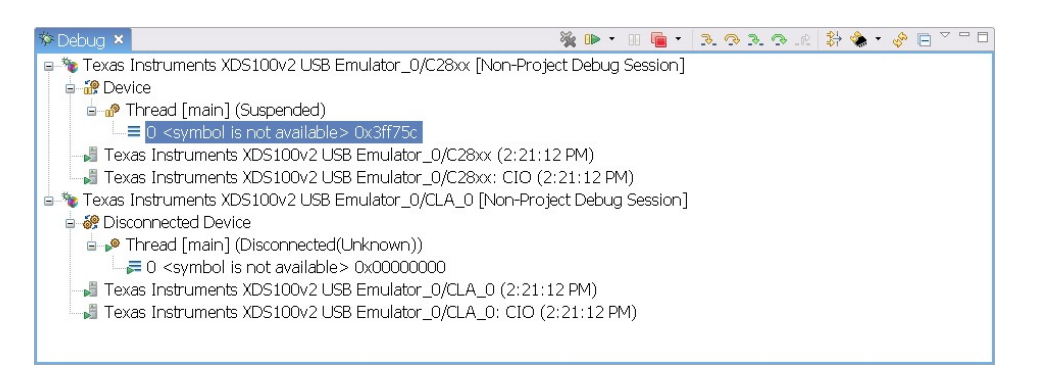

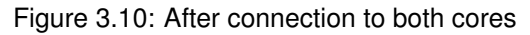

- 9. Load code onto the device. Select the C28x session in the debug window and then click Target -> Load Program. A dialog box is displayed which will allow you to select a program to load.
- 10. At this point the C28 should have code loaded and be halted at main. From this point, users should be able to debug code. Please keep in mind that any action you take in CCS only has an effect on the session you currently have selected in the debug window. For instance if the C28 is selected, the register view will display the registers of the C28 system. The opposite would be true if the CLA were selected.

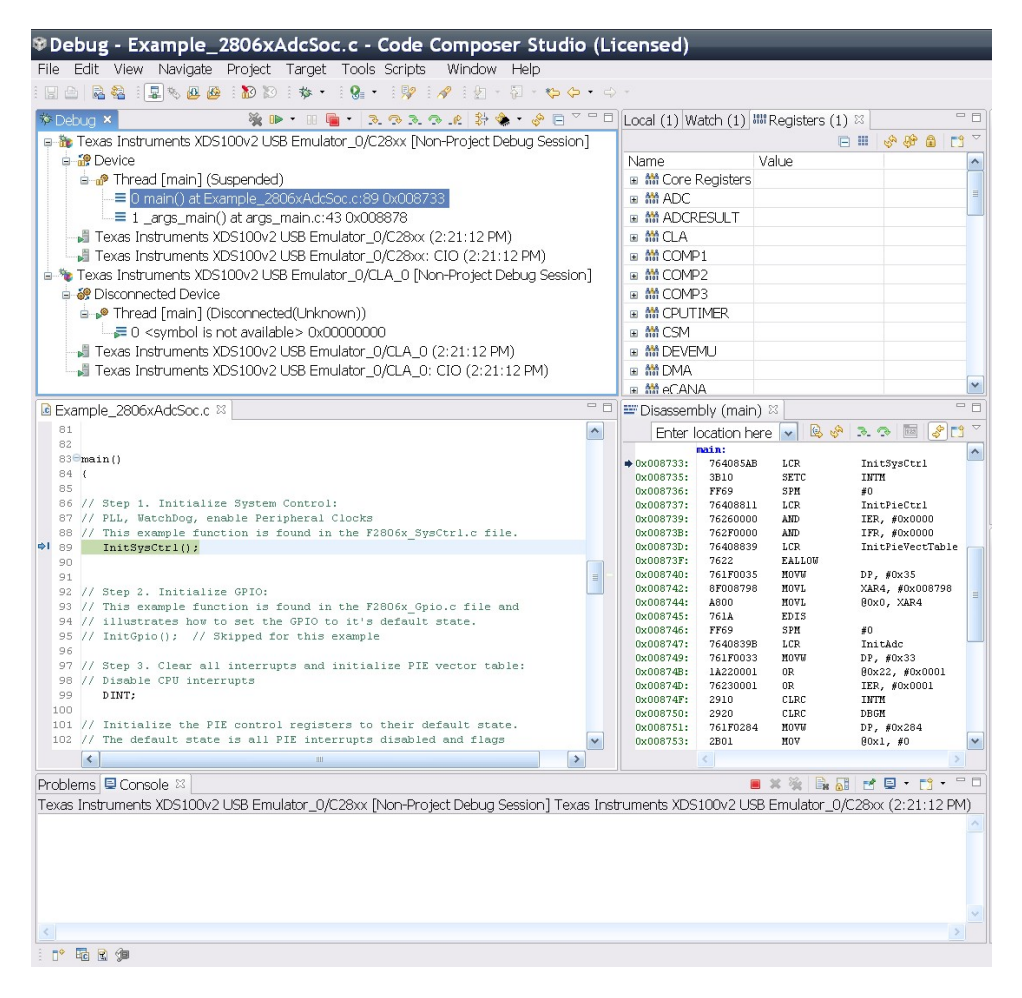

Figure 3.11: Projects loaded on the C28

## <span id="page-50-1"></span><span id="page-50-0"></span>**3.4 Troubleshooting**

There are a number of things that can cause the user trouble while bringing up a debug session the first time. This section will try to provide solutions to the most common problems encountered with the Concerto devices.

### **"I get a managed make error when I import the example projects"**

This occurs when one imports a project for which he or she doesn't have the code generation tools

for. Please ensure that you have at least version 6.0.1 of the C2000 Code Generation Tools.

### **"I cannot build the example projects"**

This is caused by linked resources not being where the project expects them to be. For instance, if you imported the projects and selected "Copy projects to workspace", the projects would no longer build because the files they refernce aren't a part of your workspace. Always build and run the examples directly in the controlSUITE tree.

### **"I cannot connect to the target"**

This is most often times caused by either a bad target configuration, or simply the emulator being physically disconnected. If you are unable to connect to a target check the following things:

- 1. Ensure the target configuration is correct for the device you have.
- 2. Ensure the emulator is plugged in to both the computer and the device to be debugged.
- 3. Ensure that the target device is powered.

### **"I cannot load code"**

This is typically caused by an error in the GEL script or improperly linked code. GEL files shipped in controlSUITE are tested and should work without modification with Piccolo devices, but advanced users may potentially alter GEL files depending on their overall system configuration. If you are having trouble loading code, check the linker command files and maps to ensure that they match the devices' memory map.

# **4 Piccolo F2806x Example Applications**

These example applications show the user how to make use of various peripherals present on the Piccolo device. They are intended for demonstration purposes only and a good starting point for building new applications.

### **Notes**

- All examples require the F2806x header files
- All examples set up the PLL in x18/2 mode which gives a system clock of 90MHz. This is the default setting assuming the input clock is derived from the 10MHz internal clock.
- **Some examples like those related to HRPWM require the use of an external scope to see** the results, while other examples may require external connections between headers on the baseboard (e.g. adc\_soc). Each example will describe the setup procedure that is required to properly execute it.
- As supplied, all projects are configured for "boot to SARAM" operation unless specified otherwise in the example description. The F2806x Boot Mode table is shown below.
	- While an emulator is connected to your device, the TRSTn pin = 1, which sets the device into EMU\_BOOT boot mode. In this mode, the peripheral boot modes are shown in the table below.
	- Write EMU\_KEY to 0xD00 and EMU\_BMODE to 0xD01 via the debugger with the values from the table
	- Build/Load project, reset the device, and run the example
- All **USB Examples** require the following
	- the F2806x header files
	- Driverlib (/ControlSUITE/lib/MWare/f2806x/driverlib/)
	- Usblib (/ControlSUITE/lib/MWare/f2806x/usblib/)
	- USB Capable F2806x

| <b>Boot Mode</b> | <b>EMU KEY</b> | <b>EMU BMODE</b> |
|------------------|----------------|------------------|
|                  | (0xD00)        | (0xD01)          |
| Wait             | $=0x55AA$      | X                |
| 1/O              | 0x55AA         | 0x0000           |
| SCI              | 0x55AA         | 0x0001           |
| Wait             | 0x55AA         | 0x0002           |
| Get Mode         | 0x55AA         | 0x0003           |
| SPI              | 0x55AA         | 0x0004           |
| 12C              | 0x55AA         | 0x0005           |
| <b>OTP</b>       | 0x55AA         | 0x0006           |
| eCANA            | 0x55AA         | 0x0007           |
| SARAM            | 0x55AA         | 0x000A           |
|                  |                | (Boot to SARAM)  |
| Flash            | 0x55AA         | 0x000B           |
| Wait             | 0x55AA         | Other            |

Table 4.1: Boot Modes for Piccolo 2806x

We have provided scripts to automate setting up watch variables and associated graphs called 'SetupDebugEnv.js' in several example folders. Once you have established a connection to the

target device in debug mode go to View->Scripting Console. Within the console click the Open Command file icon in the far right corner of the console window and select the javascript file.

All of these examples reside in the F2806x\_examples\_ccsv5 subdirectory of the ControlSUITE package.

Examples for the CLA 'C' compiler are in the F2806x\_examples\_cla\_ccsv5 subdirectory

## **4.1 ADC Start of Conversion (adc\_soc)**

This ADC example uses ePWM1 to generate a periodic ADC SOC - ADCINT1. Two channels are converted, ADCINA4 and ADCINA2.

### **Watch Variables**

- Voltage1[10] Last 10 ADCRESULT0 values
- Voltage2[10] Last 10 ADCRESULT1 values
- ConversionCount Current result number 0-9
- LoopCount Idle loop counter

## **4.2 ADC Temperature Sensor (adc\_temp\_sensor)**

In this example the ePWM1 is set up to generate a periodic ADC SOC interrupt - ADCINT1. One channel is converted - ADCINA5, which is internally connected to the temperature sensor.

### **Watch Variables**

- TempSensorVoltage[10] Last 10 ADCRESULT0 values
- ConversionCount Current result number 0-9
- LoopCount Idle loop counter

# **4.3 ADC Temperature Sensor Conversion (adc\_temp\_sensor\_conv)**

This example shows how to convert a raw ADC temperature sensor reading into deg. C and deg. K. Internal temperature is sampled continuously through ADCINA5. The coefficients required to compensate for temperature offset are read from TI OTP.

#### **Note:**

THIS EXAMPLE USES VARIABLES STORED IN OTP DURING FACTORY TEST. THESE OTP LOCATIONS ,0x3D7E90 to 0x3D7EA4, MAY NOT BE POPULATED. ENSURE THAT THESE MEMORY LOCATIONS IN TI OTP ARE POPULATED WITH VALUES DIFFERENT FROM 0XFFFF

#### **Watch Variables**

- $\blacksquare$  temp
- degC
- $\blacksquare$  degK

### **4.4 USB Boot Loader Example (boot\_demo\_usb)**

This example application is used in conjunction with the USB boot loader (boot\_usb) and turns the evaluation board into a composite device supporting a mouse via the Human Interface Device class and also publishing runtime Device Firmware Upgrade (DFU) capability. Dragging a finger or stylus over the touchscreen translates into mouse movement and presses on marked areas at the bottom of the screen indicate mouse button press. This input is used to generate messages in HID reports sent to the USB host allowing the evaluation board to control the mouse pointer on the host system.

Since the device also publishes a DFU interface, host software such as the dfuprog tool can determine that the device is capable of receiving software updates over USB. The runtime DFU protocol allows such tools to signal the device to switch into DFU mode and prepare to receive a new software image.

Runtime DFU functionality requires only that the device listen for a particular request (DETACH) from the host and, when this is received, transfer control to the USB boot loader via the normal means to reenumerate as a pure DFU device capable of uploading and downloading firmware images.

Windows device drivers for both the runtime and DFU mode of operation can be found in C:/StellarisWare/windows\_drivers assuming you installed StellarisWare in the default directory.

To illustrate runtime DFU capability, use the  $d$  fuprog tool which is part of the Stellaris Windows USB Examples package (SW-USB-win-xxxx.msi) Assuming this package is installed in the default location, the dfuprog executable can be found in the  $C:$  /Program Files/Texas Instruments/Stellaris/usb\_examples directory.

With the device connected to your PC and the device driver installed, enter the following command to enumerate DFU devices:

dfuprog -e

This will list all DFU-capable devices found and you should see that you have one device available which is in "Runtime" mode. Entering the following command will switch this device into DFU mode and leave it ready to receive a new firmware image:

dfuprog -m

After entering this command, you should notice that the device disconnects from the USB bus and reconnects again. Running "dfuprog  $-e$ " a second time will show that the device is now in DFU mode and ready to receive downloads. At this point, either LM Flash Programmer or dfuprog may be used to send a new application binary to the device.

### **4.5 CLA ADC (cla\_adc)**

In this example ePWM1 is setup to generate a periodic ADC SOC. Channel ADCINA2 is converted. When the ADC begins conversion, it will assert ADCINT2 which will start CLA task 2.

Cla Task2 logs 20 ADCRESULT1 values in a circular buffer. When Task2 completes an interrupt to the CPU clears the ADCINT2 flag.

### **Watch Variables**

- VoltageCLA Last 20 ADCRESULT1 values
- ConversionCount Current result number
- LoopCount Idle loop counter

## **4.6 CLA ADC FIR (cla\_adc\_fir)**

In this example ePWM1 is setup to generate a periodic ADC SOC. One channel is converted: ADCINA2 and the results are placed in the ADC RESULT1 register. When the ADC sample window ends and begins conversion, it will assert ADCINT7. The CLA responds to ADCINT7 and executes CLA Task 7. CLA Task7 is an FIR filter. The output from the filter is placed in VoltFilt. When Task 7 completes, it fires the CLA1\_INT7 interrupt to the main CPU. The main CPU will clear the ADCINT flag, copy the CLA output to a buffer and record the raw ADCRESULT1 value for comparison After ADC\_BUF\_LEN samples are collected, the code will halt on an embedded software breakpoint. ePWM3 generates a square wave, which can be connected to the ADC for testing.

### **External Connections**

■ connect a jumper between to ADCINA2 and EPWM3A (GPIO4)

### **Watch Variables**

- Uint16 AdcBuf[ADC\_BUF\_LEN] Buffer of raw ADC RESULT1 values
- Uint16 AdcFiltBuf[ADC\_BUF\_LEN] Buffer of CLA FIR filter outputs
- Uint16 SampleCount Current sample number

## **4.7 CLA ADC FIR FLASH (cla\_adc\_fir\_flash)**

This example is the same as the cla\_adc\_fir example, except code is loaded into flash. Time critical code and CLA code are copied to RAM for execution. In this example ePWM1 is setup to generate a periodic ADC SOC. One channel is converted: ADCINA2 and the results are placed in the ADC RESULT1 register. When the ADC sample window ends and begins conversion, it will assert ADCINT7. The CLA responds to ADCINT7 and executes CLA Task 7. CLA Task7 is an FIR filter. The output from the filter is placed in VoltFilt. When Task 7 completes, it fires the CLA1\_INT7 interrupt to the main CPU. The main CPU will clear the ADCINT flag, copy the CLA output to a buffer and record the raw ADCRESULT1 value for comparison After ADC BUF\_LEN samples are collected, the code will halt on an embedded software breakpoint. ePWM3 generates a square wave, which can be connected to the ADC for testing.

### **External Connections**

■ connect a jumper between to ADCINA2 and EPWM3A (GPIO4)

### **Watch Variables**

- Uint16 AdcBuf[ADC\_BUF\_LEN] Buffer of raw ADC RESULT1 values
- Uint16 AdcFiltBuf[ADC\_BUF\_LEN] Buffer of CLA FIR filter outputs
- Uint16 SampleCount Current sample number

## **4.8 Cpu Timer (cpu\_timer)**

This example configures CPU Timer0, 1, and 2 and increments a counter each time the timer asserts an interrupt.

### **Watch Variables**

- CpuTimer0.InterruptCount
- CpuTimer1.InterruptCount
- CpuTimer2.InterruptCount

### **4.9 DMA RAM to RAM Transfer (dma\_ram\_to\_ram)**

Code will perform a block copy from L5 DMARAM to L6 DMARAM of 1024 words. The transfer will be started by CPU Timer0. This example uses a data size of 32-bits decrease the transfer time. An interrupt is taken each time a transfer completes (local DINTCH1 ISR).

### **Watch Variables:**

- DMABuf1 Destination buffer for the DMA
- DMABuf2 Source buffer for the DMA

## **4.10 eCAN back to back (ecan\_back2back)**

This example tests eCAN by transmitting data back-to-back at high speed without stopping. The received data is verified. Any error is flagged. MBX0 transmits to MBX16, MBX1 transmits to MBX17 and so on.... This program illustrates the use of self-test mode

### **Watch Variables**

- **PassCount**
- ErrorCount
- MessageReceivedCount

## **4.11 eCAP APWM (ecap\_epwm)**

This program sets up the eCAP pins in the APWM mode. eCAP1 will come out on the GPIO19 pin. This pin is configured to vary between 3 Hz and 6 Hz using the shadow registers to load the next period/compare values

## **4.12 eCAP capture PWM (ecap\_capture\_pwm)**

This example configures ePWM3A for:

- Up count
- Period starts at 2 and goes up to 1000
- Toggle output on PRD

eCAP1 is configured to capture the time between rising and falling edge of the ePWM3A output.

### **External Connections**

- $\blacksquare$  eCAP1 is on GPIO19
- **e** ePWM3A is on GPIO4
- Connect GPIO4 to GPIO19.

### **Watch Variables**

- **ECap1PassCount** , Successful captures
- **ECap1IntCount** , Interrupt counts

## **4.13 ePWM Blanking Window (epwm\_blanking\_window)**

This example configures ePWM1 and ePWM2

- ePWM1: DCAEVT1 forces EPWM1A high, a blanking window is used EPWM1B toggles on zero as a reference.
- ePWM2: DCAEVT1 forces EPWM2A high, no blanking window is used EPWM2B toggles on zero as a reference. ePWM1A is set to normally stay low. DCAEVT1 is true when TZ1 is low and TZ2 is high. When an event is true (DCAEVT1) EPWM1A is configured to be forced high. A blanking window is applied to keep the event from taking effect around the zero point. In other words, when the event is taken, EPWM1A will be forced high if there is no event, EPWM1A will remain low. Notice the blanking window keeps the event from forcing EPWM1A high around the zero point. ePWM2 is configured the same way as ePWM1 except no blanking window is applied.

Initially tie TZ1 (GPIO12) and TZ2 (GPIO13) high. During the test, monitor ePWM1 or ePWM2 outputs on a scope. Create DCAEVT1 by pulling TZ1 low and TZ2 high to see the effect.

### **External Connections**

- **PWM1A** is on GPIO0
- **PWM1B** is on GPIO1
- ePWM2A is on GPIO2
- **e** ePWM2B is on GPIO3
- TZ1 is on GPIO12
- TZ2 is on GPIO13

## **4.14 ePWM DC Event Trip (epwm\_dcevent\_trip)**

In this example ePWM1, ePWM2, and ePWM3 are configured for PWM Digital Compare Event Trip using Trip zone pin inputs. DCAEVT1, DCAEVT2, DCBEVT1 and DCBEVT2 events are all defined as true when TZ1 is low and TZ2 is high. 3 Examples are included:

- ePWM1 has DCAEVT1 as a one shot trip source The trip event will pull ePWM1A high The trip event will pull ePWM1B low
- **PHET AS AVAIRT 2** es a cycle by cycle trip source The trip event will pull ePWM2A high The trip event will pull ePWM2B low
- ePWM3 reacts to DCAEVT2 and DCBEVT1 events The DCAEVT2 event will pull ePWM3A high The DCBEVT1 event will pull ePWM3B low

Initially tie TZ1 (GPIO12) and TZ2 (GPIO13) high. During the test, monitor ePWM1 or ePWM2 outputs on a scope pull TZ1 low and leave TZ2 high to create a DCAEVT1, DCAEVT2, DCBEVT1 and DCBEVT2. View the EPWM1A/B, EPWM2A/B, EPWM3A/B waveforms on an oscilloscope to see the effect of the events.

### **External Connections**

- EPWM1A is on GPIO0
- **EPWM1B** is on GPIO1
- EPWM2A is on GPIO2
- EPWM2B is on GPIO3
- **EPWM3A is on GPIO4**
- **EPWM3B** is on GPIO5
- TZ1 is on GPIO12
- TZ2 is on GPIO13
- pull TZ1 low and leave TZ2 high to create a DCAEVT1, DCAEVT2, DCBEVT1 and DCBEVT2.

# **4.15 ePWM DC Event Trip Comparator (epwm\_dcevent\_trip\_comp)**

In this example ePWM1 is configured for PWM Digital Compare Event Trip using Comparator1A and comparator1B pin inputs. DCAEVT1, DCBEVT1 events are triggered by increasing the voltage on COMP1B pin to be higher than that of COMP1A pin. In this example:

■ ePWM1 has DCAEVT1 and DCBEVT1 as one shot trip sources DCAEVT1 will pull EPWM1A high DCBEVT1 will pull EPWM1B low

Initially make the voltage level at COMP1A to be higher than that of COMP1B. Increase voltage on inverting side of comparator(COMP1B pin) to trigger a DCAEVT1, and DCBEVT1. ePWM1 will react to DCAEVT1 and DCBEVT1 as a 1 shot trip. View the EPWM1A/B waveforms on an oscilloscope to see the effect of the events.

### **External Connections**

EPWM1A is on GPIO0

- **EPWM1B** is on GPIO1
- COMP1A is on ADCA2
- COMP1B is on ADCB2
- pull COMP1B to a higher voltage level than COMP1A.

### **4.16 ePWM Deadband Generation (epwm\_deadband)**

This example configures ePWM1, ePWM2 and ePWM3 for:

- Count up/down
- Deadband 3 Examples are included:
- **ePWM1: Active low PWMs**
- **e** ePWM2: Active low complementary PWMs
- **e** ePWM3: Active high complementary PWMs

Each ePWM is configured to interrupt on the 3rd zero event when this happens the deadband is modified such that  $0 \leq DB \leq DB$  MAX. That is, the deadband will move up and down between 0 and the maximum value.

#### **External Connections**

- **EPWM1A** is on GPIO0
- EPWM1B is on GPIO1
- **EPWM2A is on GPIO2**
- EPWM2B is on GPIO3
- EPWM3A is on GPIO4
- **EPWM3B** is on GPIO5

## **4.17 ePWM Real-Time Interrupt (epwm\_realtime\_interrupts)**

This example configures the ePWM1 Timer and increments a counter each time an interrupt is taken. ePWM interrupt can be configured as time critical to demonstrate real-time mode functionality and real-time interrupt capability. ControlCard LED2 (GPIO31) is toggled in main loop Control-Card LED3 (GPIO34) is toggled in ePWM1 Timer Interrupt. FREE SOFT bits and DBBIER.INT3 bit must be set to enable ePWM1 interrupt to be time critical and operational in real time mode after halt command. In this example:

- **PWM1** is initialized
- **PUM1** is cleared at period match and set at Compare-A match
- Compare A match occurs at half period
- GPIOs for LED2 and LED3 are initialized
- Free Soft bits and DBGIER are cleared

■ An interrupt is taken on a zero event for the ePWM1 timer

### **Watch Variables**

- EPwm1TimerIntCount
- EPwm1Regs.TBCTL.bit.FREE\_SOFT
- EPwm1Regs.TBCTR
- DBGIER.INT3

## **4.18 ePWM Timer Interrupt (epwm\_timer\_interrupts)**

This example configures the ePWM Timers and increments a counter each time an interrupt is taken. In this example:

- All ePWM's are initialized.
- All timers have the same period.
- The timers are started sync'ed.
- An interrupt is taken on a zero event for each ePWM timer.
- **PWM1: takes an interrupt every event.**
- **PWM2: takes an interrupt every 2nd event.**
- **PWM3: takes an interrupt every 3rd event.**
- ePWM4: takes an interrupt every event. Thus the Interrupt count for ePWM1 and ePWM4 should be equal.The interrupt count for ePWM2 should be about half that of ePWM1 and the interrupt count for ePWM3 should be about 1/3 that of ePWM1.

### **Watch Variables**

- EPwm1TimerIntCount
- EPwm2TimerIntCount
- EPwm3TimerIntCount
- EPwm4TimerIntCount

## **4.19 ePWM Trip Zone (epwm\_trip\_zone)**

This example configures ePWM1 and ePWM2 as follows

- ePWM1 has TZ1 and TZ2 as one shot trip sources
- **PHYM2** has TZ1 and TZ2 as cycle by cycle trip sources

Initially tie TZ1 and TZ2 high. During the test, monitor ePWM1 or ePWM2 outputs on a scope. Pull TZ1 or TZ2 low to see the effect.

### **External Connections**

**EPWM1A** is on GPIO0

- **EPWM1B** is on GPIO1
- EPWM2A is on GPIO2
- EPWM2B is on GPIO3
- TZ1 is on GPIO12
- TZ2 is on GPIO13

# **4.20 ePWM Action Qualifier Module using Upcount mode (epwm\_up\_aq)**

This example configures ePWM1, ePWM2, ePWM3 to produce a waveform with independent modulation on EPWMxA and EPWMxB. The compare values CMPA and CMPB are modified within the ePWM's ISR. The TB counter is in upmode.

Monitor the ePWM1 - ePWM3 pins on an oscilloscope.

### **External Connections**

- **EPWM1A** is on GPIO0
- EPWM1B is on GPIO1
- EPWM2A is on GPIO2
- EPWM2B is on GPIO3
- **EPWM3A is on GPIO4**
- **EPWM3B** is on GPIO5

# **4.21 ePWM Action Qualifier Module using up/down count (epwm\_updown\_aq)**

This example configures ePWM1, ePWM2, ePWM3 to produce an waveform with independent modulation on EPWMxA and EPWMxB. The compare values CMPA and CMPB are modified within the ePWM's ISR. The TB counter is in up/down count mode for this example.

Monitor ePWM1-ePWM3 pins on an oscilloscope as described

### **External Connections**

- EPWM1A is on GPIO0
- **EPWM1B** is on GPIO1
- $\blacksquare$  FPWM2A is on GPIO2
- EPWM2B is on GPIO3
- EPWM3A is on GPIO4
- **EPWM3B** is on GPIO5

## **4.22 eQEP, Frequency measurement(eqep\_freqcal)**

This test will calculate the frequency and period of an input signal using eQEP module.

EPWM1A is configured to generate a frequency of 5 kHz.

#### **See also:**

section on Frequency Calculation for more details on the frequency calculation performed in this example.

In addition to the main example file, the following files must be included in this project:

- **Example freqcal.c**, includes all eQEP functions
- **Example EPwmSetup.c**, sets up EPWM1A for use with this example
- **Example\_freqcal.h** , includes initialization values for frequency structure.

The configuration for this example is as follows

- Maximum frequency is configured to 10KHz (BaseFreq)
- Minimum frequency is assumed at 50Hz for capture pre-scalar selection

**SPEED\_FR:** High Frequency Measurement is obtained by counting the external input pulses for 10ms (unit timer set to 100Hz).

$$
SPEED\_FR = \frac{Count\ Delta}{10ms}
$$

**SPEED PR:** Low Frequency Measurement is obtained by measuring time period of input edges. Time measurement is averaged over 64edges for better results and capture unit performs the time measurement using pre-scaled SYSCLK

Note that pre-scaler for capture unit clock is selected such that capture timer does not overflow at the required minimum frequency This example runs forever until the user stops it.

### **External Connections**

Connect GPIO20/EQEP1A to GPIO0/EPWM1A

### **Watch Variables**

- **freq.freqhz fr**, Frequency measurement using position counter/unit time out
- **freq.freqhz pr** , Frequency measurement using capture unit

### 4.22.1 EPWM Setup(Example\_EPwmSetup.c)

This file contains source for the ePWM initialization for the freq calculation module. EPWM1 is set to operate in up-down count mode at a frequency of 5KHz

### 4.22.2 Frequency Calculation (Example freqcal.c)

This file includes the EQEP initialization and frequency calculation functions called by **Example\_2806xEqep\_freqcal.c**. The frequency calculation steps performed by FREQCAL\_Calc()at SYSCLKOUT = 90 MHz are described below:

1. This program calculates: ∗∗**freqhz\_fr**∗∗

$$
freqhz\_fr\ or\ v=\frac{x_2-x_1}{T}...........
$$

If

$$
\frac{max}{base} \text{ freq} = 10kHz \Longrightarrow 10kHz = \frac{x_2 - x_1}{(2/100Hz)} \dots \dots \dots 2
$$

 $max(x_2 - x_1) = 200counts = freqScalar\_fr$ 

**Note:**

 $T=\frac{2}{100 Hz}$  . 2 is from  $\frac{x_2-x_1}{2}$  because QPOSCNT counts 2 edges per cycle (rising and falling) If both sides of Equation 2 are divided by 10 kHz, then:

$$
1 = \frac{x_2 - x_1}{10kHz * (2/100Hz)}
$$

where,

$$
[10kHz*\frac{2}{100Hz}] = 200
$$

Because

$$
x_2 - x_1 < 200 \, (max)
$$
\n
$$
\frac{x_2 - x_1}{200} < 1
$$

for all frequencies less than max

$$
freq\_fr = \frac{x_2 - x_1}{200} \text{ or } \frac{x_2 - x_1}{10kHz * (2/100Hz)} \dots \dots \dots 3
$$

To get back to original velocity equation, Equation 1, multiply Equation 3 by 10 kHz

$$
freqhz\_fr (or\ velocity) = 10kHz*\frac{x_2 - x_1}{10kHz*(2/100Hz)}
$$

$$
=\frac{x_2 - x_1}{(2/100Hz)} \dots \dots \dots \dots final \ equation
$$

1. **\*\*min freq\*\*** = 
$$
\frac{1 \text{ count}}{(2/100Hz)}
$$
 =  $50Hz$   
2. **\*\*freqhz\_pr\*\***

$$
freqhz\_pr \ or \ v = \frac{X}{t_2 - t_1} \dots \dots \dots 4
$$

If

$$
\frac{max}{base} \text{ freq} = 10kHz = > 10kHz = \frac{(8/2)}{T} = \frac{8}{2T}
$$

where,

- $\blacksquare$  8 = QCAPCTL [UPPS] (Unit timeout once every 8 edges)
- $\blacksquare$  2 = divide by 2 because QPOSCNT counts 2 edges per cycle (rising and falling)
- T = time in seconds =  $\frac{t_2-t_1}{(100MHz/128)}, t_2-t_1$  = # of QCAPCLK cycles,
	- and 1  $QCAPCLK$   $cycle=\frac{1}{(100MHz/128)}=QCPRDLAT$

So:

$$
10kHz = 8 * \frac{(90MHz/128)}{2*(t_2 - t_1)}
$$

$$
t_2 - t_1 = 8 * \frac{(90MHz/128)}{10kHz * 2} = \frac{(90MHz/128)}{((2 * 10KHz)/8)} \dots \dots 5
$$

 $= 250$  QCAPCLK cycles = maximum $(t_2 - t_1)$  = freqScaler\_pr

Divide both sides by  $(t_2 - t_1)$ , and:

$$
1 = \frac{250}{t_2 - t_1} = \frac{(90MHz/128)/((2*10KHz)/8)}{t_2 - t_1}
$$

Because  $(t_2-t_1) < 250 (max), \, \frac{250}{t_2-t_1} < 1$  for all frequencies less than max

$$
freq\_pr = \frac{250}{t_2 - t_1} \ or \ \frac{(90MHz/128)/((2*10KHz)/8)}{t_2 - t_1} \dots \dots \dots 6
$$

Now within velocity limits, to get back to original velocity equation, Equation 1, multiply Equation 6 by 10 kHz:

$$
freqhz\_fr (or velocity) = 10kHz * \frac{(90MHz/128)/((2*10KHz)/8)}{t_2 - t_1}
$$

$$
=\frac{(90MHz/128)*8}{2*(t_2-t_1)}
$$

or

$$
\frac{8}{2*(t_2-t_1)*(QCPRDLAT)}........final\;equation
$$

More detailed calculation results can be found in the Example\_freqcal.xls spreadsheet included in the example folder.

## **4.23 eQEP Speed and Position measurement (eqep\_pos\_speed)**

This example provides position measurement,speed measurement using the capture unit, and speed measurement using unit time out. This example uses the IQMath library. It is used merely to simplify high-precision calculations. The example requires the following hardware connections from EPWM1 and GPIO pins (simulating QEP sensor) to QEP peripheral.

- GPIO20/eQEP1A < GPIO0/ePWM1A (simulates eQEP Phase A signal)
- GPIO21/eQEP1B < GPIO1/ePWM1B (simulates eQEP Phase B signal)
- GPIO23/eQEP1I <- GPIO4 (simulates eQEP Index Signal) See DESCRIPTION in Example posspeed.c for more details on the calculations performed in this example. In addition to this file, the following files must be included in this project:
- Example posspeed.c includes all eQEP functions
- Example\_EPwmSetup.c sets up ePWM1A and ePWM1B as simulated QA and QB encoder signals
- Example posspeed.h includes initialization values for pos and speed structure

Note:

- Maximum speed is configured to 6000rpm(BaseRpm)
- Minimum speed is assumed at 10rpm for capture pre-scalar selection
- $\blacksquare$  Pole pair is configured to 2 (pole pairs)
- QEP Encoder resolution is configured to 4000counts/revolution (mech\_scaler)
- $\blacksquare$  which means: 4000/4 = 1000 line/revolution quadrature encoder (simulated by EPWM1)
- EPWM1 (simulating QEP encoder signals) is configured for 5kHz frequency or 300 rpm (=4∗5000 cnts/sec ∗ 60 sec/min)/4000 cnts/rev)
- SPEEDRPM\_FR: High Speed Measurement is obtained by counting the QEP input pulses for 10ms (unit timer set to 100Hz).
- SPEEDRPM\_FR = (Position Delta/10ms)  $*$  60 rpm
- SPEEDRPM PR: Low Speed Measurement is obtained by measuring time period of QEP edges. Time measurement is averaged over 64edges for better results and capture unit performs the time measurement using pre-scaled SYSCLK
- pre-scaler for capture unit clock is selected such that capture timer does not overflow at the required minimum RPM speed.

### **External Connections**

- Connect eQEP1A(GPIO20) to ePWM1A(GPIO0)(simulates eQEP Phase A signal)
- Connect eQEP1B(GPIO21) to ePWM1B(GPIO1)(simulates eQEP Phase B signal)
- Connect eQEP1I(GPIO23) to GPIO4 (simulates eQEP Index Signal)

### **Watch Variables**

- qep\_posspeed.SpeedRpm\_fr Speed meas. in rpm using QEP position counter
- qep\_posspeed.SpeedRpm\_pr Speed meas. in rpm using capture unit
- $\blacksquare$  qep posspeed.theta mech Motor mechanical angle (Q15)
- $\blacksquare$  gep posspeed.theta elec Motor electrical angle (Q15)

## **4.24 External Interrupt (external\_interrupt)**

This program sets up GPIO0 as XINT1 and GPIO1 as XINT2. Two other GPIO signals are used to trigger the interrupt (GPIO32 triggers XINT1 and GPIO33 triggers XINT2). XINT1 input is synched to SYSCLKOUT XINT2 has a long qualification - 6 samples at 510∗SYSCLKOUT each. GPIO34 will go high outside of the interrupts and low within the interrupts. This signal can be monitored on a scope. On the f28069 controlSTICK, GPIO-34 also toggles a red LED. Each interrupt is fired in sequence - XINT1 first and then XINT2.

Monitor GPIO34 with an oscilloscope. GPIO34 will be high outside of the ISRs and low within each ISR.

### **External Connections**

- Connect GPIO32 to GPIO0. GPIO0 is assigned to XINT1
- Connect GPIO33 to GPIO1. GPIO1 is assigned to XINT2

### **Watch Variables**

- Xint1Count XINT1 interrupt count
- Xint2Count XINT2 interrupt count
- LoopCount idle loop count

## **4.25 ePWM Timer Interrupt From Flash (flash\_f28069)**

This example runs the ePWM interrupt example from flash. ePwm1 Interrupt will run from RAM and puts the flash into sleep mode. ePwm2 Interrupt will run from RAM and puts the flash into standby mode. ePWM3 Interrupt will run from FLASH. All timers have the same period. The timers are started sync'ed. An interrupt is taken on a zero event for each ePWM timer.GPIO34 is toggled while in the background loop. Note:

- **PWM1:** takes an interrupt every event
- **PWM2: takes an interrupt every 2nd event**
- ePWM3: takes an interrupt every 3rd event Thus the Interrupt count for ePWM1, ePWM4 ePWM6 should be equal The interrupt count for ePWM2 should be about half that of ePWM1 and the interrupt count for ePWM3 should be about 1/3 that of ePWM1

Follow these steps to run the program.

- **Build the project**
- Flash the .out file into the device.
- Set the hardware jumpers to boot to Flash (put position 1 and 2 of SW2 on control Card to ON position).
- Use the included GEL file to load the project, symbols defined within the project and the variables into the watch window.

Steps that were taken to convert the ePWM example from RAM to Flash execution:

- Change the linker cmd file to reflect the flash memory map.
- Make sure any initialized sections are mapped to Flash. In SDFlash utility this can be checked by the View->Coff/Hex status utility. Any section marked as "load" should be allocated to Flash.
- Make sure there is a branch instruction from the entry to Flash at 0x3F7FF6 to the beginning of code execution. This example uses the DSP0x\_CodeStartBranch.asm file to accomplish this.
- Set boot mode Jumpers to "boot to Flash"
- For best performance from the flash, modify the waitstates and enable the flash pipeline as shown in this example. Note: any code that manipulates the flash waitstate and pipeline control must be run from RAM. Thus these functions are located in their own memory section called ramfuncs.

### **Watch Variables**

- EPwm1TimerIntCount
- EPwm2TimerIntCount
- EPwm3TimerIntCount

## **4.26 Flash Programming (flash\_programming)**

This example shows how to program flash using flash API. It shows.

- The required software setup before calling the API (setting the PLL, checking for limp mode etc.),
- How to copy the API from flash into SARAM for execution.
- How to call the API functions.

**NOTE** This example runs from Flash. First program the example into flash. The code will then copy the API's to RAM and modify the flash.

## **4.27 FPU Hardware(fpu\_hardware)**

The code calculates two  $y=mx+b$  equations. The variables are all 32-bit floating-point.

The compiler will generate floating point instructions to do these calculations. To compile the project for floating point, the following Build Options were used:

- Project->Properties-> C/C++ Build window-> Basic Settings-> C2000 Compiler Vx.x
	- 1. in All Options textbox: add "-float support=fpu32".
	- 2. OR in Runtime Model Options, under "Specify floating point support (–float\_support) pulldown menu: Select "fpu32".
- Project->Properties-> C/C++ Build window-> Basic Settings-> C2000 Linker Vx.x-> File Search Path
	- 1. In "Include linker file or command file as input (–library, -l)" box, click green plus sign and add rts2800\_fpu32.lib (run-time support library).
- Not included in this example: If the project includes any other libraries, they must also be compiled with floating point instructions.

### **Watch Variables:**

- $\blacksquare$  y1 Ordinate axis values of line 1
- $\blacksquare$  y2 Ordinate axis values of line 2
- **FPU** registers (optional)

## **4.28 FPU Software Emulation(fpu\_software)**

The code calculates two  $y=mx+b$  equations. The variables are all 32-bit floating-point.

The compiler will only used fixed point instructions. This means the runtime support library will be used to emulate floating point. This will also run on C28x devices without the floating point unit. To compile the project for fixed point, the following Build Options were used:

- Project->Properties-> C/C++ Build window-> Basic Settings->C2000 Compiler Vx.x
	- 1. in All Options textbox: "-float support=fpu32" is removed.
	- 2. OR in Runtime Model Options, under "Specify floating point support (–float\_support) pulldown menu: Select "None".
- Project->Properties-> C/C++ Build window-> Basic Settings-> C2000 Linker Vx.x-> File Search Path
	- 1. In "Include linker file or command file as input (–library, -l)" box, click green plus sign and add rts2800.lib or rts2800 ml.lib (run-time support library).
	- 2. Not included in this example: If the project includes any other libraries, they must also be compiled with fixed point instructions.

### **Watch Variables:**

- $\blacksquare$  y1 Ordinate axis values of line 1
- $\blacksquare$  y2 Ordinate axis values of line 2
- **FPU** registers (optional)

## **4.29 GPIO Setup (gpio\_setup)**

This example Configures the 2806x GPIO into two different configurations This code is verbose to illustrate how the GPIO could be setup.In a real application, lines of code can be combined for improved code size and efficiency.

This example only sets-up the GPIO.. nothing is actually done with the pins after setup.

In general:

- All pullup resistors are enabled. For ePWMs this may not be desired.
- Input qual for communication ports (eCAN, SPI, SCI, I2C) is asynchronous
- $\blacksquare$  Input qual for Trip pins (TZ) is asynchronous
- Input qual for eCAP and eQEP signals is synch to SYSCLKOUT
- Input qual for some  $I/O$ 's and interrupts may have a sampling window

# **4.30 GPIO Toggle Test (gpio\_toggle)**

#### **Note:**

ALL OF THE I/O'S TOGGLE IN THIS PROGRAM. MAKE SURE THIS WILL NOT DAMAGE YOUR HARDWARE BEFORE RUNNING THIS EXAMPLE.

Three different examples are included. Select the example (data, set/clear or toggle) to execute before compiling using the macros found at the top of the code.

Each example toggles all the GPIOs in a different way, the first through writing values to the GPIO DATA registers, the second through the SET/CLEAR registers and finally the last through the TOG-GLE register

The pins can be observed using Oscilloscope.

## **4.31 HRCAP Capture HRPWM Pulses (hrcap\_capture\_hrpwm)**

This program generates a high-resolution PWM output on ePWM1A (with falling edge moving by 8 HRPWM MEP steps per period), and the HRCAP is configured to generate an interrupt on either rising edges OR falling edges to continuously capture up to 5 PWM periods (5 high pulses and 5 low pulses) and calculate the high resolution pulse widths in integer + fractional HCCAPCLK cycles in Q16 format.

Monitor pulsewidthlow and pulsewidthhigh in the Watch Window (pulsewidthlow gradually decreases and pulsewidthhigh gradually increases as CMPAHR moves the falling edge MEP steps.) Another option is to monitor periodwidth in the Watch Window, which should not change much because the period stays the same.

- User must set
	- #define FALLTEST 1 and RISETEST 0 for falling edge interrupts
	- #define RISETEST 1 and FALLTEST 0 for rising edge interrupts
- To measure PERIOD, user must set: #define PERIODTEST 1
- To measure high pulse width or low pulse width, user must set: #define PERIODTEST 0

To determine the actual pulse  $\frac{width}{period}$  time in  $\frac{pulsewidthlow}{pulsewidthhigh}$  period:

 $pulse width in seconds = pulse width[n] * (1HCCAPCLKcycle)$ 

(i.e. 1 HCCAPCLK cycle is 8.33 ns for 120 MHz HCCAPCLK)

PLL2 is configured such that:

- $\blacksquare$  PLL2 = 60 MHz using INTOSC1 (10 MHz) as source
- $HCCAPCLK = 120 MHz$

**Note:**

- THE FOLLOWING DEFINITION AND STRUCTURE MUST BE DEFINED IN CODE IN ORDER TO USE THE HCCAL LIBRARY
	- #define NUM\_HRCAP 5 // # of HRCAP modules + 1 (4 HRCAP's on 2806x + 1 = 5)
	- volatile struct HRCAP\_REGS ∗HRCAP[NUM\_HRCAP] = {0, &HRCap1Regs, &HRCap2Regs, &HRCap3Regs, &HRCap4Regs};

**Because there is no EMU FREE/STOP support in the HRCAP peripheral, the HRCAP results** cannot easily be seen in "Real-time continuous refresh" debug mode. The only way to see accurate results of the capture is to set a breakpoint in the HRCAP ISR immediately after data has been captured. Otherwise the results read at any other time in the program via the debugger could be mid-capture between one period and the next, and therefore bogus.

### **External Connections**

- HRCAP1 is on GPIO26
- **e** ePWM1A is on GPIO0
- Connect output of ePWM1A to input of HRCAP1 (GPIO0->GPIO26)

### **Watch Variables**

- **pulsewidthlow** 
	- Pulse Width of Low Pulses (# of HCCAPCLK cycles int + frac) in Q16 format (i.e. upper 16-bits integer, lower 16-bits fraction)
- pulsewidthhigh
	- Pulse Width of High Pulses (# of HCCAPCLK cycles int + frac) in Q16 format (i.e. upper 16-bits integer, lower 16-bits fraction)
- periodwidth
	- Period Width (# of HCCAPCLK cycles int + frac) in Q16 format (i.e. upper 16-bits integer, lower 16-bits fraction)

## **4.32 HRCAP Non-High Resolution Capture PWM Pulses (hrcap\_capture\_pwm)**

HRCAP2 is configured for non high-resolution capture mode to capture the time between rising and falling edges of the PWM1A output. PLL2 clocks HRCAP2's HCCAPCLK counter.

This example configures ePWM1A for:

- Up count
- Period starts at 100 and goes up to 4000 then back down again.
- Toggle output on PRD PLL2 is configured such that:
- $\blacksquare$  PLL2 = 60 MHz using INTOSC1 (10 MHz) as source
- $HCCAPCLK = 120 MHz$

**Note:**

- On Piccolo-B, the HCCAPCLK frequency is 2  $*$  SYSCLK.EPWM period in up-count mode is TBPRD + 1 SYSCLK counts. Therefore,
	- $ePWM\ period(up\ count\ mode) = 2*(TBPRD + 1)HCCAPCLK\ counts$
- Because there is no EMU FREE/STOP support in the HRCAP peripheral, the HRCAP results cannot easily be seen in "Real-time continuous refresh" debug mode. The only way to see accurate results of the capture is to set a breakpoint in the HRCAP ISR immediately after data has been captured. Otherwise the results read at any other time in the program via the debugger could be mid-capture between one period and the next, and therefore bogus.

 $\noindent \begin{array}{rcl}\n\textsf{PULSEHIGH} & = & (Unit32)(EPwm1Regs.TBPRD + 1) * & (\frac{HCCAPCLK\_FREQ}{SYSCLK\_FREQ}) - \n\end{array}$ PWMU pcountperiodinHCSY NCCLKcounts = TBPRD + 1 SYSCLK counts  $=(\overline{IBPRD} + 1) * (\frac{HCCAPCLK - FREQ}{SYSCLK - FREQ})$  HCCAPCLK counts The (HCCAPCLK\_FREQ/SYSCLK\_FREQ) ratio represents the number of of HCCAPCLK cycles in 1 SYSCLK cycle

### **External Connections**

- HRCAP2 is on GPIO27
- **PWM1A** is on GPIO0
- Connect output of ePWM1A to input of HRCAP2 (GPIO0->GPIO27)

### **Watch Variables**

- **PULSELOW** 
	- Pulse Width of Low Pulses (# of HCCAPCLK cycles integer)
- **PULSEHIGH** 
	- Pulse Width of High Pulses (# of HCCAPCLK cycles integer)

## **4.33 High Resolution PWM (hrpwm)**

This example modifies the MEP control registers to show edge displacement due to the HRPWM control extension of the respective EPwm module All EPwm1A,2A,3A,4A channels (GPIO0, GPIO2, GPIO4, GPIO6) will have fine edge movement due to HRPWM logic

- 1. PWM Freq =  $\frac{SYSCLK}{period=10}$ ,
	- **PWM1A toggle low/high with MEP control on rising edge**
	- ePWM1B toggle low/high with NO HRPWM control
- 1. PWM Freq =  $\frac{SYSCLK}{period=20}$ ,
	- **PWM2A toggle low/high with MEP control on rising edge**
	- **E** ePWM2B toggle low/high with NO HRPWM control
- 1. PWM Freq =  $\frac{SYSCLK}{period=10}$ ,
	- ePWM3A toggle as high/low with MEP control on falling edge
	- **E** ePWM3B toggle low/high with NO HRPWM control
- 1. PWM Freq =  $\frac{SYSCLK}{period=20}$ ,
	- ePWM4A toggle as high/low with MEP control on falling edge
	- ePWM4B toggle low/high with NO HRPWM control

### **External Connections**

Monitor ePWM1-ePWM4 pins on an oscilloscope as described below:

**PWM1A** is on GPIO0
- **PWM1B** is on GPIO1
- ePWM2A is on GPIO2
- ePWM2B is on GPIO3
- ePWM3A is on GPIO4
- ePWM3B is on GPIO5
- **e** ePWM4A is on GPIO6
- ePWM4B is on GPIO7

## **4.34 High Resolution PWM SFO V6 Duty Cycle (hrpwm\_duty\_sfo\_v6)**

This example modifies the MEP control registers to show edge displacement due to the HRPWM control extension of the respective ePWM module. This example calls the following TI's MEP Scale Factor Optimizer (SFO) software library V6 functions:

### **int SFO()**;

- updates MEP\_ScaleFactor dynamically when HRPWM is in use
- updates HRMSTEP register (exists only in EPwm1Regs register space but valid for all channels) with MEP\_ScaleFactor value

#### **Returns**

- 2 if error: MEP\_ScaleFactor is greater than maximum value of 255 (Auto-conversion may not function properly under this condition)
- 1 when complete for the specified channel
- 0 if not complete for the specified channel

This example is intended to explain the HRPWM capabilities. The code can be optimized for code efficiency. Refer to TI's Digital power application examples and TI Digital Power Supply software libraries for details. All ePWM1A-7A channels will have fine edge movement due to the HRPWM logic

#### **Note:**

- This program requires the F2806x header files, which include the following files required for this example: SFO\_V6.h and SFO\_TI\_Build\_V6.lib
- For more information on using the SFO software library, see the 2803x High-Resolution Pulse Width Modulator (HRPWM) Reference Guide

#### **External Connections**

Monitor ePWM1A-ePWM4A (GPIO0-GPIO7) pins on an oscilloscope.

#### **Running the Application**

1. ∗∗**!!IMPORTANT!!**∗∗ : in SFO\_V6.h, set PWM\_CH to the max number of HRPWM channels plus one. For example, for the F2803x, the maximum number of HRPWM channels is 7. 7+1=8, so set #define PWM\_CH 8 in SFO\_V6.h. (Default is 8)

- 2. In this file, set #define AUTOCONVERT to 1 to enable MEP step auto-conversion logic. Otherwise, to manually perform MEP calculations in software, clear to 0.
- 3. Run this example at maximum SYSCLKOUT (80MHz)
- 4. Add "UpdateFine" variable to the watch window either manually or using the supplied javascript
- 5. Activate Real time mode
- 6. Run the code
- 7. Watch ePWM A channel waveforms on a Oscilloscope

### **Watch Variables**

- UpdateFine
	- Set the variable UpdateFine = 1 to observe the ePWMxA output with HRPWM capabilities (default) Observe the duty cycle of the waveform change in fine MEP steps
	- Change the variable UpdateFine to 0, to observe the ePWMxA output without HRPWM capabilities Observe the duty cycle of the waveform change in coarse SYSCLKOUT cycle steps.

## **4.35 High Resolution PWM SFO V6 High-Resolution Period (Up-Down Count) Multi-channel (hrpwm\_mult\_ch\_prdupdown\_sfo\_v6)**

This example modifies the MEP control registers to show edge displacement for high-resolution period/frequency on multiple synchronized ePWM channels in Up-Down count mode due to the HRPWM control extension of the respective ePWM module.

All period and compare register updates occur in an ISR which interrupts at  $e$ PWM1 TBCTR = 0. This ensures that period and compare register updates across all ePWM modules occur within the same period. This example calls the following TI's MEP Scale Factor Optimizer (SFO) software library V6 functions:

### **int SFO()**;

- updates MEP\_ScaleFactor dynamically when HRPWM is in use
- updates HRMSTEP register (exists only in EPwm1Regs register space but valid for all channels) with MEP\_ScaleFactor value

#### **Returns**

- 2 if error: MEP ScaleFactor is greater than maximum value of 255 (Auto-conversion may not function properly under this condition)
- 1 when complete for the specified channel
- 0 if not complete for the specified channel

All ePWM1A-4A channels will be synchronized to each other (with ePWM1 sync'd to the SWF-SYNC) and have fine edge period movement due to the HRPWM logic. This example can be used as a primitive building block for applications which require high resolution frequency control with synchronized ePWM modules (i.e. resonant converter applications)

**Note:**

- This program requires the F2806x header files, which include the following files required for this example: SFO\_V6.h and SFO\_TI\_Build\_V6.lib
- For more information on using the SFO software library, see the High-Resolution Pulse Width Modulator (HRPWM) section of the Technical Reference Manual

### **External Connections**

Monitor ePWM1A-ePWM4A (GPIO0-GPIO7) pins on an oscilloscope.

#### **Running the Application**

- 1. ∗∗**!!IMPORTANT!!**∗∗ : in SFO\_V6.h, set PWM\_CH to the max number of HRPWM channels used plus one. For this example, the maximum number of HRPWM channels used is  $4.4+1=5$ , so set #define PWM\_CH 5 in SFO\_V6.h. (Default is 5)
- 2. Run this example at maximum SYSCLKOUT (80 MHz)
- 3. Add "UpdateFine" and "UpdateCoarse" variables to the watch window either manually or using the supplied javascript.
- 4. Activate Real time mode
- 5. Run the code
- 6. Watch ePWM A channel waveforms on a Oscilloscope

### **Watch Variables**

- UpdateFine
	- Set the variable UpdateFine = 1 to observe the ePWMxA output with HRPWM capabilities (default) Observe the period/frequency of the waveform changes in fine MEP steps
	- Change the variable UpdateFine to 0, to observe the ePWMxA output without HRPWM capabilities
- UpdateCoarse
	- To change the period/frequency in coarse steps, uncomment the relevant code, re-build and re-run with UpdateCoarse  $= 1$ . Observe the period/frequency of the waveform changes in coarse SYSCLKOUT cycle steps.

## **4.36 High Resolution PWM SFO V6 High-Resolution Period (Up Count)(hrpwm\_prdup\_sfo\_v6)**

This example modifies the MEP control registers to show edge displacement for high-resolution period with ePWM in Up count mode due to the HRPWM control extension of the respective ePWM module. This example calls the following TI's MEP Scale Factor Optimizer (SFO) software library V6 functions:

#### **int SFO()**;

- updates MEP\_ScaleFactor dynamically when HRPWM is in use
- updates HRMSTEP register (exists only in EPwm1Regs register space but valid for all channels) with MEP\_ScaleFactor value
- **Returns**
- 2 if error: MEP ScaleFactor is greater than maximum value of 255 (Auto-conversion may not function properly under this condition)
- 1 when complete for the specified channel
- 0 if not complete for the specified channel

This example is intended to explain the HRPWM capabilities. The code can be optimized for code efficiency. Refer to TI's Digital power application examples and TI Digital Power Supply software libraries for details. All ePWM1A-7A channels will have fine edge movement due to the HRPWM logic

**Note:**

- This program requires the F2806x header files, which include the following files required for this example: SFO\_V6.h and SFO\_TI\_Build\_V6.lib
- **For more information on using the SFO software library, see the High-Resolution Pulse** Width Modulator (HRPWM) section of the Technical Reference Manual

### **External Connections**

Monitor ePWM1A-ePWM4A (GPIO0-GPIO7) pins on an oscilloscope.

### **Running the Application**

- 1. ∗∗**!!IMPORTANT!!**∗∗ : in SFO\_V6.h, set PWM\_CH to the max number of HRPWM channels plus one. For example, for the F2803x, the maximum number of HRPWM channels is 7. 7+1=8, so set #define PWM\_CH 8 in SFO\_V6.h. (Default is 8)
- 2. Run this example at maximum SYSCLKOUT (80 MHz)
- 3. Add "UpdateFine" variable to the watch window either manually or using the supplied javascript.
- 4. Activate Real time mode
- 5. Run the code
- 6. Watch ePWM A channel waveforms on a Oscilloscope

#### **Watch Variables**

- UpdateFine
	- Set the variable UpdateFine = 1 to observe the ePWMxA output with HRPWM capabilities (default) Observe the period/frequency of the waveform changes in fine MEP steps
	- Change the variable UpdateFine to 0, to observe the ePWMxA output without HRPWM capabilities Observe the period/frequency of the waveform changes in coarse SYSCLKOUT cycle steps.

## **4.37 High Resolution PWM SFO V6 High-Resolution Period (Up-Down Count)(hrpwm\_prdupdown\_sfo\_v6)**

This example modifies the MEP control registers to show edge displacement for high-resolution period with ePWM in Up-Down count mode due to the HRPWM control extension of the respective ePWM module. This example calls the following TI's MEP Scale Factor Optimizer (SFO) software library V6 functions:

**int SFO()**;

- updates MEP\_ScaleFactor dynamically when HRPWM is in use
- updates HRMSTEP register (exists only in EPwm1Regs register space but valid for all channels) with MEP\_ScaleFactor value
- **Returns**
	- 2 if error: MEP\_ScaleFactor is greater than maximum value of 255 (Auto-conversion may not function properly under this condition)
	- 1 when complete for the specified channel
	- 0 if not complete for the specified channel

This example is intended to explain the HRPWM configuration for high resolution period/frequency. The code can be optimized for code efficiency. Refer to TI's Digital power application examples and TI Digital Power Supply software libraries for details. ePWM1A (GPIO0) will have fine edge movement due to the HRPWM logic

#### **Note:**

- This program requires the F2806x header files, which include the following files required for this example: SFO\_V6.h and SFO\_TI\_Build\_V6.lib
- For more information on using the SFO software library, see the High-Resolution Pulse Width Modulator (HRPWM) section of the Technical Reference Manual

### **External Connections**

Monitor ePWM1A (GPIO0) pin on an oscilloscope.

### **Running the Application**

- 1. ∗∗!!IMPORTANT!!∗∗ : in SFO\_V6.h, set PWM\_CH to the max used HRPWM channel plus one. For example, for the F2803x, the maximum number of HRPWM channels is 7. 7+1=8, so set #define PWM\_CH 8 in SFO\_V6.h. (Default is 5)
- 2. For this specific example, you could set #define PWM\_CH 2 (because it only uses ePWM1), but to cover all examples, PWM\_CH is currently set to a default value of 5.
- 3. Load the code and add the watch variables to the watch window. See below for a list of watch variables
- 4. Run this example at maximum SYSCLKOUT (80 MHz)
- 5. Activate Real time mode
- 6. Run the code
- 7. Watch ePWM1A waveform on a Oscilloscope

- UpdateFine
	- Set the variable UpdateFine = 1 to observe the ePWMxA output with HRPWM capabilities (default) Observe the period/frequency of the waveform changes in fine MEP steps
	- Change the variable UpdateFine to 0, to observe the ePWMxA output without HRPWM capabilities Observe the period/frequency of the waveform changes in coarse SYSCLKOUT cycle steps.
- **PeriodFine**
- EPwm1Regs.TBPRD
- EPwm1Regs.TBPRDHR

### **4.38 High Resolution PWM with slider(hrpwm\_slider)**

This example modifies the MEP control registers to show edge displacement due to HRPWM control blocks of the respective EPwm module, EPwm1A, 2A, 3A, and 4A channels (GPIO0, GPIO2, GPIO4, and GPIO6) will have fine edge movement due to HRPWM logic.

### **External Connections**

Monitor EPwm1-EPwm4 pins on an oscilloscope as described below.

- **e** ePWM1A is on GPIO0
- **ePWM1B** is on GPIO1
- ePWM2A is on GPIO2
- ePWM2B is on GPIO3
- ePWM3A is on GPIO4
- **PWM3B** is on GPIO5

### **Running the Application**

- 1. Launch the target configuration and connect to the target first
- 2. Load the program and set it up to run in real time mode. Do not run yet!
- 3. Load the Example\_2806xHRPWM\_slider.gel file (provided in the folder)
- 4. Select the F2806x HRPWM FineDutySlider from the Scripts menu (debug perspective). A FineDuty slider graphics will show up in CCS. (See Below)
- 5. Add "DutyFine" variable to the watch window either manually or using the supplied javascript. This variable is controlled by the slider
- 6. Run the example
- 7. Use the Slider to and observe the EPwm edge displacement for each slider step change. This explains the MEP control on the EPwmxA channels,
	- (a)  $PWMFreq = \frac{SYSCLK}{period=10}$ ePWM1A toggle low/high with MEP control on rising edge  $PWMFreq = \frac{SYSCLK}{period=10}$ ePWM1B toggle low/high with NO HRPWM control
	- (b)  $PWMFreq = \frac{SYSCLK}{period=20}$ ePWM2A toggle low/high with MEP control on rising edge  $PWMFreq = \frac{SYSCLK}{period=20}$ ePWM2B toggle low/high with NO HRPWM control
	- (c)  $PWMFreq = \frac{SYSCLK}{period=10}$ ePWM3A toggle as high/low with MEP control on falling edge  $PWMFreq = \frac{SYSCLK}{period=10}$ ePWM3B toggle low/high with NO HRPWM control
	- (d)  $PWMFreq = \frac{SYSCLK}{period=20}$ ePWM4A toggle as high/low with MEP control on falling edge  $PWMFreq = \frac{SYSCLK}{period=20}$  $\overline{period=20}$ ePWM4B toggle low/high with NO HRPWM control

### **Watch Variables**

■ DutyFine

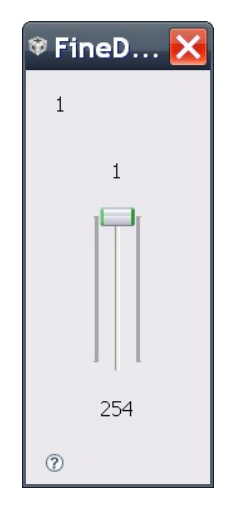

Figure 4.1: Fine Duty Slider

## **4.39 High Resolution PWM Symmetric Duty Cycle SFO V6 (Up-Down Count)**

This example modifies the MEP control registers to show edge displacement for high-resolution period/frequency on two ePWM channels (ePWM 1 and ePWM 2) in Up-Down count mode due to the HRPWM control extension of the respective ePWM module.

All period and compare register updates occur in an ISR which interrupts at  $e$ PWM1 TBCTR = 0. This ensures that period and compare register updates across all ePWM modules occur within the same period. This example calls the following TI's MEP Scale Factor Optimizer (SFO) software library V6 functions:

### **int SFO()**;

- updates MEP\_ScaleFactor dynamically when HRPWM is in use
- updates HRMSTEP register (exists only in EPwm1Regs register space but valid for all channels) with MEP\_ScaleFactor value

### **Returns**

- 2 if error: MEP ScaleFactor is greater than maximum value of 255 (Auto-conversion may not function properly under this condition)
- 1 when complete for the specified channel
- 0 if not complete for the specified channel

Channels ePWM1A and ePWM2A will have fine edge movement due to the HRPWM logic when the duty cycle is altered. Channels ePWM1B and ePWM2B have a fixed 50% duty cycle.

### **Note:**

- **This program requires the F2806x header files, which include the following files required** for this example: SFO\_V6.h and SFO\_TI\_Build\_V6.lib
- **For more information on using the SFO software library, see the F2806x High-Resolution** Pulse Width Modulator (HRPWM) Reference Guide

### **External Connections**

Monitor ePWM1A, ePWM1B, ePWM2A and ePWM2B (GPIO0-GPIO3) pins on an oscilloscope.

### **4.40 I2C EEPROM(i2c\_eeprom)**

This program requires an external I2C EEPROM connected to the I2C bus at address 0x50. This program will write 1-14 words to EEPROM and read them back. The data written and the EEPROM address written to are contained in the message structure, **I2cMsgOut1**. The data read back will be contained in the message structure **I2cMsgIn1**.

### **Note:**

This program will only work on kits that have an on-board I2C EEPROM.

### **Watch Variables**

- I2cMsgIn1
- I2cMsgOut1

## **4.41 Low Power Modes: Halt Mode and Wakeup (lpm\_haltwake)**

This example puts the device into HALT mode. If the lowest possible current consumption in HALT mode is desired, the JTAG connector must be removed from the device board while the device is in HALT mode.

The example then wakes up the device from HALT using GPIO0. GPIO0 wakes the device from HALT mode when a high-to-low signal is detected on the pin. This pin must be pulsed by an external agent for wakeup.

The wakeup process begins as soon as GPIO0 is held low for the time indicated in the device datasheet. After the device wakes up, GPIO1 can be observed to go high.

GPIO0 is configured as the LPM wakeup pin to trigger a WAKEINT interrupt upon detection of a low pulse. Initially, pull GPIO0 high externally. To wake device from halt mode, pull GPIO0 low for at least the crystal startup time + 2 OSCLKS, then pull it high again.

To observe when device wakes from HALT mode, monitor GPIO1 with an oscilloscope (set to 1 in WAKEINT ISR)

## **4.42 Low Power Modes: Device Idle Mode and Wakeup(lpm\_idlewake)**

This example puts the device into IDLE mode then wakes up the device from IDLE using XINT1 which triggers on a falling edge from GPIO0.

This pin must be pulled from high to low by an external agent for wakeup. GPIO0 is configured as an XINT1 pin to trigger an XINT1 interrupt upon detection of a falling edge.

Initially, pull GPIO0 high externally. To wake device from idle mode by triggering an XINT1 interrupt, pull GPIO0 low (falling edge)

### **External Connections**

To observe the device wakeup from IDLE mode, monitor GPIO1 with an oscilloscope, which goes high in the XINT 1 ISR.

### **4.43 Low Power Modes: Device Standby Mode and Wakeup(lpm\_standbywake)**

This example puts the device into STANDBY mode. If the lowest possible current consumption in STANDBY mode is desired, the JTAG connector must be removed from the device board while the device is in STANDBY mode.

GPIO0 is configured as the LPM wakeup pin to trigger a WAKEINT interrupt upon detection of a low pulse. Initially, pull GPIO0 high externally. To wake device from standby mode, pull GPIO0 low for at least (2+QUALSTDBY) OSCLKS, then pull it high again.

The example then wakes up the device from STANDBY using GPIO0. GPIO0 wakes the device from STANDBY mode when a low pulse (signal goes high->low->high)is detected on the pin. This pin must be pulsed by an external agent for wakeup.

As soon as GPIO0 goes high again after the pulse, the device should wake up, and GPIO1 can be observed to toggle.

#### **External Connections**

To observe when device wakes from STANDBY mode, monitor GPIO1 with an oscilloscope (set to 1 in WAKEINT ISR)

### **4.44 McBSP Loopback (mcbsp\_loopback)**

Three different serial word sizes can be tested. Before compiling this project, select the serial word size of 8, 16 or 32 by using the #define statements at the beginning of the code.

This example does not use interrupts. Instead, a polling method is used to check the receive data. The incoming data is checked for accuracy. If an error is found the error() function is called and execution stops.

This program will execute until terminated by the user.

#### **8-bit word example:**

The sent data looks like this:

00 01 02 03 04 05 06 07 .... FE FF

#### **16-bit word example:**

The sent data looks like this:

0000 0001 0002 0003 0004 0005 0006 0007 .... FFFE FFFF

### **32-bit word example:**

The sent data looks like this:

FFFF0000 FFFE0001 FFFD0002 .... 0000FFFF

### **Watch Variables:**

- sdata1 Sent data word: 8 or 16-bit or low half of 32-bit
- sdata2 Sent data word: upper half of 32-bit
- rdata1 Received data word: 8 or 16-bit or low half of 32-bit
- rdata2 Received data word: upper half of 32-bit
- rdata1 point Tracks last position in receive stream 1 for error checking
- rdata2 point Tracks last position in receive stream 2 for error checking

#### **Note:**

sdata2 and rdata2 are not used for 8-bit or 16-bit word size

### **4.45 McBSP Loopback with DMA (mcbsp\_loopback\_dma)**

This program is a McBSP example that uses the internal loopback of the peripheral and utilizes the DMA to transfer data from one buffer to the McBSP, and then from the McBSP to another buffer.

Initially, sdata[] is filled with values from 0x0000- 0x007F. The DMA moves the values in sdata[] one by one to the DXRx registers of the McBSP. These values are transmitted and subsequently received by the McBSP. Then, the DMA moves each data value to rdata[] as it is received by the McBSP.

The sent data buffer will alternate between:

0000 0001 0002 0003 0004 0005 .... 007F

and

FFFF FFFE FFFD FFFC FFFB FFFA ....

Three different McBSP serial word sizes can be tested. Before compiling this project, select the serial word size of 8, 16 or 32 by using the #define statements at the beginning of the code.

This example uses DMA channel 1 and 2 interrupts. The incoming data is checked for accuracy. If an error is found the error() function is called and execution stops.

By default for the McBSP examples, the McBSP sample rate generator (SRG) input clock frequency is LSPCLK (80E6/4) assuming SYSCLKOUT =  $80$  MHz.

This example will execute until terminated by the user.

- sdata Sent data buffer
- rdata Received data buffer

## **4.46 McBSP Loopback with Interrupts (mcbsp\_loopback\_interrupts)**

This program is a McBSP example that uses the internal loopback of the peripheral. Both Rx and Tx interrupts are enabled.

Incrementing values from 0x0000 to 0x00FF are being sent and received.

This pattern is repeated forever.

By default for the McBSP examples, the McBSP sample rate generator (SRG) input clock frequency is LSPCLK 80E6/4.

#### **Watch Variables:**

- sdata Sent data word
- diata Received data word
- rdata\_point Tracks last position in receive stream for error checking

# **4.47 McBSP Loopback using SPI mode (mcbsp\_spi\_loopback)**

This program will execute and transmit words until terminated by the user. SPI master mode transfer of 32-bit word size with digital loopback enabled.

#### **McBSP Signals** - **SPI equivalent**

- **MCLKX** SPICLK (master)
- **MFSX** SPISTE (master)
- MDX SPISIMO
- MCLKR SPICLK (slave not used for this example)
- **MFSR** SPISTE (slave not used for this example)
- **MDR** SPISOMI (not used for this example)

By default for the McBSP examples, the McBSP sample rate generator (SRG) input clock frequency is LSPCLK 80E6/4.

#### **Watch Variables:**

- $\blacksquare$  sdata1 Sent data word(1)
- $\blacksquare$  sdata2 Sent data word(2)
- $\blacksquare$  rdata1 Received data word(1)
- $\blacksquare$  rdata2 Received data word(2)

### **4.48 Internal Oscillator Compensation(osc\_comp)**

This program shows how to use the internal oscillator compensation functions in F2806x OscComp.c. The temperature sensor is sampled and the raw temp sensor value is passed to the oscillator compensation function, which uses this parameter to compensate for frequency drift of the internal oscillator over temperature

#### **Note:**

- This program makes use of variables stored in OTP during factory test on 2806x TMS devices.
- **These OTP locations on pre-TMS devices may not be populated. Ensure that the following** memory locations in TI OTP are populated (not 0xFFFF) before use:
	- 0x3D7E90 to 0x3D7EA4

#### **Watch Variables**

- $\blacksquare$  temp
- SysCtrlRegs.INTOSC1TRIM
- SysCtrlRegs.INTOSC2TRIM

### **4.49 SCI Echo Back(sci\_echoback)**

This test receives and echo-backs data through the SCI-A port.

The PC application 'hypterterminal' can be used to view the data from the SCI and to send information to the SCI. Characters received by the SCI port are sent back to the host.

#### **Running the Application**

- 1. Configure hyperterminal: Use the included hyperterminal configuration file SCI\_96.ht. To load this configuration in hyperterminal
	- (a) Open hyperterminal
	- (b) Go to file->open
	- (c) Browse to the location of the project and select the SCI\_96.ht file.
- 2. Check the COM port. The configuration file is currently setup for COM1. If this is not correct, disconnect (Call->Disconnect) Open the File-Properties dialog and select the correct COM port.
- 3. Connect hyperterminal Call->Call and then start the 2806x SCI echoback program execution.
- 4. The program will print out a greeting and then ask you to enter a character which it will echo back to hyperterminal.

#### **Note:**

If you are unable to open the .ht file, you can create a new one with the following settings

- Find correct COM port
- $\blacksquare$  Bits per second = 9600
- $\blacksquare$  Date Bits = 8
- $\blacksquare$  Parity = None
- $\blacksquare$  Stop Bits = 1
- $\blacksquare$  Hardware Control = None

- **LoopCount**, for the number of characters sent
- **ErrorCount**

### **External Connections**

Connect the SCI-A port to a PC via a transceiver and cable.

- GPIO28 is SCI\_A-RXD (Connect to Pin3, PC-TX, of serial DB9 cable)
- GPIO29 is SCI\_A-TXD (Connect to Pin2, PC-RX, of serial DB9 cable)

### **4.50 SCI Digital Loop Back(scia\_loopback)**

This program uses the internal loop back test mode of the peripheral. Other then boot mode pin configuration, no other hardware configuration is required.

This test uses the loopback test mode of the SCI module to send characters starting with 0x00 through 0xFF. The test will send a character and then check the receive buffer for a correct match.

#### **Watch Variables**

- **LoopCount**, Number of characters sent
- **ErrorCount**, Number of errors detected
- **SendChar** , Character sent
- **ReceivedChar**, Character received

## **4.51 SCI Digital Loop Back with Interrupts(scia\_loopback\_interrupts)**

This program uses the internal loop back test mode of the peripheral. Other then boot mode pin configuration, no other hardware configuration is required. Both interrupts and the SCI FIFOs are used.

A stream of data is sent and then compared to the received stream. The SCI-A sent data looks like this:

00 01

01 02

02 03

.... FE FF

FF 00

etc..

The pattern is repeated forever.

- **sdataA** , Data being sent
- **rdataA**, Data received
- **rdata pointA** , Keep track of where we are in the datastream. This is used to check the incoming data

## **4.52 SPI Digital Loop Back(spi\_loopback)**

This program uses the internal loop back test mode of the peripheral. Other then boot mode pin configuration, no other hardware configuration is required. Interrupts are not used.

A stream of data is sent and then compared to the received stream. The sent data looks like this:

0000 0001 0002 0003 0004 0005 0006 0007 .... FFFE FFFF

This pattern is repeated forever.

#### **Watch Variables**

- **sdata** , sent data
- **rdata** , received data

## **4.53 SPI Digital Loop Back with Interrupts(spi\_loopback\_interrupts)**

This program uses the internal loop back test mode of the peripheral. Other then boot mode pin configuration, no other hardware configuration is required. Both interrupts and the SPI FIFOs are used.

A stream of data is sent and then compared to the received stream. The sent data looks like this:

0000 0001

0001 0002

0002 0003

....

FFFE FFFF

FFFF 0000

etc..

This pattern is repeated forever.

- **sdata** , Data to send
- **rdata** , Received data
- **rdata\_point**, Used to keep track of the last position in the receive stream for error checking

### **4.54 Software Prioritized Interrupts(sw\_prioritized\_interrupts)**

For most applications, the hardware prioritizing of the the PIE module is sufficient. For applications that need custom prioritizing, this example illustrates how this can be done through software.

For more information on F2806x interrupt priorities, refer to the "Example ISR Priorities" Appendix in the Firmware Development Users guide

This program simulates interrupt conflicts by writing to the PIEIFR registers. This will cause multiple interrupt requests to come into the PIE block at the same time.

The interrupt service routines are software prioritized as per the table found in the F2806x\_SWPrioritizedIsrLevels.h file.

#### **Running the Application**

- 1. Before compiling you must set the Global and Group interrupt priorities in the F2806x\_SWPrioritizedIsrLevels.h file.
- 2. Select which test case you'd like to run with the #define CASE directive (1-9, default 1).
- 3. Compile the code, load, and run
- 4. At the end of each test there is a hard coded breakpoint (ESTOP0). When code stops at the breakpoint, examine the ISRTrace buffer to see the order in which the ISR's completed. All PIE interrupts will be added to the ISRTrace. The ISRTrace will consist of a list of hex values as shown:

0x00wx <- PIE Group w interrupt x finished first

0x00yz <- PIE Group y interrupt z finished next

5. If desired, set a new set of Global and Group interrupt priorities and repeat the test to see the change.

#### **Watch Variables**

**ISRTrace** , Trace of ISR's in the order they complete. After each test, examine this buffer to determine if the ISR's completed in the order desired.

### **4.55 Timer based blinking LED(timed\_led\_blink)**

This example configures CPU Timer0 for a 500 msec period, and toggles the GPIO34 LED once per interrupt. For testing purposes, this example also increments a counter each time the timer asserts an interrupt.

#### **Watch Variables**

CpuTimer0.InterruptCount

#### **External Connections**

Monitor the GPIO34 LED blink on (for 500 msec) and off (for 500 msec) on the 2806x control card.

### **4.56 USB Generic Bulk Device (usb\_dev\_bulk)**

This example provides a generic USB device offering simple bulk data transfer to and from the host. The device uses a vendor-specific class ID and supports a single bulk IN endpoint and a single bulk OUT endpoint. Data received from the host is assumed to be ASCII text and it is echoed back with the case of all alphabetic characters swapped.

UART0, connected to the FTDI virtual COM port and running at 115,200, 8-N-1, is used to display messages from this application.

A Windows INF file for the device is provided on the installation CD. This INF contains information required to install the WinUSB subsystem on WindowsXP and Vista PCs. WinUSB is a Windows subsystem allowing user mode applications to access the USB device without the need for a vendor-specific kernel mode driver.

A sample Windows command-line application, usb\_bulk\_example, illustrating how to connect to and communicate with the bulk device is also provided. Project files are included to allow the examples to be built using Microsoft VisualStudio. Source code for this application can be found in directory MWare/tools/usb\_bulk\_example.

### **4.57 USB composite HID Mouse and CDC serial Device (usb\_dev\_chidcdc)**

This example application turns the evaluation board into a composite USB mouse supporting the Human Interface Device class and a CDC serial device The mouse pointer will move in a square pattern for the duration of the time it is plugged in. The serial port is used as a command prompt to change the behavior of the board. By default the mouse will simply enumerate and not move. The serial port can then be opened and a command can be issued to start the mouse moving or stop it again.

The commands supported by the UART are the following:

? or help or h - Will display the help message.

NOTE: LED Toggling is disabled because no USB Evaluation boards currently exist. This will be enabled in future releases.

led <on|off|toggle|activity>

- on Turns on the LED.
- off Turns off the LED
- toggle Toggle the LED
- **activity** Toggle the LED due to serial activity.

mouse <on|off>

- on Starts the mouse moving in a square pattern.
- off Stops the mouse moving.

A driver information (INF) file for use with Windows XP, Windows Vista and Windows7 can be found in /libs/MWare/f2806x/windows\_drivers. For Windows 2000, the required INF file is in /libs/Mware/f2806x/windows\_drivers/win2K.

### **4.58 USB HID Keyboard Device (usb\_dev\_keyboard)**

This example application turns the evaluation board into a USB keyboard supporting the Human Interface Device class. When the push button is pressed, a sequence of key presses is simulated to type a string. Care should be taken to ensure that the active window can safely receive the text; enter is not pressed at any point so no actions are attempted by the host if a terminal window is used (for example). The status LED is used to indicate the current Caps Lock state and is updated in response to any other keyboard attached to the same USB host system.

Because no USB evaluation kits currently exist the GPIOs for the push button and LED are NOT implemented. The application can be tested as is by manually modifying the ulButton variable with a debugger or the software can easily be modified by filling in appropriate code snippets in this file where you find //TODO: comments.

The device implemented by this application also supports USB remote wakeup allowing it to request the host to reactivate a suspended bus. If the bus is suspended (as indicated on the application display), pressing the push button will request a remote wakeup assuming the host has not specifically disabled such requests.

UART0, connected to the FTDI virtual COM port and running at 115,200, 8-N-1, is used to display messages from this application.

### **4.59 USB HID Mouse Device (usb\_dev\_mouse)**

This example application turns the evaluation board into a USB mouse supporting the Human Interface Device class. The mouse pointer will move in a square pattern for the duration of the time it is plugged in.

UART0, connected to the FTDI virtual COM port and running at 115,200, 8-N-1, is used to display messages from this application.

### **4.60 USB Serial Device (usb\_dev\_serial)**

This example application turns the evaluation kit into a virtual serial port when connected to the USB host system. The application supports the USB Communication Device Class, Abstract Control Model to redirect UART0 traffic to and from the USB host system.

A driver information (INF) file for use with Windows XP, Windows Vista and Windows7 can be found in MWare/f2806x/windows drivers. For Windows 2000, the required INF file is in /MWare/f2806x/windows\_drivers/win2K.

### **4.61 USB HID Keyboard Host (usb\_host\_keyboard)**

This application demonstrates the handling of a USB keyboard attached to the evaluation kit. Once attached, text typed on the keyboard will appear on the UART. Any keyboard that supports the USB HID BIOS protocol is supported.

UART0, connected to the FTDI virtual COM port and running at 115,200, 8-N-1, is used to display messages from this application.

### **4.62 USB HID Mouse Host (usb\_host\_mouse)**

This application demonstrates the handling of a USB mouse attached to the evaluation kit. Once attached, the position of the mouse pointer and the state of the mouse buttons are output to the UART.

UART0, connected to the FTDI virtual COM port and running at 115,200, 8-N-1, is used to display messages from this application.

### **4.63 USB Mass Storage Class Host (usb\_host\_msc)**

This example application demonstrates reading a file system from a USB mass storage class device. It makes use of FatFs, a FAT file system driver. It provides a simple command console via the UART for issuing commands to view and navigate the file system on the mass storage device.

The first UART, which is connected to the FTDI virtual serial port on the evaluation board, is configured for 115,200 bits per second, and 8-N-1 mode. When the program is started a message will be printed to the terminal. Type "help" for command help.

For additional details about FatFs, see the following site: [h](http://elm-chan.org/fsw/ff/00index_e.html)ttp://elm-chan.org/fsw/ff/00index\_e.html

### **4.64 Watchdog interrupt Test(watchdog)**

This program exercises the watchdog.

First the watchdog is connected to the WAKEINT interrupt of the PIE block. The code is then put into an infinite loop.

The user can select to feed the watchdog key register or not by commenting the following line of code in the infinite loop: **ServiceDog()**;

If the watchdog key register is fed by the ServiceDog function then the WAKEINT interrupt is not taken. If the key register is not fed by the ServiceDog function then WAKEINT will be taken.

- **LoopCount**, for the number of times through the infinite loop
- **WakeCount** , for the number of times through WAKEINT

# **5 CLA C Compiler**

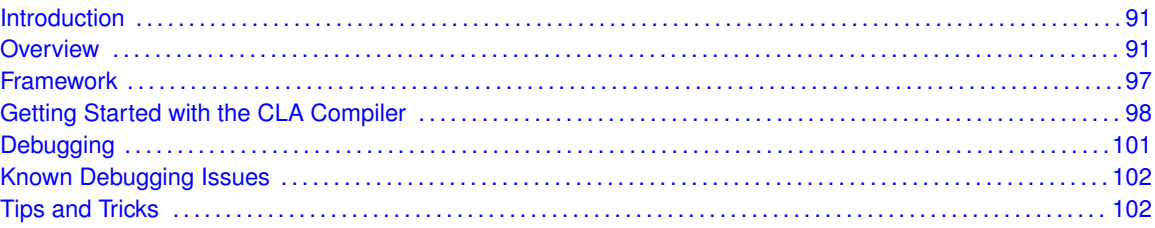

### <span id="page-90-1"></span><span id="page-90-0"></span>**5.1 Introduction**

The goal of the CLA compiler is to implement enough of the C programming environment to make it easier to access the capabilities of the CLA architecture and to make it easier to integrate CLA task code and data into a C28x application.

The purpose of testing the prototype is to:

- 1. Provide feedback on the compiler implementation and to discover issues
- 2. Generate sample code that can be integrated into TI's regression testing

The compiler is available on the Tools download page, [CLA Beta Tools](http://syntaxerror.dal.design.ti.com/release/releases/ank/rel6_1_0_beta1/build/install) , along with each revision's README and defect history. Template projects that were part of the regression tests are now incorporated in the *F2806x\_examples\_cla\_ccsv5* folder

All bugs, performance issues should be reported to Compiler Support, either at the forum [Compiler](http://e2e.ti.com/support/development_tools/compiler/default.aspx) [Forum](http://e2e.ti.com/support/development_tools/compiler/default.aspx) or [ClearQuest Report](http://dlev185.itg.ti.com/pages/SDSCM_Welcome.html)

### <span id="page-90-3"></span><span id="page-90-2"></span>**5.2 Overview**

The README.txt file included in the compiler download package contains the latest details on the CLA compiler's C language implementation and it is highly recommended that you go over this document before you begin coding.

### 5.2.1 How to Invoke the CLA Compiler

The CLA compiler is invoked using the same command used for compiling C28x code (cl2000[.exe]).

Files that have a .cla extension will be recognized by the compiler as CLA C files. The shell will invoke separate CLA versions of the compiler passes to generate CLA-specific code. The object files generated by the compiler can then be linked with C28x objects files to create a C28x/CLA program.

Usage:

### **cl2000 -v28 –cla\_support=cla0 [other options] file.cla**

NOTE: THE COMPILER DOES NOT SUPPORT COMPILING BOTH CLA AND C28X C FILES IN ONE INVOCATION.

### 5.2.2 C Language Implementation

5.2.2.1 Characteristics

Language

Supports C only. No C++ or GCC extension support.

### Data Types

### (NOTE THE DIFFERENCES FROM C28X DATA TYPES!!)

- char, short 16 bits
- $\blacksquare$  int, long 32 bits ('long long' data type is not supported)
- float, double, long double 32 bits
- pointers 16 bits

### **IMPORTANT NOTES:**

The CLA and C28x CPU have different type sizes.

- When declaring data that will be shared by both C28x and CLA use type declarations that will result in objects of the same size
- To avoid ambiguity use typedefs for basic types that include size information (eg. int32, uint16, etc)

The CLA architecture is oriented for 32-bit data types.

• 16-bit data types incur sign extension overhead and should primarily be used for load/store operations such as reading/writing 16-bit peripherals.

#### Pointers are **INTERPRETED** differently

- Pointers on the C28 are 22-bits wide and require at minimum 2 contiguous 16-bit locations for storage. As such they are treated as 32-bit data types(since we cannot allocate 22 bit memory locations)
- The CLA treats pointers as 16-bit data types. Any pointer shared between the C28 and CLA will be interpreted as a 16-bit location by the CLA compiler and this could cause undesired or bad data accesses by the CLA.

NOTE!! THE CLA COMPILER DOES NOT HAVE 64-BIT TYPE SUPPORT.

### Pragmas

The compiler accepts C28x pragmas except for the FAST\_FUNC\_CALL

### C Standard Library

In general, the C standard library is not supported. abs() and fabs() are supported as intrinsics. An inline fast floating-point divide is supported.

### Keywords

The keywords '\_\_cregister','far', and 'ioport' are not recognized

### **Intrinsics**

The following intrinsics are supported:

- float \_\_meisqrtf32(float)
- float \_\_meinvf32(float)
- float \_\_mminf32(float, float)
- float \_\_mmaxf32(float, float)
- void \_\_mswapf(float, float)
- short \_\_mf32toi16r(float)
- unsigned short mf32toui16r(float)
- float \_\_mfracf32(float)
- $\blacksquare$  mdebugstop()
- $\blacksquare$  \_meallow()
- $\blacksquare$  \_medis()
- **EXEC** msetflg(unsigned short, unsigned short)
- $\blacksquare$  \_ mnop()

### 5.2.3 Language Restrictions

### Global Initialization

Defining and initializing global data is not supported.

Since the CLA code is executed in an interrupt driven environment there is no C system boot sequence. As a result, definitions of the form 'int global\_var  $= 5$ ;' are not allowed for variables that are defined globally (outside the scope of a function). Initialization of global data must either be done by the C28x driver code or within a function.

Variables defined as 'const' can be initialized globally. The compiler will create initialized data sections named **.const** cla to hold these variables. The same restriction applies to variables declared as 'static'. Even if the variable is defined within a function.

### **Stack**

Local variables and compiler temps are placed into a scratchpad memory area and accessed directly using the symbols **'\_\_cla\_scratchpad\_start'** and **'\_\_cla\_scratchpad\_end'**. It is expected that the user will manage this area and define these symbols using a linker command file.

### **IMPORTANT NOTES:**

Local variables and compiler temps are expected to be placed into a scratchpad memory area and accessed directly using the symbols ' cla scratchpad start' and **'\_\_cla\_scratchpad\_end'**.

- It is expected that the user will manage this area and define
- these symbols using a linker command file.
- This scratchpad serves as a CLA stack.

To allow debug of local variables, the linker .cmd file has been updated from that originally distributed

- Please ensure the changes to the .cmd file shown below are made before proceeding.
- The linker file should look like the code shown below.
- This also required a compiler released after July 21, 2011.

The following is an example of what needs to be added to a linker command file to define the CLA compiler scratchpad memory:

- **Define the scratchpad size CLA SCRATCHPAD SIZE** is a linker defined symbol that can added to the application's linker command file to designate the size of the scratchpad memory.
- A SECTION's directive can reference this symbol to allocate the scratchpad area. This directive reserves a 0x100 word memory hole to be used as the compiler scratchpad area.
- The scratchpad area is named **CLAscratch** and is allotted to CLA Data RAM 1 (CLARAM1)
- The value of CLA\_SCRATCHPAD\_SIZE can be changed based on the application.

// Define a size for the CLA scratchpad area that will be used

```
// by the CLA compiler for local symbols and temps
// Also force references to the special symbols that mark the
// scratchpad area.
// If using --define CLA SCRATCHPAD SIZE=0x100, remove next line
CLA_SCRATCHPAD_SIZE = 0x100;
--undef_sym=__cla_scratchpad_end
--undef_sym=__cla_scratchpad_start
.....
MEMORY
{
.....
}
SECTIONS
{
  //
   // Must be allocated to memory the CLA has write access to
   //
  CLAscratch :
{ *.obj(CLAscratch)
. += CLA SCRATCHPAD SIZE;
*.obj(CLAscratch_end) } > CLARAM1, PAGE = 1
}
```
The scratchpad size can alternatively be defined and altered in the linker options of a project as shown below

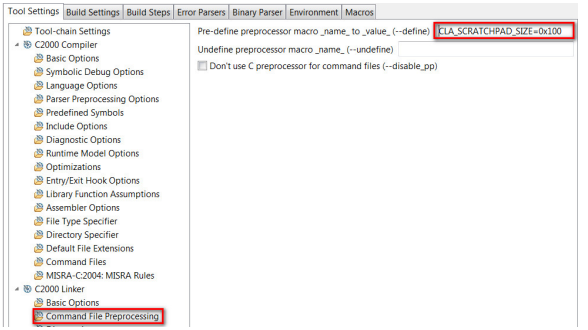

Figure 5.1: Adjusting scratchpad size through the linker options

### Function Nesting

Only 2 levels of call stack depth is supported. See Section [5.2.5](#page-95-0) for details on the calling conventions.

### Recursion

Recursive function calls are not supported.

### Function Pointers

Function pointers are not supported.

### Other Operations

The following operations are currently not supported due to lack of instruction set support making them expensive to implement. It is not clear that these operations are critical for typical CLA algorithms.

- Integer divide, modulus
- Integer unsigned compares

### 5.2.4 Memory Model - Sections

### CLA Program

The CLA compiler will place CLA code into section **"Cla1Prog"** as per the current convention used for CLA assembly.

### Global Data

Uninitialized global data will be placed in the section **".bss\_cla"**

### **Constants**

Initialized constant data will be placed in section **".const\_cla"**

### Heap

There is no support for operations such as malloc(). Therefore there is no C system heap for CLA.

### <span id="page-95-0"></span>5.2.5 Function Structure and Calling Conventions

### Function Nesting

The compiler supports 2 level of function calls. Functions declared as interrupts may call leaf functions only. Leaf function may not call other functions. Functions not declared as interrupt will be considered leaf functions. NOTE: THE CLA TASKS ARE PREFIXED WITH THE KEYWORD '\_\_interrupt' TO SET THEM APART FROM LEAF FUNCTIONS. THEY ARE NOT TO BE CONFUSED WITH C28X INTERRUPT SERVICE ROUTINES

### Register Calling Convention

The CLA compiler supports calling functions with up to 2 arguments.

- Pointer arguments are passed in MAR0/MAR1.
- Integer/float arguments are passed in MR0, MR1.
- Integer and float return values from functions are passed in MR0.
- **Pointer or return by reference value from functions are passed in MAR0.**

### Register Save/Restore

All registers except for MR3 are saved on call. MR3 is saved on entry. NOTE: IF YOU ARE WRITING AN ASM ROUTINE TO BE CALLED IN THE C CONTEXT IT IS YOUR RESPONSIBILITY TO SAVE/RESTORE MR3 UPON ENTRY AND EXIT RESPECTIVELY

### Local Variables

A static scratchpad area is used as a stack for locals and compiler temporary variables. NOTE:THE USER IS RESPONSIBLE FOR ENSURING THE SCRATCHPAD AREA IS ALLOCATED INTO THE MEMORY MAP AND IS LARGE ENOUGH. THIS IS DONE USING THE EITHER THE LINKER COMMAND FILE OR THROUGH THE PROJECT'S LINKER OPTIONS (SEE ABOVE).

### Mixing CLA C and Assembly

When interfacing with CLA assembly language modules use the calling conventions defined above to interface with compiled CLA code.

### <span id="page-96-1"></span><span id="page-96-0"></span>**5.3 Framework**

The CLA examples are in the folder *"F2806x\_examples\_cla\_ccsv5"*. Each example within this folder share a similar structure as shown in the figure below (Fig. [5.2\)](#page-96-2)

<span id="page-96-2"></span>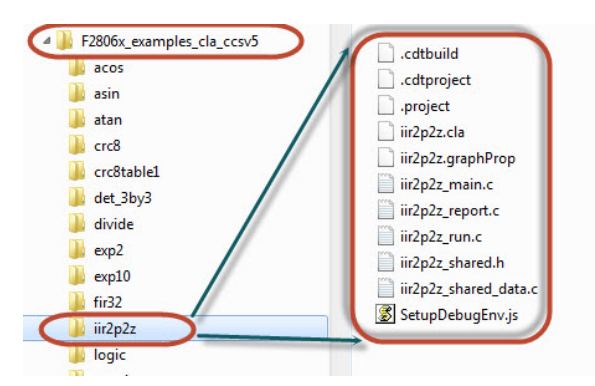

Figure 5.2: Structure of a CLA example

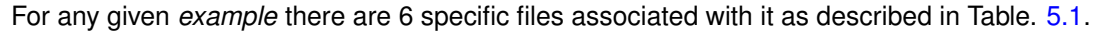

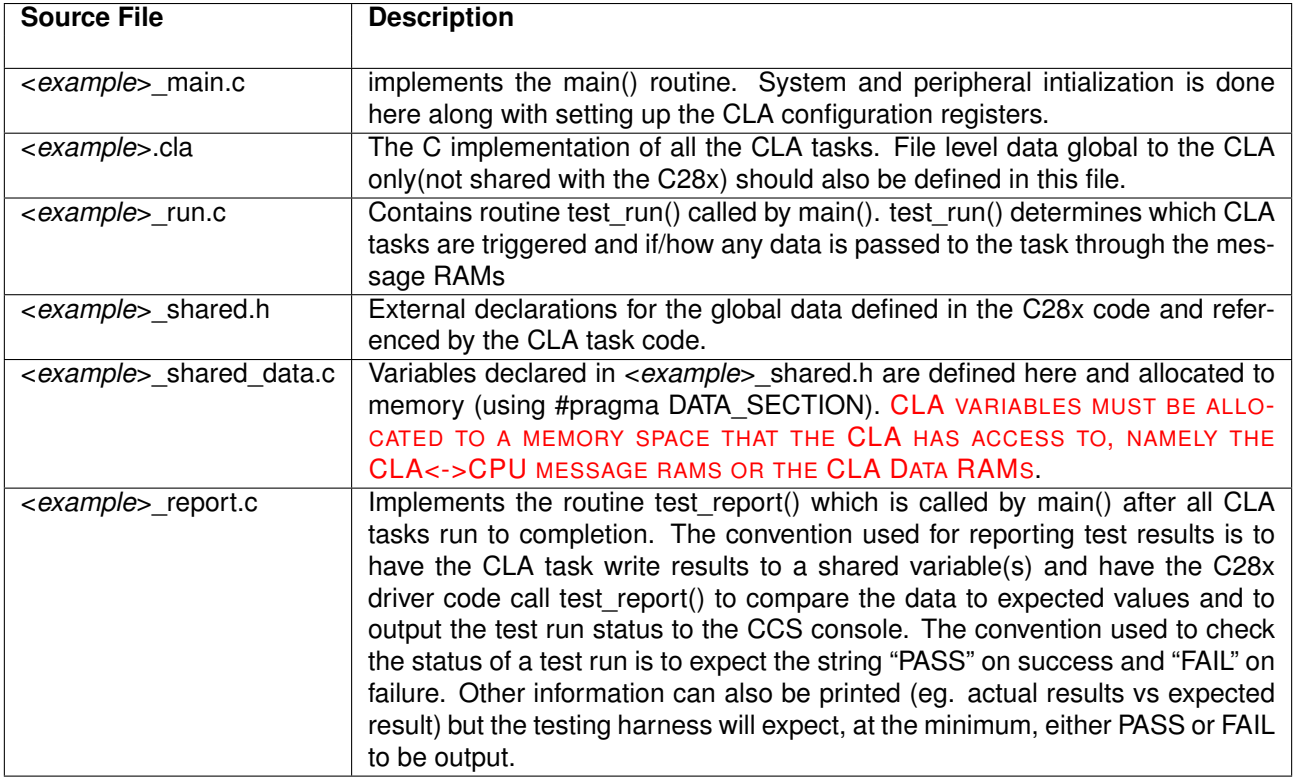

<span id="page-97-2"></span>Table 5.1: Example specific files

### <span id="page-97-1"></span><span id="page-97-0"></span>**5.4 Getting Started with the CLA Compiler**

The C code for the CLA is saved to a file with the *.cla* extension. At the time of writing this extension is not natively recognized by either CCS5. NOTE: FOR EACH NEW WORKSPACE THE USER MUST CONFIGURE CCS IN THE MANNER DE-

SCRIBED BELOW

- 1. Go to Windows->Preferences->C/C++->File Types.
- 2. Select "New"
- 3. Type in \*.cla in the top text box
- 4. In the drop down menu select C source file(see Fig. [5.3\)](#page-98-0).
- 5. Select "ok"

| type filter text                                                                                                    | <b>File Types</b>  |                       |                    |                 |
|----------------------------------------------------------------------------------------------------|--------------------|-----------------------|--------------------|-----------------|
| . General<br>$C/C++$                                                                                                    | C/C++ File Types   |                       |                    |                 |
| Appearance                                                                                                    | Filename           | Description           | Status             | ۸<br><b>New</b> |
| <b>Build Console</b>                                                                                                    | $*.67$             | Assembly Source File  | Locked             |                 |
| Code Formatt                                                                                                    | $\infty^*$         | C++ Source File       | Locked             | Remove          |
| ii-Debua                                                                                                    | $*.CC$             | C++ Source File       | Locked             |                 |
| · Editor<br>File Types<br>Indexer<br>in Make<br>Managed Buik<br>Parser<br>PathEntry Var<br>$E$ CCS<br>ie-Help<br>iii- Install/Update<br>ii-Run/Debua<br>+ Team<br>- Terminal<br>$\left\langle \right\rangle$<br>$\rightarrow$<br>$\mathbf{u}$ | * cla              | <b>IC Source File</b> | <b>ill Iser</b> De |                 |
|                                                                                                    | *.cla              | C Source File         | Liser De           |                 |
|                                                                                                    | $*.$ CDD           | C++ Source File       | Locked             |                 |
|                                                                                                    | *.cpp              | C++ Source File       | Locked             | $\equiv$        |
|                                                                                                    | $*.$ cxx           | C++ Source File       | Locked             |                 |
|                                                                                                    | $*_{\text{CXX}}$   | C++ Source File       | Locked             |                 |
|                                                                                                    | $*h$               | C Header File         | Locked             |                 |
|                                                                                                    | *.hh               | C++ Header File       | Locked             |                 |
|                                                                                                    | *.hpp              | C++ Header File       | Locked             |                 |
|                                                                                                    | * hxx              | C++ Header File       | Locked             |                 |
|                                                                                                    | $*_{k}$            | C Source File         | Locked             |                 |
|                                                                                                    | $*$                | C Source File         | Locked             |                 |
|                                                                                                    | $z^*$              | Assembly Source File  | <b>Locked</b>      |                 |
|                                                                                                    | $*_{522}$          | Assembly Source File  | Locked             |                 |
|                                                                                                    | $*$ <sub>s43</sub> | Assembly Source File  | Locked             |                 |
|                                                                                                    | $*$ $55$           | Assembly Source File  | Locked             |                 |
|                                                                                                    | $*$ s62            | Assembly Source File  | Locked             |                 |
|                                                                                                    | $*$ s64            | Assembly Source File  | Locked             |                 |
|                                                                                                    | $*$ .s67           | Assembly Source File  | Locked             |                 |
|                                                                                                    | $*_{sa}$           | Assembly Source File  | <b>Locked</b>      |                 |
|                                                                                                    | algorithm          | C++ Header File       | Locked             |                 |
|                                                                                                    | bitset             | C++ Header File       | Locked             | $\checkmark$    |
|                                                                                                    |                    |                       |                    |                 |

<span id="page-98-0"></span>Figure 5.3: Configuring CCS5 to recognize the .cla extension

The IDE will now recognize the .cla extension as code to be compiled.

IF YOU CREATE A NEW WORKSPACE YOU WILL NEED TO REPEAT THIS PROCESS. THERE WILL BE A FUTURE UPDATE TO CCS TO ADD THE ASSOCIATION AUTOMATICALLY.

### 5.4.1 Creating Your Own Project

The simplest way to start writing code is to copy over an existing project (from the examples folder) and to edit it. Lets take an example: I would like to create a new project, **exp2**, from an existing project, **atan**.

- 1. Copy a Project:
	- Make a copy of the **atan** folder in the example directory and rename it to **exp2**
- 2. Rename Files:
	- Rename all files atan\*.\* to  $exp2*.*$ . (Notice the naming convention. All files have the test folder name as a prefix, see Fig. [5.4](#page-98-1) below)

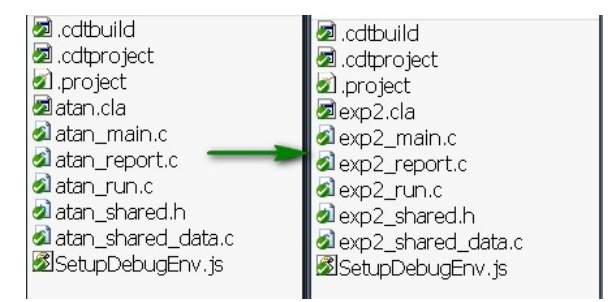

<span id="page-98-1"></span>Figure 5.4: Creating a new project from existing examples

- 3. Edit the Project Files:
	- Open the .cdtbuild and .project files in any text editor and replace all instances of the word atan with exp2.
	- **This will ensure all the object files come out with the correct name and any directory** dependencies are taken care of.
	- Each project has a predefined symbol, TEST\_NAME=<test\_name>. For e.g. the atan project will have a predefined symbol, TEST\_NAME=atan. By altering the .cdtbuild files in the manner described you wont have to change the build settings for each new project .
- 4. Import the Project:
	- Import the exp2 project into your workspace (see Fig.  $5.5$ ).
	- **The files highlighted in the red box are common to all the CLA examples and are linked in** by the .project file. The rest of the source files are specific to each test case

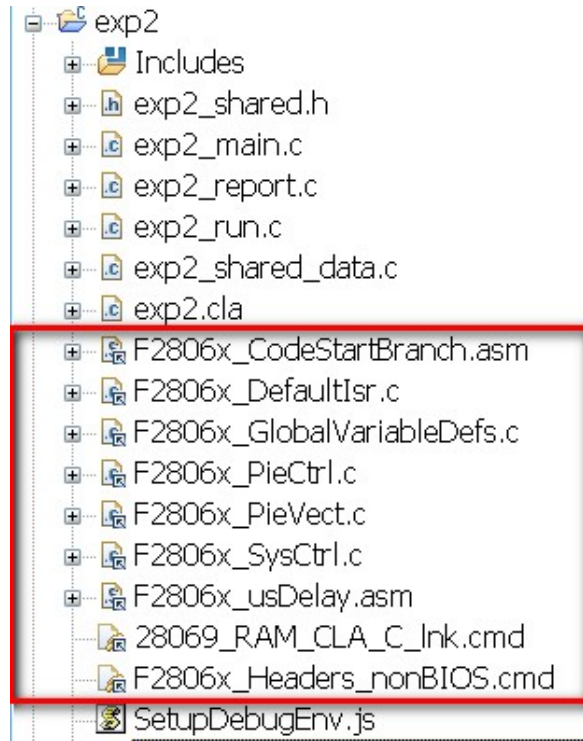

<span id="page-99-0"></span>Figure 5.5: Common source files for each CLA example

- 5. Modify the Source:
	- Edit the test specific source files.

### 5.4.2 Suggested Build Options

The following table lists build options that are useful for CLA C code. You can setup build properties that apply only to \*.cla file by right clicking the file and selecting Properties->C/C++ Build.

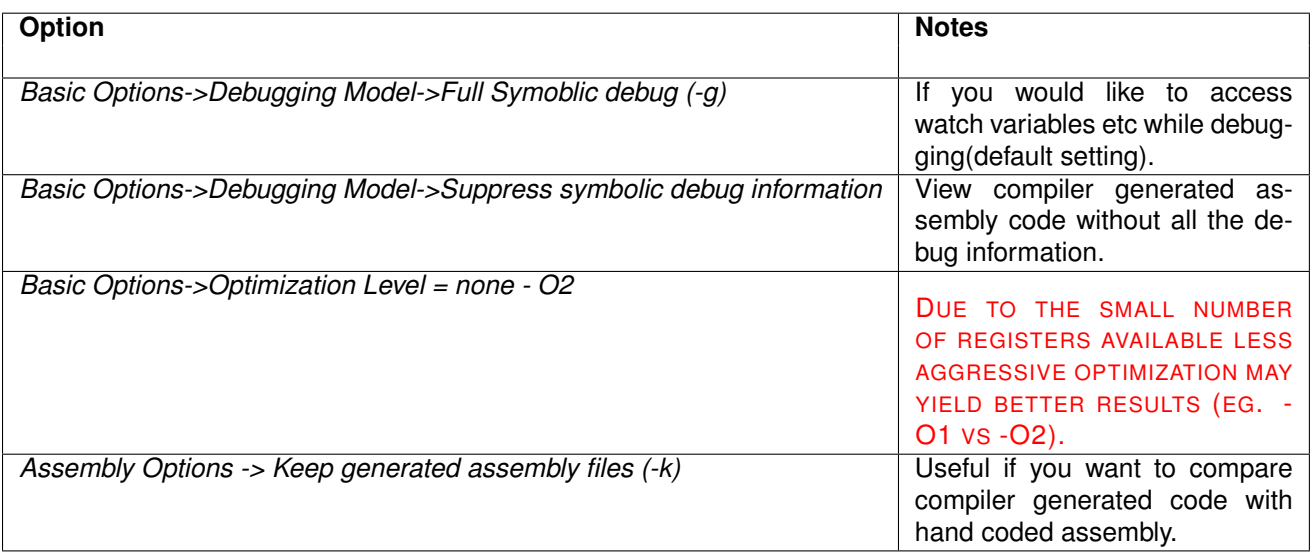

Table 5.2: Suggested Build Options

### <span id="page-100-1"></span><span id="page-100-0"></span>**5.5 Debugging**

The user can follow these steps to start debugging their code on the CLA (The project *exp2* is used as an example here)

- 1. Add mdebugstop()
	- Place an amdebugstop() at the beginning of the CLA task you wish to debug. For example, task 1 of exp2.cla.
- 2. Set build options:
	- You can setup individual build properties for the \*.cla file seperately from the rest of the application.
	- Right click the .cla file and select **Properties->C/C++ Build**.
- 3. Connect to the CLA:
	- Once you have built your project and launched the debug session CCS, by default, will connect to only the C28 core.
	- To be able to debug CLA code you will need to connect to the CLA core. The action of connecting to the CLA core enables all software breakpoints and single-stepping abilities.
	- IF YOU WISH TO STEP THROUGH C CODE BUILD THE PROJECT WITH -G (FULL SYMBOLIC DEBUG) TO GENERATE THE SYMBOLS THAT WILL BE LOADED TO THE DEBUGGER.
		- (a) Click on the CLA debug session (highlighted in Fig. [5.6\)](#page-101-4)
		- (b) Select *Target->Connect to Target* or hit Alt-C.
		- (c) Once the CLA core is connected proceed to load the project symbols by clicking on *Target->Load Symbols-><example>.out* (e.g. exp2.out).

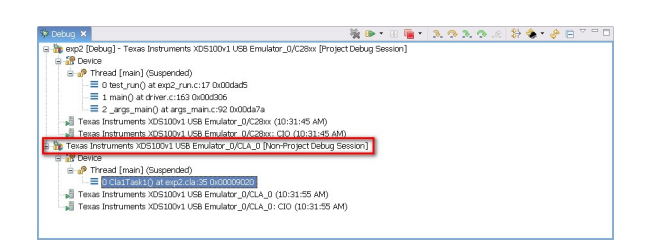

<span id="page-101-4"></span>Figure 5.6: CLA Debug Session

- 4. Run the C28x:
	- In the exp2 example we have enabled task 1 of the CLA and we trigger it in software on the C28 side. When we run the code on the C28 debug session it seems to stall at the Cla1ForceTask1andWait() routine. It is waiting for the CLA task 1 to run to completion. When we switch over to the CLA session we see that execution has stopped at the \_\_mdebustop() intrinsic
- 5. Debug the Code:
	- At this point we can proceed to single step through the code or continue till completion.
	- There are some restrictions to debugging the CLA and they are discussed next.

### <span id="page-101-1"></span><span id="page-101-0"></span>**5.6 Known Debugging Issues**

- 1. The CLA pipeline is not flushed on a single step and so results may not be visible until a few instructions later. Please refer to the CLA user guide or the device *Technical Reference Manual* for more details about the pipeline. UNLIKE THE C28, SINGLE-STEPPING ON THE CLA DOES NOT FLUSH THE PIPELINE AND EXE-CUTE AN INSTRUCTION , IT MERELY MOVES THE PIPELINE FORWARD BY ONE STAGE)
- 2. If you plan to debug (single step) code on the CLA it is necessary that MNOPs are placed prior to any MSTOP to ensure the instructions prior to the MSTOP proceed through the pipeline before the MSTOP executes. The compiler will insert these MNOPs if compiling with debug (-g). The MNOPs are unnecessary if you are not debugging the CLA code.
- 3. YOU WILL NOT BE ABLE TO EXECUTE THE "RUN TO LINE" OR "STEP OVER" COMMANDS ON THE CLA. BE SURE TO PLACE MDEBUGSTOP() INTRINSICS AROUND FUNCTIONS YOU WISH TO STEP OVER AND HAVE THE CORE RUN TO THESE BREAKPOINTS DIRECTLY

### <span id="page-101-3"></span><span id="page-101-2"></span>**5.7 Tips and Tricks**

### 5.7.1 Dealing with Pointers

Pointers are interpreted differently on the C28x and the CLA. The C28 treats them as 32-bit data types(address size is 22-bits) while the CLA can only use an address size of 16 bits. Assume the following structure is declared in a shared header file(i.e. common to the C28 and CLA) and defined and allocated to a memory section in a .c file

/\*\*\*\*\*\*\*\*\*\*\*\*\*\*\*\*\*\*\*\*\*\*\*\*\*\*\*\*\*\*\*\*\*\*\*\*\*\*\*\*\*\*\*\*\*\*\*\*\*\*\*\*\*\*\*\*\*\*\*\*\*\*\*\*\*\*\*\*

```
Shared Header File
********************************************************************/
typedef struct{
 float a;
  float *b;
  float *c;
}foo;
/********************************************************************
main.c
********************************************************************/
#pragma(X,"CpuToCla1MsgRam") //Assign X to section CpuToCla1MsgRam
foo X;
/********************************************************************
test.cla
********************************************************************/
 __interrupt void Cla1Task1 ( void )
{
  float f1,f2;
  f1 = x(X.b);f2 = \star(X, c); //Pointer incorrectly dereferenced
               //Tries to access location 0x1503 instead
               //of 0x1504
}
```
Assume that the C28 compiler will allocate space for X at the top of the section **CpuToCla1MsgRam** as follows:

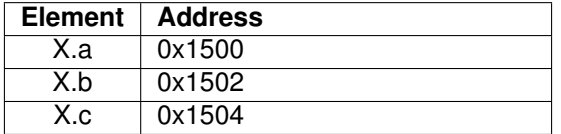

The CLA compiler will interpret this structure differently

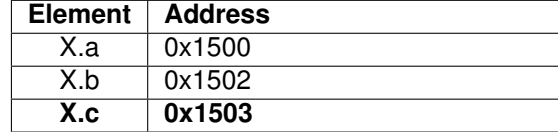

The CLA compiler treats pointers **b** and **c** as 16-bits wide and therefore incorrectly dereferences pointer **c**.

The solution to this is to declare a new pointer as follows:

```
/********************************************************************
Shared Header File
********************************************************************/
typedef union{
 float *ptr; //Aligned to lower 16-bits
  Uint32 pad; //32-bits
```

```
}CLA_FPTR;
typedef struct{
  float a;
  CLA_FPTR b;
 CLA_FPTR c;
}foo;
/********************************************************************
main.c
********************************************************************/
#pragma(X,"CpuToCla1MsgRam") //Assign X to section CpuToCla1MsgRam
foo X;
/********************************************************************
test.cla
********************************************************************/
 __interrupt void Cla1Task1 ( void )
{
  float f1,f2;
  f1 = \star (X.b.ptr);
  f2 = \star (X.c.ptr); //Correct Access
}
```
The new pointer **CLA\_FPTR** is a union of a 32-bit integer and a pointer to a float. The CLA compiler recognizes the size of the larger of the two elements(the 32 bit integer) and therefore aligns the pointer to the lower 16-bits. Now both the pointers **b** and **c** will occupy 32-bit memory spaces and any instruction that tries to dereference pointer **c** will access the correct address 0x1504.

### 5.7.2 Benchmarking

The CLA does not support the clock function and therefore it is not possible to get a direct cycle count of a particular task. The user can configure the time base module on an ePWM to keep track of the execution time of a task

Setup the time base of ePWM1(or any ePWM) to run at SYSCLKOUT in the up-count mode as shown below:

```
void InitEPwm(void)
{
  // Setup TBCLK
  EPwm1Regs.TBCTL.bit.CTRMODE = TB_COUNT_UP; // Count up
  EPwm1Regs.TBPRD = 0xFFFF; \frac{1}{2} // Set timer period
  EPwm1Regs.TBCTL.bit.PHSEN = TB_DISABLE; // Disable phase loading
  EPwm1Regs.TBPHS.half.TBPHS = 0x0000; // Phase is 0
  EPwm1Reqs.TBCTR = 0x0000; // Clear counterEPwm1Regs.TBCTL.bit.HSPCLKDIV = TB_DIV1; // Clock ratio to SYSCLKOUT
  EPwm1Regs.TBCTL.bit.CLKDIV = TB_DIV1;
}
```
Proceed to define two macros **READ\_CLOCK** and **RESTART\_CLOCK**, the former to freeze the ePWM timer and copy the elapsed time to a variable, and the latter to restart the ePWM timer.

```
\#define READ_CLOCK(X) __meallow();\
                      EPwm1Regs.TBCTL.bit.CTRMODE = TB_FREEZE; \n\X = EPwm1Regs.TBCTR; \n\__medis();
#define RESTART CLOCK __meallow(); \
                      EPwm1Regs.TBCTL.bit.CTRMODE = TB_FREEZE; \n\EPwm1Reqs.TBCTR = 0; \EPwm1Regs.TBCTL.bit.CTRMODE = TB_COUNT_UP; \__medis();
```
Define a variable e.g. **ulCycleCount** to hold the cycle count

```
#pragma DATA_SECTION(ulCycleCount,"Cla1ToCpuMsgRAM");
unsigned long ulCycleCount;
```
Place the macro **RESTART** CLOCK at the beginning of a task to restart the ePWM timer and place **READ CLOCK** at the end of the task to read the value of the timer. The elapsed time will be give you the cycle count plus a minimal overhead from the two macros

```
__interrupt void Cla1Task1 ( void )
{
  //Local Variables
  float a;
  __mdebugstop();
 RESTART_CLOCK;
  a = 10;
  ...
  ...
  ...
  READ_CLOCK(ulCycleCount);
}
```
### 5.7.3 Mixing C and Assembly Tasks

It is possible to implement some tasks in assembly while some in C. In a .asm you can declare the task with a symbol e.g. **(**\_Cla1Task1) and must assign it to the memory section **Cla1Prog**. Define a symbol at the head of the section e.g. **\_Cla1Prog\_ASM\_start**

```
.sect "Cla1Prog"
_Cla1Prog_ASM_start:
    .align 2
_Cla1Task1:
       ...
       ...
       ...
  MSTOP
_Cla1Task1End:
```
The C tasks are defined in the usual way. The only difference between the two is the manner in which the MVECT's are initialized

For assembly tasks the MVECT is as follows:

```
Cla1Regs.MVECT1 = (Uint16) (&Cla1Task1 - &Cla1Prog_ASM_start)*sizeof(Uint32);
```
while for C tasks, it is:

Cla1Regs.MVECT1 =  $(Uint16)$  ( $(Uint32)$ &Cla1Task1 -  $(Uint32)$ &Cla1Prog\_Start);

where **Cla1Prog Start** is a linker defined variable which must be declared in a .c file with the storage classifier *extern*

# **6 CLA 'C' Example Applications**

These examples demonstrate the use of the C compiler, programming model and coding practices to generate efficient code.

#### **Notes**

- All examples require the F2806x header files
- All examples run at max SYSCLOCK of 80MHz. This is the default setting assuming the input clock is derived from the 10MHz internal clock.
- C code for the CLA is in the files with the .cla extension

### **6.1 ACOS Table-Lookup Algorithm**

This example implements a table lookup method of determining the arccosine of a value.

### **Watch Variables**

■ y - Accumulated results (angles in radians)

#### **Memory Allocation**

- CLA1 Math Tables (RAML2)
	- CLAacosinTable Lookup table
- CLA1 to CPU Message RAM
	- fResult Result of the lookup algorithm
- CPU to CLA1 Message RAM
	- fVal Sample input to the lookup algorithm

### **6.2 ASIN Table-Lookup Algorithm**

This example implements a table lookup method of determining the arcsine of a value.

#### **Watch Variables**

 $\blacksquare$  y - Accumulated results (angles in radians)

#### **Memory Allocation**

- CLA1 Math Tables (RAML2)
	- CLAasinTable Lookup table
- CLA1 to CPU Message RAM
	- fResult Result of the lookup algorithm
- CPU to CLA1 Message RAM
	- fVal Sample input to the lookup algorithm

## **6.3 ATAN Table-Lookup Algorithm**

This example implements a table lookup method of determining the arctangent of a value. **Watch Variables**

■ y - Accumulated results (angles in radians)

### **Memory Allocation**

- CLA1 Math Tables (RAML2)
	- CLAatan2Table Lookup table
- CLA1 to CPU Message RAM
	- fResult Result of the lookup algorithm
- CPU to CLA1 Message RAM
	- fNum Numerator of sample input
	- fDen Denominator of sample input

### **6.4 CRC8 Table-Lookup Algorithm**

This example implements a table lookup method of determining the 8-bit CRC of a message sequence. The polynomial used is 0x07

#### **Watch Variables**

- crc8\_msg1 CRC of message 1
- crc8 msg2 CRC of message 2
- crc8\_msg3 CRC of message 3
- crc8\_msg4 CRC of message 4
- fail\_flag

#### **Memory Allocation**

- CLA1 Data RAM 1(RAML2)
	- table CRC Lookup table
- CLA1 to CPU Message RAM
	- crc8\_msg1 CRC of message 1
	- crc8\_msg2 CRC of message 2
	- crc8\_msg3 CRC of message 3
	- crc8\_msg4 CRC of message 4
- CPU to CLA1 Message RAM
	- msg1 Test message 1
	- msg2 Test message 2
	- msg3 Test message 3
	- msg4 Test message 4
## **6.5 CRC8 Table-generation Algorithm**

This example will generate the lookup table for an 8bit CRC checker with the polynomial 0x07 **Watch Variables**

table - Lookup table

#### **Memory Allocation**

- CLA1 Data RAM 1(RAML2)
	- table CRC Lookup table

## **6.6 Determinant of a 3X3 Matrix**

In this example, Task 1 of the CLA will calculate the determinant of a 3x3 matrix

#### **Watch Variables**

■ fDet - Determinant of the 3x3 matrix

#### **Memory Allocation**

- CLA1 to CPU Message RAM
	- fDet Determinant of the 3x3 matrix
- CPU to CLA1 Message RAM
	- x 3x3 input matrix

## **6.7 Division: Newton Raphson Approximation**

In this example, Task 1 of the CLA will divide two input numbers using multiple approximations in the Newton Raphson method

#### **Watch Variables**

- Num Numerator of input
- Den Denominator of input
- Res Result of the division operation

- CLA1 to CPU Message RAM
	- Res Result of the division operation
- CPU to CLA1 Message RAM
	- Num Numerator of input
	- Den Denominator of input

## **6.8** 10<sup>X</sup> using a lookup table

In this example, Task 1 of the CLA will calculate the Xth power of 10 using a table lookup method **Watch Variables**

- Val Input
- ExpRes Result of  $10^{Val}$

#### **Memory Allocation**

- CLA1 Math Tables (RAML2)
	- CLAexpTable Lookup table
- CLA1 to CPU Message RAM
	- ExpRes Result of the exponentiation operation
- CPU to CLA1 Message RAM
	- Val Test Input

#### **6.9** e  $^{\frac{A}{B}}$  using a lookup table

In this example, Task 1 of the CLA will divide two input numbers using multiple approximations in the Newton Raphson method and then calculate the exponent of the result using a lookup table

#### **Watch Variables**

- Num Numerator of input
- Den Denominator of input
- ExpRes Result of  $e^{\frac{Num}{Den}}$

#### **Memory Allocation**

- CLA1 Math Tables (RAML2)
	- CLAexpTable Lookup table
- CLA1 to CPU Message RAM
	- ExpRes Result of the exponentiation operation
- CPU to CLA1 Message RAM
	- Num Numerator of input
	- Den Denominator of input

### **6.10 Finite Impulse Response Filter**

A 5 tap FIR filter is implemented in Task 1 of the CLA.

#### **Watch Variables**

- xResult Result of the FIR operation
- xAdcInput Simulated ADC input

#### **Memory Allocation**

- CLA1 Data RAM 1 (RAML2)
	- fCoeffs Filter Coefficients
	- fDelayLine Delay line memory elements
- CLA1 to CPU Message RAM
	- xResult Result of the FIR operation
- CPU to CLA1 Message RAM
	- xAdcInput Simulated ADC input

### **6.11 2 Pole 2 Zero Infinite Impulse Response Filter**

This example implements a Transposed Direct Form II IIR filter, commonly known as a Biquad. The input vector is a software simulated noisy signal that is fed to the biquad one sample at a time, filtered and then stored in an output buffer for storage.

#### **Watch Variables**

■ fBiquadOutput

#### **Memory Allocation**

- CLA1 Data RAM 1 (RAML2)
	- S1\_A Feedback coefficients
	- S1\_B Feedforward coefficients
- CLA1 to CPU Message RAM
	- yn Output of the Biquad
- CPU to CLA1 Message RAM
	- xn Sample input to the filter

The coefficients in this example were generated in MATLAB using "**fdatool**" as shown in fig[.6.1.](#page-111-0) The Frequency specification shown in the image is for demonstration purposes only and was not used to generate the coefficients in the example code.

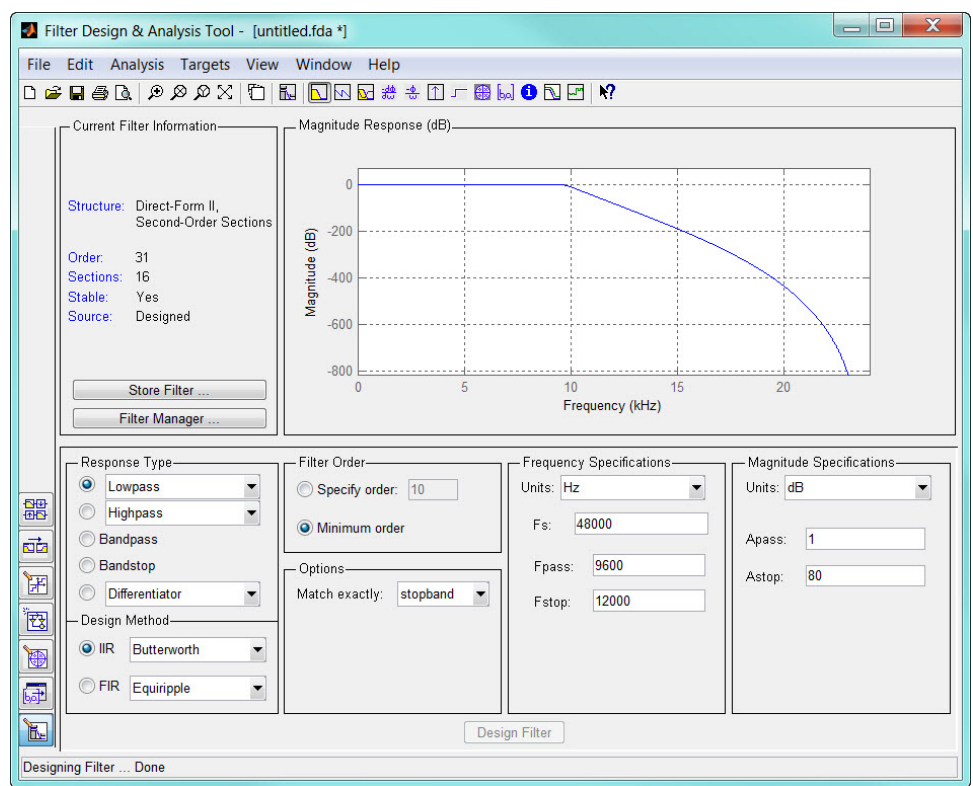

<span id="page-111-0"></span>Figure 6.1: MATLAB: fdatool

Once the parameters are set and the filter designed, the user can view the coefficients from the analysis menu shown below

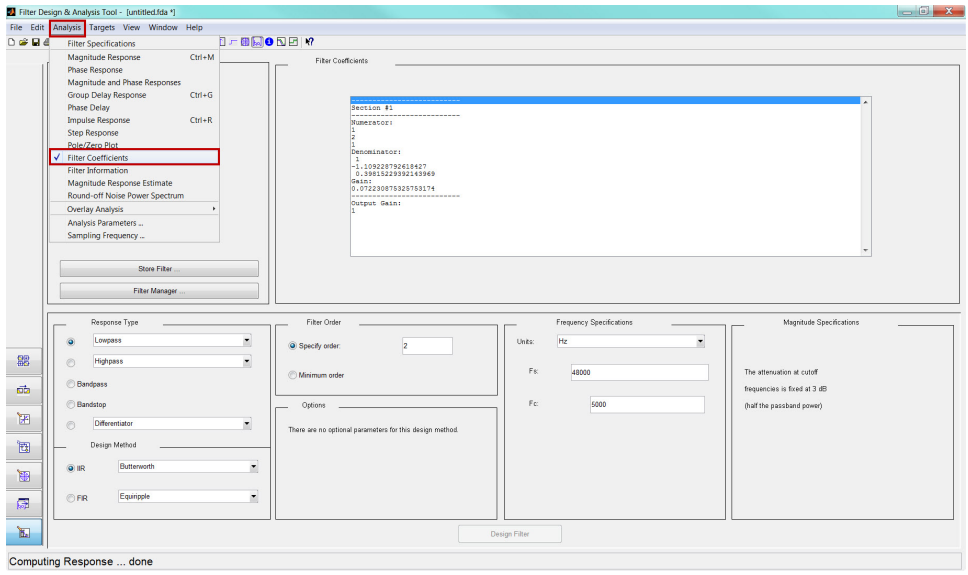

Figure 6.2: Viewing the coefficients

MATLAB implements IIR filters in cascading "**Second Order Section**" of the form

$$
\frac{Y(z)}{X(z)} = \frac{b(0) + b(1)z^{-1} + b(2)z^{-2}}{a(0) + a(1)z^{-1} + a(2)z^{-2}}
$$
(6.1)

In the code, however, the equation is implemented as follows

$$
y(n) = \frac{1}{a(0)} \times (b(0)x(n) + b(1)x(n-1) + b(2)x(n-2) + (-a(1))y(n-1) + (-a(2))y(n-2))
$$
 (6.2)

The "a" coefficients, with the exception of  $a(0)$ , must be negated. In the example, the original coefficients were

Numerator = [0.02008, 0.04017, 0.02008] Denominator = [1.0, -1.56102, 0.64135]

The "a" coefficients(except a(0)) are negated to fit the second-order structure implemented in code.

```
#pragma DATA_SECTION(S1_B,"Cla1DataRam1")
float S1_B[]={0.02008, 0.04017, 0.02008};
#pragma DATA_SECTION(S1_A,"Cla1DataRam1")
float SI_A[] = \{1.0, 1.56102, -0.64135\};
```
Note that a(0) is hardcoded to a constant(1) and, as such, is not required in the coefficient array. It is present only to facilitate readability of the code.

### **6.12 Logic Test**

In this example, Task 1 of the CLA impements a set of logic tests. More information about these logic statements can be found at: [h](http://graphics.stanford.edu/~seander/bithacks.html#OperationCounting)ttp://graphics.stanford.edu/∼seander/bithacks.html#OperationCounting

#### **Watch Variables**

- cla\_pass\_count Logic test pass count
- cla\_fail\_count Logic test fail count

- CLA1 to CPU Message RAM
	- cla\_pass\_count Logic test pass count
	- cla\_fail\_count Logic test fail count

## **6.13 Matrix Multiplication**

Task 1 multiplies two 3x3 matrices

#### **Watch Variables**

- x 3X3 Input Matrix
- y 3X3 Input Matrix
- **z** Result of the matrix multiplication

#### **Memory Allocation**

- CLA1 to CPU Message RAM
	- z Result of the matrix multiplication
- CPU to CLA1 Message RAM
	- x 3X3 Input Matrix
	- y 3X3 Input Matrix

### **6.14 Matrix Transpose**

Task 1 calculates the transpose of a 3x3 matrices

#### **Watch Variables**

- $\blacksquare$  x 3X3 Input Matrix
- z Transposed Matrix

#### **Memory Allocation**

- CLA1 to CPU Message RAM
	- z Transposed Matrix
- CPU to CLA1 Message RAM
	- x 3X3 Input Matrix

## **6.15 Primes**

Task 1 calculates the set of prime numbers upto a length defined by the user

#### **Watch Variables**

- in Input test vector
- out Set of primes

- CLA1 Data RAM 1 (RAML2)
	- out Set of primes

## **6.16 Shell Sort**

Task 1 will perform the shell sort iteratively. Task 2 will do the same with mswapf intrinsic and Task 3 will also implement an in-place sort on an integer vector

#### **Watch Variables**

- vector3 Input/Output to task 3(in-place sorting)
- vector1\_sorted Sorted output Task 1
- vector2\_sorted Sorted output Task 2
- vector1 Input vector to task 1
- vector2 Input vector to task 2

#### **Memory Allocation**

- CLA1 Data RAM 1 (RAML2)
	- vector3 Input/Output to task 3(in-place sorting)
- CLA1 to CPU Message RAM
	- vector1\_sorted Sorted output Task 1
	- vector2\_sorted Sorted output Task 2
- CPU to CLA1 Message RAM
	- vector1 Input vector to task 1
	- vector2 Input vector to task 2

### **6.17 Square Root**

Task 1 calculates the square root of a number using multiple iterations of the Newton-Raphson approximation

#### **Watch Variables**

- fVal Input value
- fResult  $\sqrt{fVal}$

- CLA1 to CPU Message RAM
	- fResult  $\sqrt{fVal}$
- CPU to CLA1 Message RAM
	- fVal Input value

## **6.18 Vector Inverse**

Task 1 calculates the element-wise inverse of a vector while Task 2 calculates the element-wise inverse of a vector and saves the result in the same vector

#### **Watch Variables**

- vector1 Input vector to task 1
- vector1 inverse Inverse of input vector1
- vector2 Input/Output vector for task 2

#### **Memory Allocation**

- CLA1 Data RAM 1 (RAML2)
	- vector2 Input/Output vector for task 2
- CLA1 to CPU Message RAM
	- vector1 inverse Inverse of input vector1
- CPU to CLA1 Message RAM
	- vector1 Input vector to task 1

### **6.19 Vector Maximum**

Task 1 calculates the vector max moving backward through the array. Task 2 calculates the vector max moving forward through the array. Task 3 calculates the vector max using the ternary operator. Task 2 calculates the vector max using min/max intrinsics

#### **Watch Variables**

- vector1 Input vector to task 1
- vector2 Input vector to task 2
- vector3 Input vector to task 3
- vector4 Input vector to task 4
- max1 Maximum value in vector 1
- $\blacksquare$  index1 Index of the maximum value in vector 1
- max2 Maximum value in vector 2
- $\blacksquare$  index2 Index of the maximum value in vector 2
- max3 Maximum value in vector 3
- $\blacksquare$  index3 Index of the maximum value in vector 3
- max4 Maximum value in vector 4
- $m$  min4 Minimum value in vector 4

- CLA1 to CPU Message RAM
	- max1 Maximum value in vector 1
- index1 Index of the maximum value in vector 1
- max2 Maximum value in vector 2
- index2 Index of the maximum value in vector 2
- max3 Maximum value in vector 3
- index3 Index of the maximum value in vector 3
- max4 Maximum value in vector 4
- min4 Minimum value in vector 4
- CPU to CLA1 Message RAM
	- vector1 Input vector to task 1
	- vector2 Input vector to task 2
	- vector3 Input vector to task 3
	- vector4 Input vector to task 4
	- length1 Length of vector 1
	- length2 Length of vector 2

### **6.20 Vector Minimum**

Task 1 calculates the vector min moving backward through the array. Task 2 calculates the vector min moving forward through the array. Task 3 calculates the vector min using the ternary operator.

#### **Watch Variables**

- vector1 Input vector to task 1
- vector2 Input vector to task 2
- vector3 Input vector to task 3
- min Minimum value in vector 1
- $\blacksquare$  index1 Index of the minimum value in vector 1
- min2 Minimum value in vector 2
- $\blacksquare$  index2 Index of the minimum value in vector 2
- min3 Minimum value in vector 3
- $\blacksquare$  index3 Index of the minimum value in vector 3

- CLA1 to CPU Message RAM
	- min1 Minimum value in vector 1
	- index1 Index of the minimum value in vector 1
	- min2 Minimum value in vector 2
	- index2 Index of the minimum value in vector 2
	- min3 Minimum value in vector 3
	- index3 Index of the minimum value in vector 3
- CPU to CLA1 Message RAM
	- vector1 Input vector to task 1
	- vector2 Input vector to task 2
- vector3 Input vector to task 3
- length1 Length of vector 1
- length2 Length of vector 2
- length3 Length of vector 3

# **7 Development System Utilities**

These are tools that run on the development system, not on the embedded target. They are provided to assist in the development of firmware for C2000 microcontrollers.

These tools reside in the MWare/tools subdirectory of ControlSUITE within the current version of f2806x folder

### **USB Dynamic Link Library**

#### **Description:**

TIUSBDLL is a simple Windows dynamic link library offering low level packet read and write functions for some USB-connected ControlSUITE example applications. The DLL is written above the Microsoft WinUSB interface and is intended solely to ensure that various Windowsside example applications can be built without having to use WinUSB header files. These header files are not included in the Visual Studio tools and are only shipped in the Windows Device Driver Kit (DDK). By providing this simple mapping DLL which links to WinUSB, the user avoids the need for a multi-gigabyte download to build the examples.

The source code for this DLL is contained in tools/tiusbdll. A Microsoft Visual Studio 2010 project file is provided to allow the DLL to be built on a PC which has the Windows Device Driver Kit installed.

### **USB DFU Library**

#### **Description:**

TIDFU is a Windows dynamic link library offering a high level interface to the USB Device Firmware Upgrade functionality provided by the USB boot loader (boot\_usb). This DLL is used by the dfuprog utility and also by the to allow download and upload of application images to or from a TI-based MCU board via USB.

The source code for this DLL is contained in tools/tidfu. A Microsoft Visual Studio 2010 project file is provided to allow the application to be built.

### **USB DFU Programmer**

#### **Usage:**

```
dfuprog [OPTION]...
```
#### **Description:**

Downloads images to a Texas Instruments microcontroller running the USB Device Firmware Upgrade boot loader. Additionally, this utility may be used to read back the existing application image or a subsection of flash and store it either as raw binary data or as a DFU-downloadable image file.

The source code for this utility is contained in tools/dfuprog. A Microsoft Visual Studio project file is provided to allow the application to be built.

#### **Arguments:**

- **-e** specifies the address of the binary.
- **-u** specifies that an image is to be uploaded from the board into the target file. If absent, the file will be downloaded to the board.
- **-c** specifies that a section of flash memory is to be cleared. The address and size of the block may be specified using the -a and -l parameters. If these are absent, the entire writable area of flash is erased.
- **-f FILE** specifies the name of the file to download or, if -u is given, to upload.
- **-b** specifies that an uploaded file is to be stored as raw binary data without the DFU file wrapper. This option is only valid if used alongside -u.
- **-d** specifies that the VID and PID in the DFU file wrapper should be ignored for a download operation.
- **-s** specifies that image verification should be skipped following a download operation.
- **-a ADDR** specifies the address at which the binary file will be downloaded or from which an uploaded file will be read. If a download operation is taking place and the source file provided is DFU-wrapped, this parameter will be ignored.
- **-l SIZE** specifies the number of bytes to be uploaded when used in conjunction with -i or the number of bytes of flash to erase if used in conjunction with -c.
- **-i NUM** specifies the zero-based index of the USB DFU device to access if more than one is currently attached to the system. If absent, the first device found is used.
- **-x** specifies that destination file for an upload operation should be overwritten without prompting if it already exists.
- **-w** specifies that the utility should wait for the user to press a key before it exits.
- **-v** displays verbose output during the requested operation.
- **-h** displays this help information.
- **-?** displays this help information.

#### **Example:**

The following example writes binary file program.bin to the device flash memory at address 0x1800:

dfuprog -f program.bin -a 0x1800

The following example writes DFU-wrapped file program.dfu to the flash memory of the second connected USB DFU device at the address found in the DFU file prefix:

```
dfuprog -i 1 -f program.dfu
```
The following example uploads (reads) the current application image into a DFU-formatted file appimage.dfu:

```
dfuprog -u -f appimage.dfu
```
## **USB Bulk Data Transfer Example**

#### **Description:**

usb bulk example is a Windows command line application which communicates with the ControlSUITE usb\_dev\_bulk example. The application finds the C2000 device on the USB bus then, if found, prompts the user to enter strings which are sent to the application running on the C2000 board. This application then inverts the case of the alphabetic characters in the string and returns the data back to the USB host where it is displayed.

The source code for this application is contained in tools/usb\_bulk\_example. The binary can be found in the tools/usb\_bulk\_example/debug directory. A Microsoft Visual Studio project file is provided to allow the application to be built.

# **8 Command Line Processing Module**

<span id="page-122-0"></span>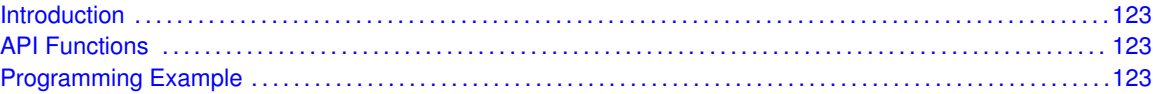

### <span id="page-122-1"></span>**8.1 Introduction**

The command line processor allows a simple command line interface to be made available in an application, for example via a UART. It takes a buffer containing a string (which must be obtained by the application) and breaks it up into a command and arguments (in traditional C "argc, argv" format). The command is then found in a command table and the corresponding function in the table is called to process the command.

<span id="page-122-2"></span>This module is contained in utils/cmdline.c, with utils/cmdline.h containing the API definitions for use by applications.

### <span id="page-122-3"></span>**8.2 API Functions**

### <span id="page-122-4"></span>**8.3 Programming Example**

The following example shows how to process a command line.

```
//
// Code for the "foo" command.
//
int
ProcessFoo(int argc, char *argv[])
{
    //
    // Do something, using argc and argv if the command takes arguments.
    //
}
//
// Code for the "bar" command.
//
int
ProcessBar(int argc, char *argv[])
{
    //
    // Do something, using argc and argv if the command takes arguments.
    //
}
//
```

```
// Code for the "help" command.
//
int
ProcessHelp(int argc, char *argv[])
{
    //
    // Provide help.
    //
}
//
// The table of commands supported by this application.
//
tCmdLineEntry g_sCmdTable[] =
{
    { "foo", ProcessFoo, "The first command." },
    { "bar", ProcessBar, "The second command." },
    { "help", ProcessHelp, "Application help." }
};
//
// Read a process a command.
//
int
Test(void)
{
    unsigned char pucCmd[256];
    //
    // Retrieve a command from the user into pucCmd.
    //
    ...
    //
    // Process the command line.
    //
   return(CmdLineProcess(pucCmd));
}
```
# **9 UART Standard IO Module**

<span id="page-124-0"></span>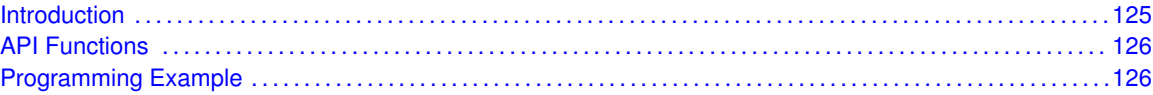

### <span id="page-124-1"></span>**9.1 Introduction**

The UART standard IO module provides a simple interface to a UART that is similar to the standard IO package available in the C library. Only a very small subset of the normal functions are provided; UARTprintf() is an equivalent to the C library printf() function and UARTgets() is an equivalent to the C library fgets() function.

This module is contained in utils/uartstdio.c, with utils/uartstdio.h containing the API definitions for use by applications.

### 9.1.1 Unbuffered Operation

Unbuffered operation is selected by not defining **UART\_BUFFERED** when building the UART standard IO module. In unbuffered mode, calls to the module will not return until the operation has been completed. So, for example, a call to UARTprintf() will not return until the entire string has be placed into the UART's FIFO. If it is not possible for the function to complete its operation immediately, it will busy wait.

### 9.1.2 Buffered Operation

Buffered operation is selected by defining **UART\_BUFFERED** when building the UART standard IO module. In buffered mode, there is a larger UART data FIFO in SRAM that extends the size of the hardware FIFO. Interrupts from the UART are used to transfer data between the SRAM buffer and the hardware FIFO. It is the responsibility of the application to ensure that UARTStdioIntHandler() is called when the UART interrupt occurs; typically this is accomplished by placing it in the vector table in the startup code for the application.

In addition providing a larger UART buffer, the behavior of UARTprintf() is slightly modified. If the output buffer is full, UARTprintf() will discard the remaining characters from the string instead of waiting until space becomes available in the buffer. If this behavior is not desired, UARTFlushTx() may be called to ensure that the transmit buffer is emptied prior to adding new data via UARTprintf() (though this will not work if the string to be printed is larger than the buffer).

<span id="page-124-2"></span>UARTPeek() can be used to determine whether a line end is present prior to calling UARTgets() if non-blocking operation is required. In cases where the buffer supplied on UARTgets() fills before a line termination character is received, the call will return with a full buffer.

# <span id="page-125-0"></span>**9.2 API Functions**

## <span id="page-125-1"></span>**9.3 Programming Example**

The following example shows how to use the UART standard IO module to write a string to the UART "console".

```
//
// Configure the appropriate pins as UART pins; in this case, PA0/PA1 are
// used for UART0.
//
SysCtlPeripheralEnable(SYSCTL_PERIPH_GPIOA);
GPIOPinTypeUART(GPIO_PORTA_BASE, GPIO_PIN_0 | GPIO_PIN_1);
//
// Initialize the UART standard IO module.
//
UARTStdioInit(0);
//
// Print a string.
//
UARTprintf("Hello world!\n");
```
# **A Interrupt Service Routine Priorities**

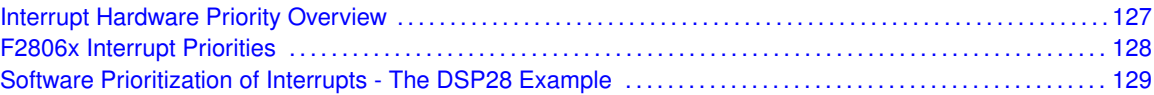

### <span id="page-126-1"></span><span id="page-126-0"></span>**A.1 Interrupt Hardware Priority Overview**

With the PIE block enabled, the interrupts are prioritized in hardware by default as follows: **Global Priority (CPU Interrupt level):**

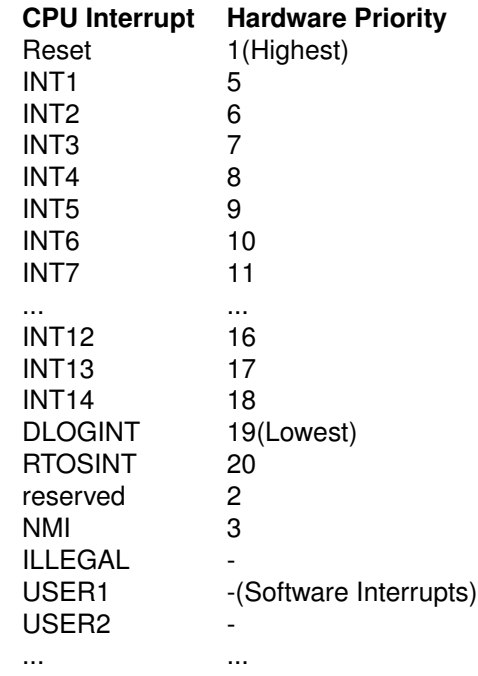

CPU Interrupts INT1 - INT14, DLOGINT and RTOSINT are maskable interrupts. These interrupts can be enabled or disabled by the CPU Interrupt enable register (IER).

#### **Group Priority (PIE Level):**

If the Peripheral Interrupt Expansion (PIE) block is enabled, then CPU interrupts INT1 to INT12 are connected to the PIE. This peripheral expands each of these 12 CPU interrupt into 8 interrupts. Thus the total possible number of available interrupts in the PIE is 96. Note, not all of the 96 are used on a 2806x device.

<span id="page-126-2"></span>Each of the PIE groups has its own interrupt enable register (PIEIERx) to control which of the 8 interrupts (INTx.1 - INTx.8) are enabled and permitted to issue an interrupt.

| <b>CPU</b>        | <b>PIE</b> |                                                                  |                |                |                |                |                |                |               |
|-------------------|------------|------------------------------------------------------------------|----------------|----------------|----------------|----------------|----------------|----------------|---------------|
| Interrupt         | Group      | <b>PIE Interrupts</b>                                            |                |                |                |                |                |                |               |
|                   |            | Hardware Priority Within the Group-<br><b>Highest-</b><br>Lowest |                |                |                |                |                |                |               |
| INT <sub>1</sub>  |            | <b>INT1.1</b>                                                    | <b>INT1.2</b>  | <b>INT1.3</b>  | <b>INT1.4</b>  | <b>INT1.5</b>  | <b>INT1.6</b>  | <b>INT1.7</b>  | <b>INT1.8</b> |
| INT <sub>2</sub>  | 2          | <b>INT2.1</b>                                                    | <b>INT2.2</b>  | <b>INT2.3</b>  | <b>INT2.4</b>  | <b>INT2.5</b>  | <b>INT2.6</b>  | <b>INT2.7</b>  | <b>INT2.8</b> |
| INT <sub>3</sub>  | 3          | <b>INT3.1</b>                                                    | INT3.2         | <b>INT3.3</b>  | <b>INT3.4</b>  | <b>INT3.5</b>  | <b>INT3.6</b>  | <b>INT3.7</b>  | <b>INT3.8</b> |
| etc               |            |                                                                  |                |                |                |                |                |                |               |
| etc               |            |                                                                  |                |                |                |                |                |                |               |
| INT <sub>12</sub> | 12         | <b>INT12.1</b>                                                   | <b>INT12.2</b> | <b>INT12.3</b> | <b>INT12.4</b> | <b>INT12.5</b> | <b>INT12.6</b> | <b>INT12.7</b> | <b>INT4.8</b> |

Table A.1: PIE Group Hardware Priority

### <span id="page-127-0"></span>**A.2 F2806x Interrupt Priorities**

The PIE block is organized such that the interrupts are in a logical order. Interrupts that typically require higher priority, are organized higher up in the table and will thus be serviced with a higher priority by default.

The interrupts in a 2806x system can be categorized as follows (ordered highest to lowest priority):

#### 1. **Non-Periodic, Fast Response**

These are interrupts that can happen at any time and when they occur, they must be serviced as quickly as possible. Typically these interrupts monitor an external event.

On the 2806x, such interrupts are allocated to the first few interrupts within PIE Group 1 and PIE Group 2. This position gives them the highest priority within the PIE group. In addition, Group 1 is multiplexed into the CPU interrupt INT1. CPU INT1 has the highest hardware priority. PIE Group 2 is multiplexed into the CPU INT2 which is the 2nd highest hardware priority.

#### 2. **Periodic, Fast Response**

These interrupts occur at a known period, and when they do occur, they must be serviced as quickly as possible to minimize latency. The A/D converter is one good example of this. The A/D sample must be processed with minimum latency.

On the 2806x, such interrupts are allocated to the group 1 in the PIE table. Group 1 is multiplexed into the CPU INT1. CPU INT1 has the highest hardware priority

#### 3. **Periodic**

These interrupts occur at a known period and must be serviced before the next interrupt. Some of the PWM interrupts are an example of this. Many of the registers are shadowed, so the user has the full period to update the register values.

In the 2806x PIE module, such interrupts are mapped to group 2 - group 5. These groups are multiplexed into CPU INT3 to INT5 (the ePWM and eCAP), which are the next lowest hardware priority.

#### 4. **Periodic, Buffered**

These interrupts occur at periodic events, but are buffered and hence the processor need only service such interrupts when the buffers are ready to filled/emptied. All of the serial ports (SCI/ SPI/ I2C/ CAN/ McBSP) either have FIFOs or multiple mailboxes such that the CPU has plenty of time to respond to the events without fear of losing data.

In the 2806x, such interrupts are mapped to INT6, INT8, and INT9, which are the next lowest hardware priority.

## <span id="page-128-1"></span><span id="page-128-0"></span>**A.3 Software Prioritization of Interrupts - The DSP28 Example**

The user will probably find that the PIE interrupts are organized where they should be for most applications. However, some software prioritization may still be required for some applications.

Recall that the basic software priority scheme on the C28x works as follows:

#### **Global Priority**

This priority can be managed by manipulating the CPU IER register. This register controls the 16 maskable CPU interrupts (INT1 - INT16).

#### **Group Priority**

This can be managed by manipulating the PIE block interrupt enable registers (PIEIERx). There is one PIEIERx per group and each control the 8-interrupts multiplexed within that group.

The DSP28 software prioritization of interrupt example demonstrates how to configure the Global priority (via IER) and group priority (via PIEIERx) within an ISR in order to change the interrupt service priority based on user assigned levels. The steps required to do this are:

#### 1. **Set the global priority**

Modify the IER register to allow CPU interrupts with a higher user priority to be serviced.

#### 2. **Set the Group priority**

Modify the appropriate PIEIERx register to allow group interrupts with a higher user set priority to be serviced.

#### 3. **Enable interrupts**

The DSP28 software prioritized interrupts example provides a method using mask values that are configured during compile time to allow you to manage this easily.

To setup software prioritization for the DSP28 example, the user must first assign the desired global priority levels and group priority levels.

This is done in the F2806x\_SWPrioritizedIsrLevels.h file as follows:

1. *User assigns global priority levels*

INT1PL - INT16PL

These values are used to assign a priority level to each of the 16 interrupts controlled by the CPU IER register. A value of 1 is the highest priority while a value of 16 is the lowest. More then one interrupt can be assigned the same priority level. In this case the default hardware priority would determine which would be serviced first. A priority of 0 is used to indicate that the interrupt is not used.

2. *User assigns PIE group priority levels* GxyPL (where  $x =$  PIE group number 1 - 12 and  $y =$  interrupt number 1 - 8)

These values are used to assign a priority level to each of the 8 interrupts within a PIE group. A value of 1 is the highest priority while a value of 8 is the lowest. More then one interrupt can be assigned the same priority level. In this case the default hardware priority would determine which would be serviced first. A priority of 0 is used to indicate that the interrupt is not used.

Once the user has defined the global and group priority levels, the compiler will generate mask values that can be used to change the IER and PIEIERx registers within each ISR. In this manner the interrupt software prioritization will be changed. The masks that are generated at compile time are:

#### **IER mask values**

MINT1 - MINT16

The user assigned INT1PL - INT16PL values are used at compile time to calculate an IER mask for each CPU interrupt. This mask value will be used within an ISR to allow CPU interrupts with a higher priority to interrupt the current ISR and thus be serviced at a higher priority level.

#### **PIEIERxy mask values**

MGxy (where  $x = P/E$  group number 1 - 12 and  $y =$  interrupt number 1 - 8)

The assigned group priority levels (GxyPL) are used at compile time to calculate PIEIERx masks for each PIE group. This mask value will be used within an ISR to allow interrupts within the same group that have a higher assigned priority to interrupt the current ISR and thus be serviced at a higher priority level.

### A.3.1 Using the IER/PIEIER Mask Values

Within an interrupt service routine, the global and group priority can be changed by software to allow other interrupts to be serviced. The procedure for setting an interrupt priority using the mask values created in the F2806x SWPrioritizedIsrLevels.h is the following:

#### 1. **Set the global priority**

- **Modify IER to allow CPU interrupts from the same PIE group as the current ISR.**
- **Modify IER to allow CPU interrupts with a higher user defined priority to be serviced.**

#### 2. **Set the group priority**

- Save the current PIEIERx value to a temporary register.
- **The PIEIER register is then set to allow interrupts with a higher priority within a PIE group** to be serviced.

#### 3. **Enable interrupts**

- Enable all PIE interrupt groups by writing all 1's to the PIEACK register
- Enable global interrupts by clearing INTM
- 4. **Execute ISR.** Interrupts that were enabled in steps 1-3 (those with a higher software priority) will be allowed to interrupt the current ISR and thus be serviced first.
- 5. **Restore the PIEIERx register**
- 6. **Exit**

#### A.3.2 Example Code

The sample C code below shows an EV-A Comparator 1 Interrupt service routine software prioritization written in C. This interrupt is connected to PIE group 2 interrupt 1.

```
// Connected to PIEIER2_1 (use MINT2 and MG21 masks):
#if (G21PL != 0)interrupt void EPWM1_TZINT_ISR(void) // EPWM1 Trip Zone
{
   // Set interrupt priority:
   volatile Uint16 TempPIEIER = PieCtrlRegs.PIEIER2.all;
   IER | = M INT2;
   IER &= MINT2; // Set "global" priority
   PieCtrlRegs.PIEIER2.all &= MG21; // Set "group" priority
   PieCtrlRegs.PIEACK.all = 0xFFFF; // Enable PIE interrupts
   EINT;
   // Insert ISR Code here.......
   // for now just insert a delay
   for(i = 1; i <= 10; i++) {}
   // Restore registers saved:
   DINT;
   PieCtrlRegs.PIEIER2.all = TempPIEIER;
   // Add ISR to Trace
   ISRTrace[ISRTraceIndex] = 0x0021;
   ISRTraceIndex++;
}
#endif
CMP1INT_ISR:
           ASP
           ADDB SP,#1
           CLRC OVM,PAGE0
           MOVW DP,#0x0033
           MOV AL, @36
           MOV \star-SP[1], AL<br>OR TER. #0x0001
                   IER, #0x0002
           AND IER,#0x0002
           AND @36,#0x000E
           MOV @33,#0xFFFF
           CLRC INTM
           User code goes here...
           SETC INTM
```
MOV AL, \*-SP[1]<br>MOV 036, AL @36,AL SUBB SP,#1 NASP IRET

The interrupt latency is approx 22 cycles.

/∗!

# **B Internal Oscillator Compensation Functions**

[Introduction . . . . . . . . . . . . . . . . . . . . . . . . . . . . . . . . . . . . . . . . . . . . . . . . . . . . . . . . . . . . . . . . . . . . . . . . . . . . . . . . . . . . . . . . . . . . .133](#page-132-0) [Oscillator Compensation Functions Available in the Header Files and Peripheral Examples Package . . . . .135](#page-133-0)

### <span id="page-132-1"></span><span id="page-132-0"></span>**B.1 Introduction**

To compensate the internal oscillator, the Texas Instruments factory takes measurements of the internal oscillator and temperature sensor. It then calculates a reference point for the temperature sensor and oscillator trim and calculates an oscillator trim slope. The trim slope can be used to adjust the oscillator fine trim as the temperature sensor reading moves away from that of the reference point.

The reference point for the internal oscillator consists of two pieces of data. The first is the temperature sensor reading at that point. The second is the oscillator trim values to get 10.0MHz at that temperature. This trim itself is composed of two parts: the fine trim and the coarse trim. Only the fine trim will be adjusted by the compensation procedure. The coarse trim remains the same no matter what temperature the device is at.

The oscillator compensation slope contains the information needed to adjust the oscillator fine trim from the reference fine trim as the temperature moves away from the reference temperature. This slope has the units of oscillator fine trim steps / ADC codes (temperature sensor output).

If X is considered to be the temperature sensor reading and Y is considered to be the oscillator fine trim, then the basic oscillator compensation equation is

$$
Y_1 = m * (X_1 - X_0) + Y_0 \tag{B.1}
$$

where,

 $Y_1$  is the oscillator fine trim at the current temperature

 $Y_0$  is the oscillator fine trim at the reference temperature

 $X_1$  is the temperature sensor reading at the current temperature

 $X_0$  is the temperature sensor reading at the reference temperature

 $m$  is the oscillator compensation slope, which is  $\frac{change\ in\ oscillator\ fine\ trim}{change\ in\ temperature\ sensor\ reading}$ 

This is equivalent to a line with equation  $Y = mX + b$ :

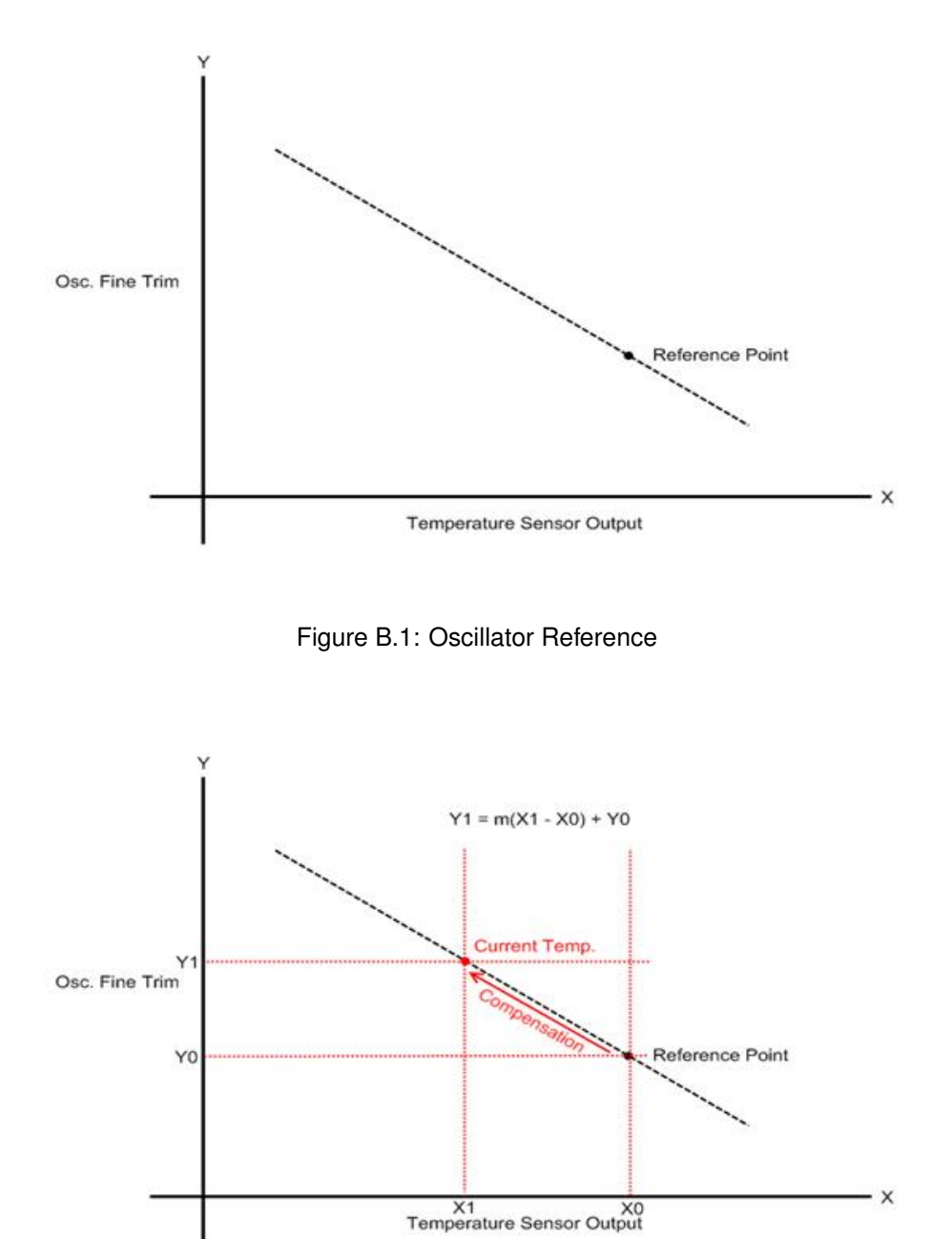

<span id="page-133-0"></span>Figure B.2: Oscillator Fine Trim Compensation for change in Temperature

## <span id="page-134-0"></span>**B.2 Oscillator Compensation Functions Available in the Header Files and Peripheral Examples Package**

### B.2.1 OTP Functions

The following functions in *DSP<Device>\_OscComp.c* are programmed in OTP and return variables stored in OTP used for oscillator compensation.

**Function Call:** getRefTempOffset() **OTP address:** 0x3D7EA2 **Returns:** Reference Temperature Offset This is the temperature sensor reading of the reference point for oscillator compensation.

**Function Call:** getOsc1FineTrimOffset() **OTP address:** 0x3D7E93 **Returns:** Oscillator 1 Fine Trim Offset This is the fine trim of the reference point for oscillator 1. This is the fine trim required to get 10.0MHz when the temperature sensor reads the value of "High Temperature Offset".

**Function Call:** getRefTempOffset() **OTP address:** 0x3D7EA2 **Returns:** Reference Temperature Offset

**Function Call:** getOsc2FineTrimOffset () **OTP address:** 0x3D7E9C **Returns:** Oscillator 2 Fine Trim Offset This is the fine trim of the reference point for oscillator 2. This is the fine trim required to get 10.0MHz when the temperature sensor reads the value of "High Temperature Offset".

**Function Call:** getOsc1FineTrimSlope() **OTP address:** 0x3D7E90

**Returns:** Oscillator 1 Fine Trim Slope

This is the slope of the oscillator temperature characteristic determined by the factory for internal oscillator 1. Units are oscillator fine trim steps / ADC codes (temperature sensor output). This variable is stored as a Q0.15 fixed point number - e.g. if the slope = -0.04, then this value is stored as  $-0.04*(215) = -1311$ . Note that this will require us to use fixed point math to compensate the oscillator.

**Function Call:** getOsc2FineTrimSlope() **OTP address:** 0x3D7E99

**Returns:** Oscillator 2 Fine Trim Slope

This is the slope of the oscillator temperature characteristic determined by the factory for internal oscillator 2. Units are oscillator fine trim steps / ADC codes (temperature sensor output). This variable is stored as a Q0.15 fixed point number - e.g. if the slope = -0.04, then this value is stored as  $-0.04*(215) = -1311$ . Note that this will require us to use fixed point math to compensate the oscillator.

**Function Call:** getOsc1CoarseTrim() **OTP address:** 0x3D7E96 **Returns:** Oscillator 1 Coarse Trim This is the coarse trim to always use for oscillator 1 when doing oscillator compensation.

**Function Call:** getOsc2CoarseTrim() **OTP address:** 0x3D7E9F **Returns:** Oscillator 2 Coarse Trim This is the coarse trim to always use for oscillator 2 when doing oscillator compensation.

### B.2.2 Oscillator Compensation User Functions

The following functions use the ADC temperature sensor sample as a parameter and update the internal oscillator coarse and fine trim value while compensating for temperature. These functions can be called directly via user application code.

#### **Function Call:** Osc1Comp(int16 sensorSample)

This function uses the temperature sensor sample reading to perform internal oscillator 1 compensation with reference values stored in OTP.

#### **Function Call:** Osc2Comp(int16 sensorSample)

This function uses the temperature sensor sample reading to perform internal oscillator 2 compensation with reference values stored in OTP.

# **C Scale Factor Optimization (SFO) V6 Library Errata**

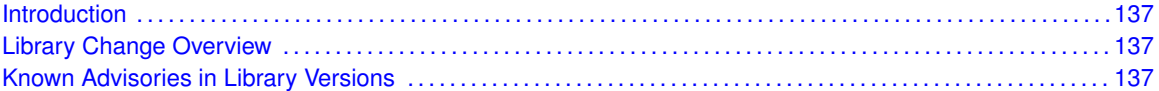

## <span id="page-136-1"></span><span id="page-136-0"></span>**C.1 Introduction**

This document describes the updates to the Scale Factor Optimization (SFO) V6 library files packaged with the C/C++ Header Files and Peripheral Examples software package.

The updates are applicable to the following files:

- SFO\_TI\_Build\_V6x.lib (where "x" represents the alphabetical revision letter of the library).
- SFO\_V6.h

### <span id="page-136-3"></span><span id="page-136-2"></span>**C.2 Library Change Overview**

Table [C.1](#page-136-6) lists the change(s) made to each library revision.

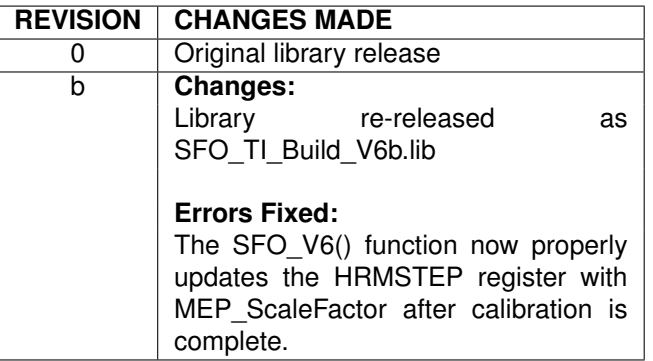

<span id="page-136-6"></span>Table C.1: SFO Library V6 Change Overview

## <span id="page-136-5"></span><span id="page-136-4"></span>**C.3 Known Advisories in Library Versions**

Table [C.2](#page-137-0) lists the known advisories in early library revisions and workarounds required in user code to account for these errors.

 $\overline{a}$ 

| <b>Advisory</b>              | <b>HRMSTEP Register not Updated with calculated</b><br><b>MEP ScaleFactor</b>                                                                                                    |  |  |  |  |  |
|------------------------------|----------------------------------------------------------------------------------------------------|--|--|--|--|--|
| <b>Revision(s) Affected</b>  | 0                                                                                                    |  |  |  |  |  |
| <b>Details</b><br>Workaround | The library function, SFO V6(), does not prop-<br>erly update the HRMSTEP register with the<br>newly calculated MEP_ScaleFactor value after<br>SFO COMPLETE status has been reached.<br>After SFO COMPLETE status has been reached<br>on a call to SFO V6(), user must manually update<br>the HRMSTEP register with the newly calculated<br>MEP ScaleFactor Value. |  |  |  |  |  |
|                              | Example:                                                                                                    |  |  |  |  |  |
|                              | if $(SFO V6(n) == SFO COMPLETE)$ {<br>EALLOW;<br>$EPwm1Reqs.HRMSTEP = MEP ScaleFactor;$<br>EDIS;                                                                                                    |  |  |  |  |  |

<span id="page-137-0"></span>Table C.2: SFO V6 Library Advisories in Early Software Revisions

# **IMPORTANT NOTICE**

Texas Instruments Incorporated and its subsidiaries (TI) reserve the right to make corrections, modifications, enhancements, improvements, and other changes to its products and services at any time and to discontinue any product or service without notice. Customers should obtain the latest relevant information before placing orders and should verify that such information is current and complete. All products are sold subject to TI's terms and conditions of sale supplied at the time of order acknowledgment.

TI warrants performance of its hardware products to the specifications applicable at the time of sale in accordance with TI's standard warranty. Testing and other quality control techniques are used to the extent TI deems necessary to support this warranty. Except where mandated by government requirements, testing of all parameters of each product is not necessarily performed.

TI assumes no liability for applications assistance or customer product design. Customers are responsible for their products and applications using TI components. To minimize the risks associated with customer products and applications, customers should provide adequate design and operating safeguards.

TI does not warrant or represent that any license, either express or implied, is granted under any TI patent right, copyright, mask work right, or other TI intellectual property right relating to any combination, machine, or process in which TI products or services are used. Information published by TI regarding third-party products or services does not constitute a license from TI to use such products or services or a warranty or endorsement thereof. Use of such information may require a license from a third party under the patents or other intellectual property of the third party, or a license from TI under the patents or other intellectual property of TI.

Reproduction of TI information in TI data books or data sheets is permissible only if reproduction is without alteration and is accompanied by all associated warranties, conditions, limitations, and notices. Reproduction of this information with alteration is an unfair and deceptive business practice. TI is not responsible or liable for such altered documentation. Information of third parties may be subject to additional restrictions.

Resale of TI products or services with statements different from or beyond the parameters stated by TI for that product or service voids all express and any implied warranties for the associated TI product or service and is an unfair and deceptive business practice. TI is not responsible or liable for any such statements.

TI products are not authorized for use in safety-critical applications (such as life support) where a failure of the TI product would reasonably be expected to cause severe personal injury or death, unless officers of the parties have executed an agreement specifically governing such use. Buyers represent that they have all necessary expertise in the safety and regulatory ramifications of their applications, and acknowledge and agree that they are solely responsible for all legal, regulatory and safety-related requirements concerning their products and any use of TI products in such safety-critical applications, notwithstanding any applications-related information or support that may be provided by TI. Further, Buyers must fully indemnify TI and its representatives against any damages arising out of the use of TI products in such safety-critical applications.

TI products are neither designed nor intended for use in military/aerospace applications or environments unless the TI products are specifically designated by TI as military-grade or "enhanced plastic." Only products designated by TI as military-grade meet military specifications. Buyers acknowledge and agree that any such use of TI products which TI has not designated as military-grade is solely at the Buyer's risk, and that they are solely responsible for compliance with all legal and regulatory requirements in connection with such use.

TI products are neither designed nor intended for use in automotive applications or environments unless the specific TI products are designated by TI as compliant with ISO/TS 16949 requirements. Buyers acknowledge and agree that, if they use any non-designated products in automotive applications, TI will not be responsible for any failure to meet such requirements.

Following are URLs where you can obtain information on other Texas Instruments products and application solutions:

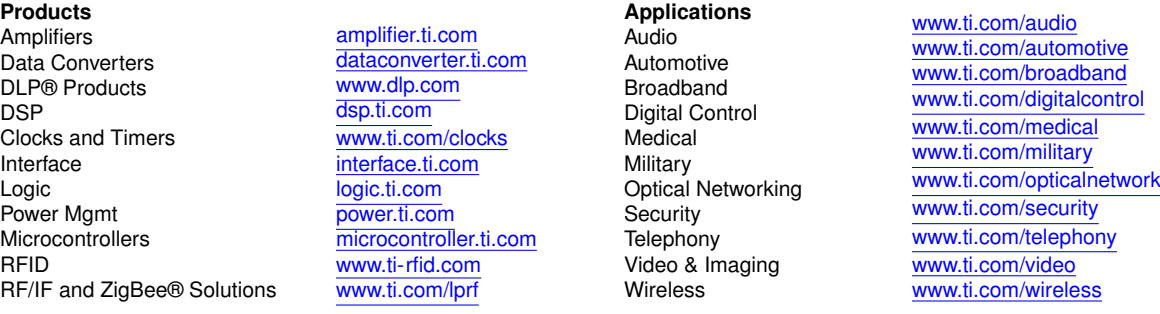

Mailing Address: Texas Instruments, Post Office Box 655303, Dallas, Texas 75265 Copyright © 2013, Texas Instruments Incorporated